## Acer TravelMate C210 Series

Service Guide

Service guide files and updates are available on the ACER/CSD web; for more information, please refer to http://csd.acer.com.tw

PRINTED IN TAIWAN

## **Revision History**

Please refer to the table below for the updates made on TravelMate C210 service guide.

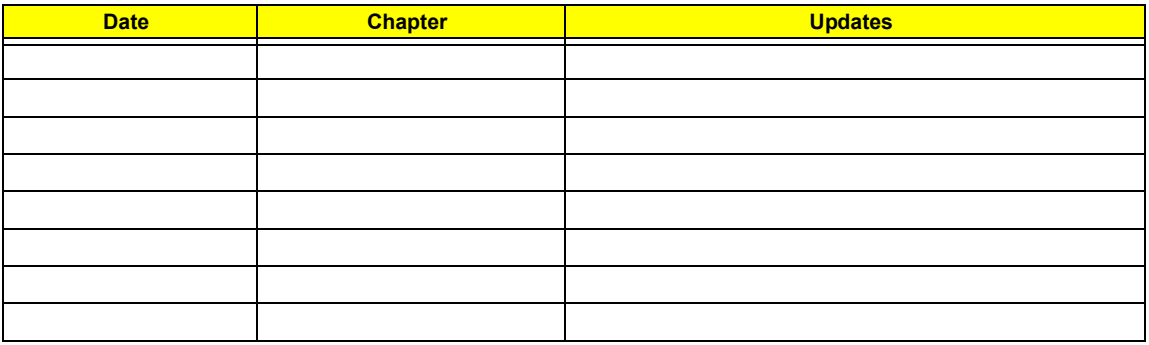

## **Copyright**

Copyright © 2006 by Acer Incorporated. All rights reserved. No part of this publication may be reproduced, transmitted, transcribed, stored in a retrieval system, or translated into any language or computer language, in any form or by any means, electronic, mechanical, magnetic, optical, chemical, manual or otherwise, without the prior written permission of Acer Incorporated.

## **Disclaimer**

The information in this guide is subject to change without notice.

Acer Incorporated makes no representations or warranties, either expressed or implied, with respect to the contents hereof and specifically disclaims any warranties of merchantability or fitness for any particular purpose. Any Acer Incorporated software described in this manual is sold or licensed "as is". Should the programs prove defective following their purchase, the buyer (and not Acer Incorporated, its distributor, or its dealer) assumes the entire cost of all necessary servicing, repair, and any incidental or consequential damages resulting from any defect in the software.

Acer is a registered trademark of Acer Corporation.

Intel is a registered trademark of Intel Corporation.

Pentium and Pentium II/III are trademarks of Intel Corporation.

Other brand and product names are trademarks and/or registered trademarks of their respective holders.

## **Conventions**

The following conventions are used in this manual:

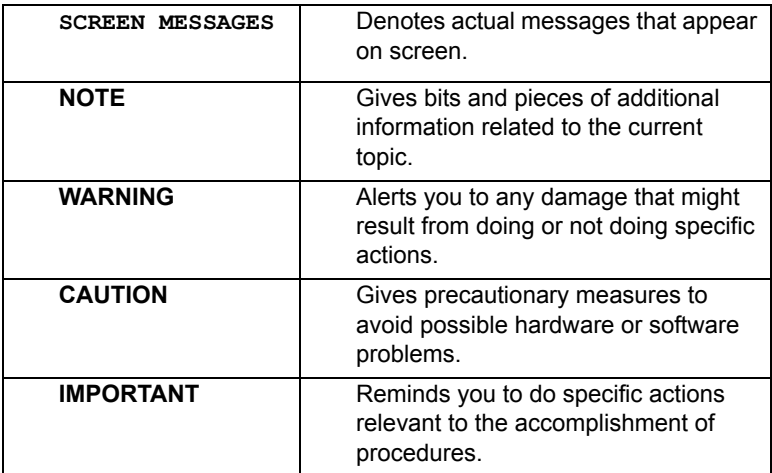

## **Preface**

Before using this information and the product it supports, please read the following general information.

- **1.** This Service Guide provides you with all technical information relating to the BASIC CONFIGURATION decided for Acer's "global" product offering. To better fit local market requirements and enhance product competitiveness, your regional office MAY have decided to extend the functionality of a machine (e.g. add-on card, modem, or extra memory capability). These LOCALIZED FEATURES will NOT be covered in this generic service guide. In such cases, please contact your regional offices or the responsible personnel/channel to provide you with further technical details.
- **2.** Please note WHEN ORDERING FRU PARTS, that you should check the most up-to-date information available on your regional web or channel. If, for whatever reason, a part number change is made, it will not be noted in the printed Service Guide. For ACER-AUTHORIZED SERVICE PROVIDERS, your Acer office may have a DIFFERENT part number code to those given in the FRU list of this printed Service Guide. You MUST use the list provided by your regional Acer office to order FRU parts for repair and service of customer machines.

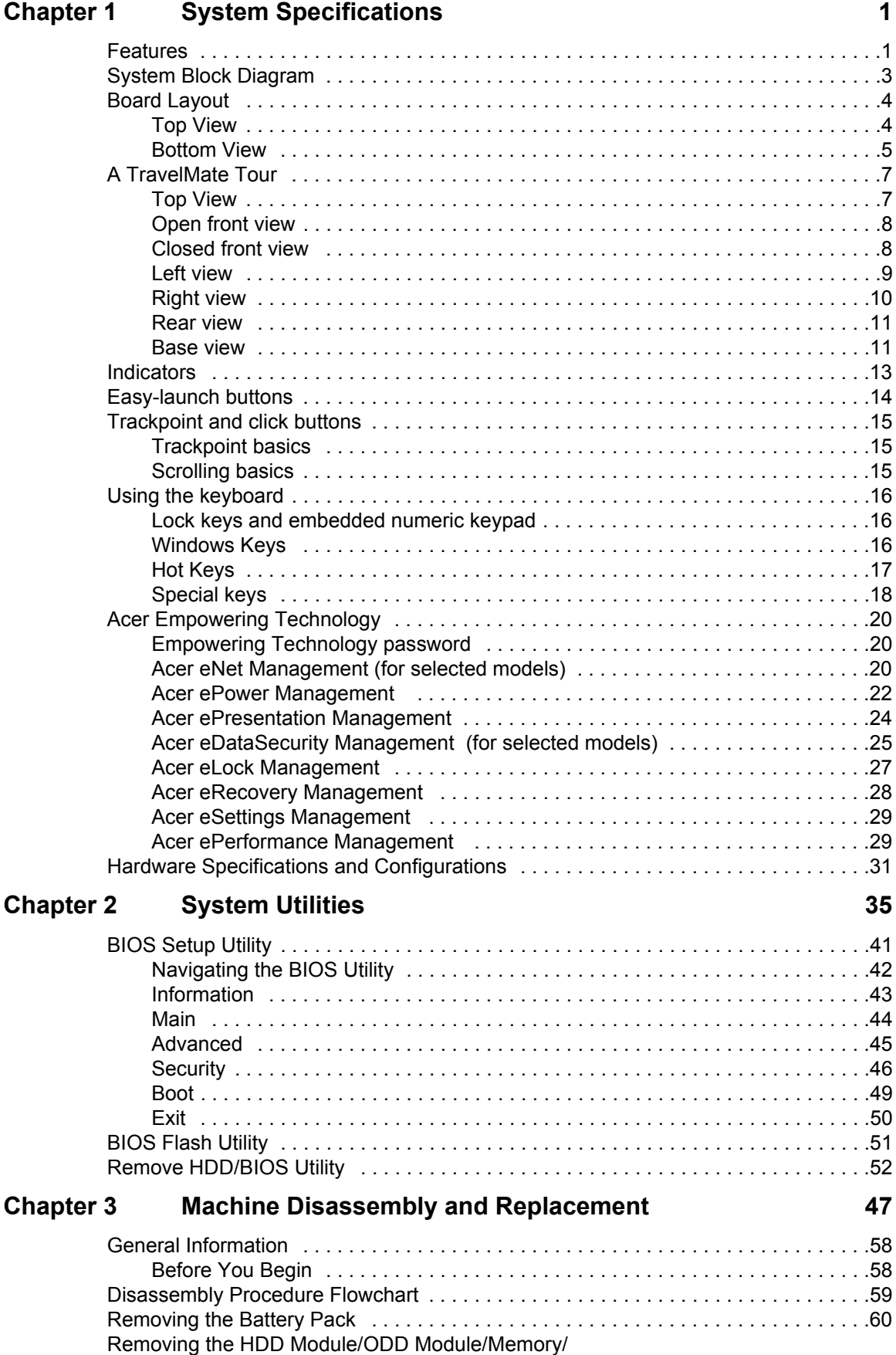

## *Table of Contents*

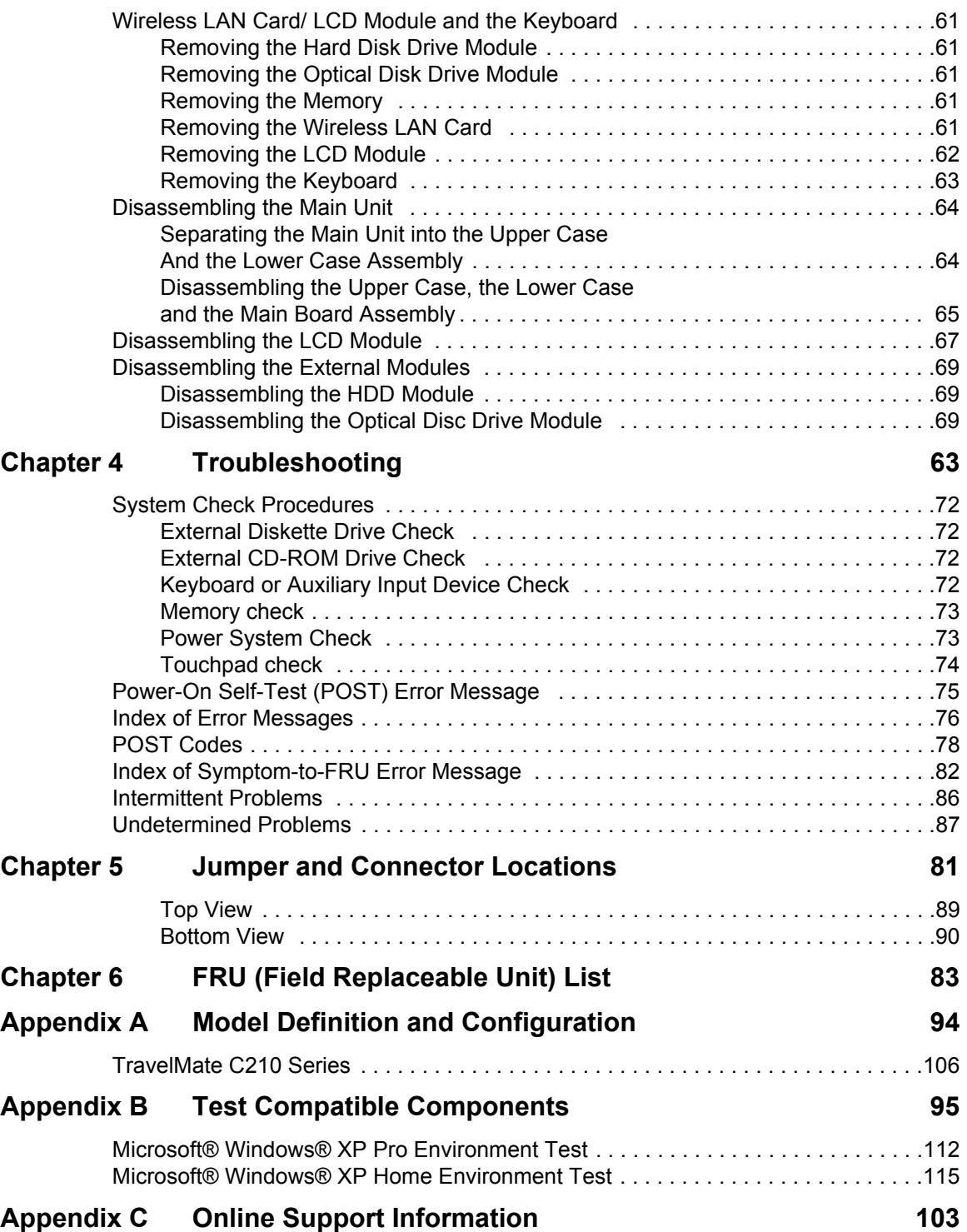

## **System Specifications**

#### Features

This computer was designed with the user in mind. Here are just a few of its many features:

#### **Performance**

- $\Box$  Intel<sup>®</sup> Centrino<sup>®</sup> Duo mobile technology, featuring
	- $\blacktriangleright$  Intel<sup>®</sup> Core 2 Duo processor T5500/T5600 (2MB L2 cache, 1.66/1.83 GHz, 667 MHz FSB) and T7200/ T7400 (4 MB L2 cache, 2/2.16 GHz, 667 MHz FSB)
	- $\bullet$  Intel<sup>®</sup> Core Duo processor T2300/T2400/T2500/T2600 (2MB L2 cache, 1.66/1.83/2/2.16 GHz, 667 MHz FSB)
	- Mobile Intel<sup>®</sup> 945GM /945PM +ICH7M
- $\Box$  Intel<sup>®</sup> PRO/Wireless 3945ABG network connection (dual-band tri-mode 802.11a/b/q) or Intel<sup>®</sup> PRO/Wireless 3945BG network connection (dual-mode 802.11b/g) Wi-Fi CERTIFIED™ solution. supporting Acer SignalUp™ wireless technology
- $\Box$  Up to 2 GB of DDR2 533/677 MHz system memory, upgradeable to 4 GB using two soDIMM modules (dual-channel support)

#### **Display**

- □ 12.1" XGA Thin-Film Transistor (TFT) liquid-crystal display (LCD) supporting pen-based input, with 16.7 million color at 1024X768 resolution
- $\Box$  LCD slides to convert from notebook to tablet mode
- $\Box$  NVIDIA<sup>®</sup> GeForce<sup>®</sup> Go 7300 up to 256 MB TurboCache (128 MB of dedicated GDDR2 VRAM, up to 128 MB of shared system memory), supporting Microsoft<sup>®</sup> DirectX 9.0, Shader Model 3.0, OpenEXR High Dynamic Range (HDR) technology, NVIDIA<sup>®</sup> PowerMizer<sup>TM</sup> 6.0 PCI Express<sup>®</sup> (for discrete models)
- $\Box$  Mobile Intel<sup>®</sup> 945GM Express chipset with integrated 3D graphics, featuring Intel® Graphics Media Accelerator (GMA) 950, up to 224 MB of shared system memory, supporting Microsoft<sup>®</sup> DirectX<sup>®</sup> 9.0 dual independent display (for UMA models)
- $\Box$  Up to 2048 x 1536 resolution via non-interlaced CRT display
- $\Box$  16.7 million colors
- $\Box$  Simultaneous LCD and CRT display, with LCD panel refresh rate at 70Hz
- □ MPEG-2/DVD hardware-assisted capability
- $\Box$  DualView<sup>TM</sup> support

#### **Storage subsystem**

- $\Box$  60/80/100/120/160 GB hard disk drive
- $\Box$  Optical drive options:
	- **\*** 8X DVD-Super Multi double-layer, slot-loaded
	- DVD/CD-RW combo (for selected models)
- $\Box$  4-in 1 card reader, supporting Memory Stick<sup>TM</sup> (MS), Memory Stick PRO<sup>TM</sup> (MS PRO), MultiMediaCard (MMC) and Secure Digital (SD)

#### **Communication**

Modem: 56K ITU V.92 with PTT approval; Wake-on-Ring ready

- LAN: gigabit Ethernet; Wake-on-LAN ready
- <sup>T</sup> WLAN: Intel® PRO/Wireless 3945ABG network connection (dual-band tri-mode 802.11a/b/g) or Intel<sup>®</sup> PRO/Wireless 3945BG network connection (dual-mode 802.11b/g) Wi-Fi CERTIFIED<sup>™</sup> solution, supporting Acer SignalUp™ wireless technology
- $\Box$  WPAN: integrated Bluetooth<sup>®</sup> 2.0+EDR (Enhanced Data Rate)

#### **Input devices**

- $\Box$  Biometric fingerprint reader provides the notebook with advanced security protection
- □ 84-/85-key keyboard with inverted "T" cursor layout
- $\Box$  Built-in trackpoint with two buttons
- $\Box$  12 function keys, four cursor keys, two Windows<sup>®</sup> key, hotkey controls, embedded numeric keypad, international language support
- $\Box$  Four easy-launch buttons: Internet, email, Empowering Key, user-programmable button
- □ Four tablet-mode buttons: Windows Security, Screen Rotate, Function, Escape
- $\Box$  3-way scroll wheel (up/down/enter)
- $\Box$  Electromagnetic Resonance (EMR) pen with eraser

#### **Audio**

- $\Box$  Audio system with one built-in 1W speaker and microphone
- □ Sound Blaster Pro<sup>TM</sup> and MS-Sound compatible
- $\Box$  Intel<sup>®</sup> High-Definition audio support

#### **I/O interface**

- 124-pin Acer ezDock connector
- □ PC card slot (Type II)
- **D** Biometric fingerprint reader
- □ 4-in-1 card reader (MS/MS PRo/MMC/SD)
- Three USB 2.0 ports
- D IEEE 1394 port
- □ Fast infrared (FIR) port
- □ External display (VGA) port
- Headphones/speaker/line-out jack
- **T** MIcrophone jack
- $\Box$  Line-in jack
- □ Ethernet (RJ-45) port
- □ Modem (RJ-11) port
- DC-in jack for AC adapter

#### **Environment**

- $\Box$  Temperature:
	- $\blacktriangleright$  operating: 5 $^{\circ}$  C to 35 $^{\circ}$  C
	- $\blacktriangleright$  Non-operating: -20 $^{\circ}$  C to 65 $^{\circ}$  C
- □ Humidity (non-condensing):
	- $\blacktriangleright$ operating: 20%~80%
		- **\*Non-operating: 20%~80%**

## System Block Diagram

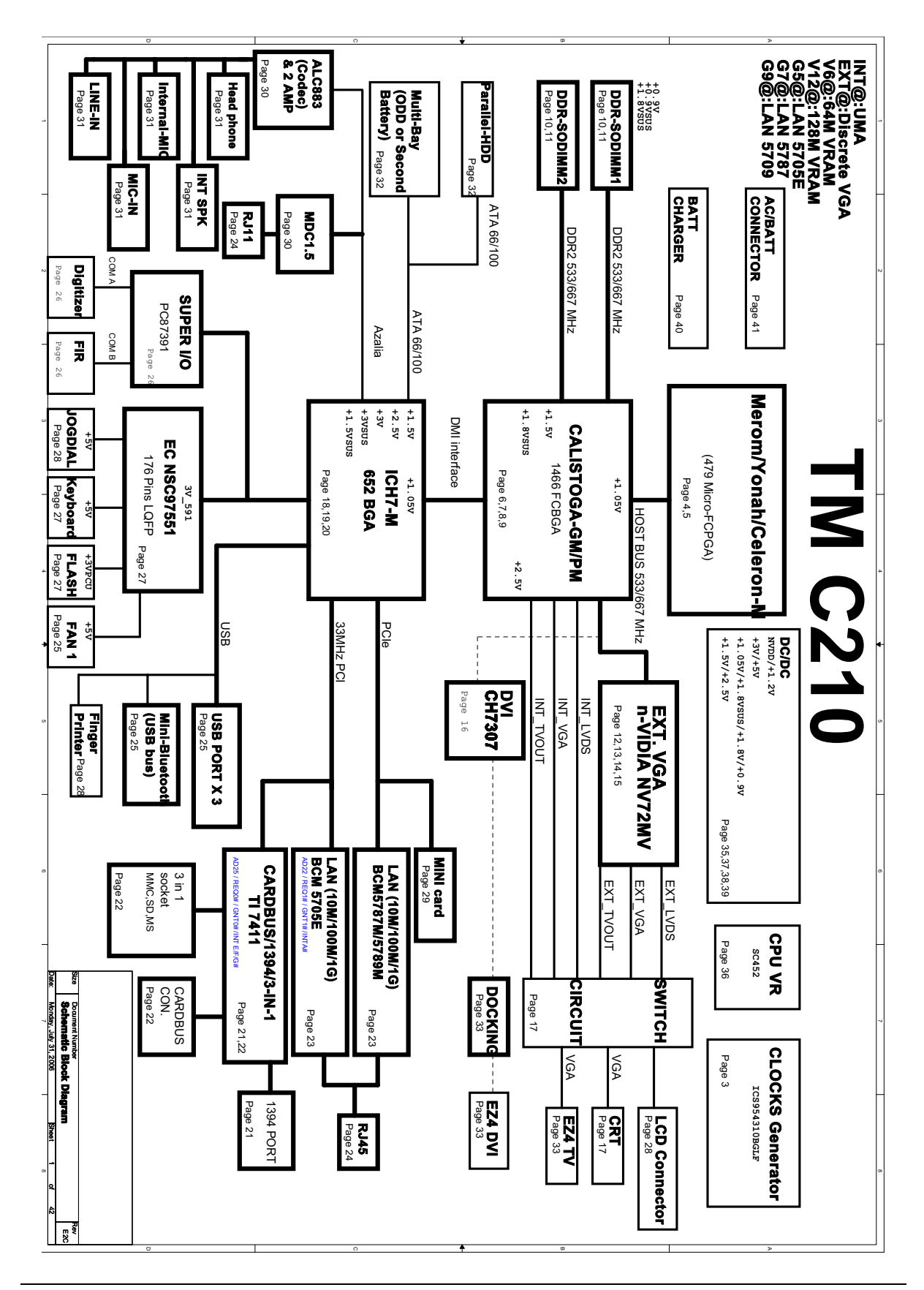

## Board Layout

**Top View**

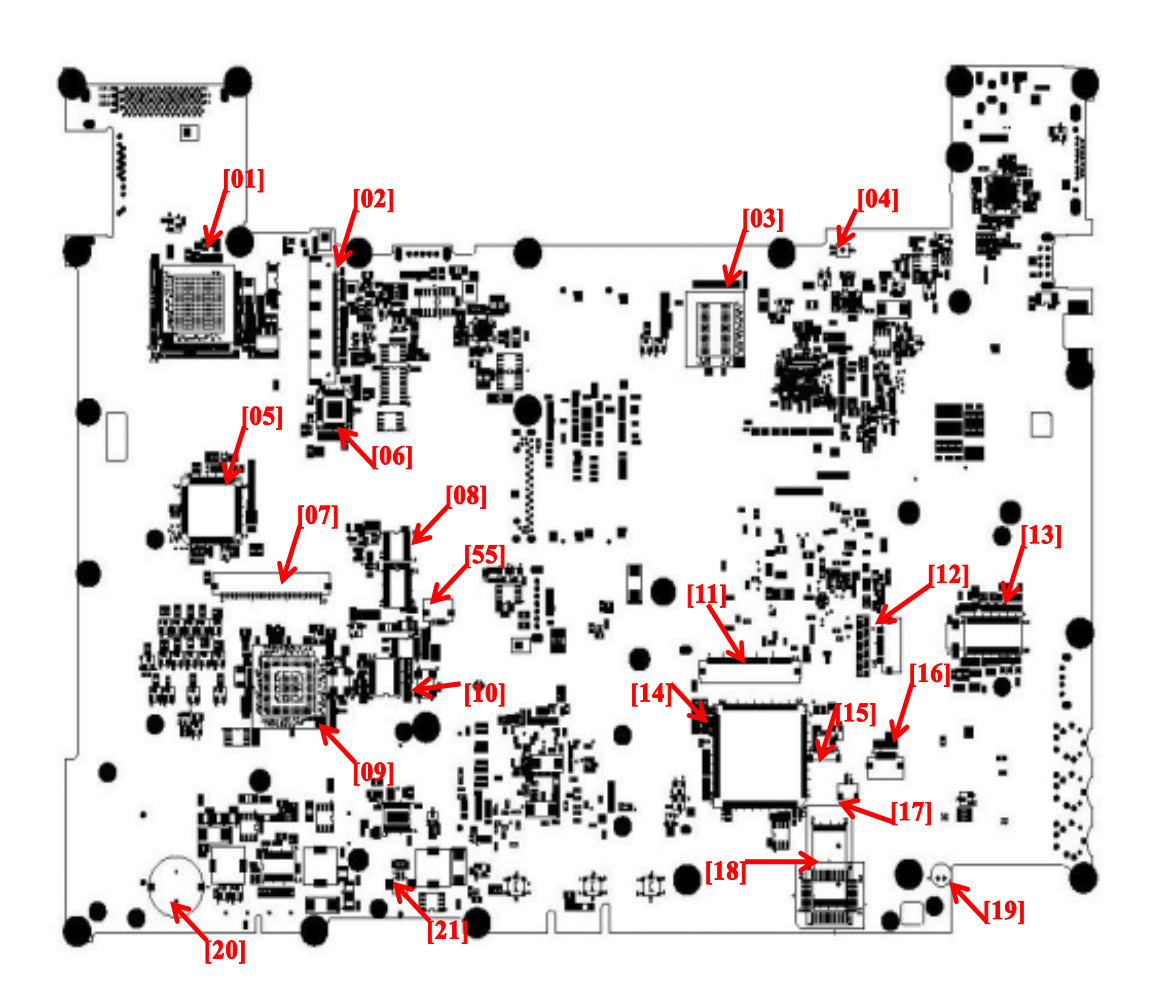

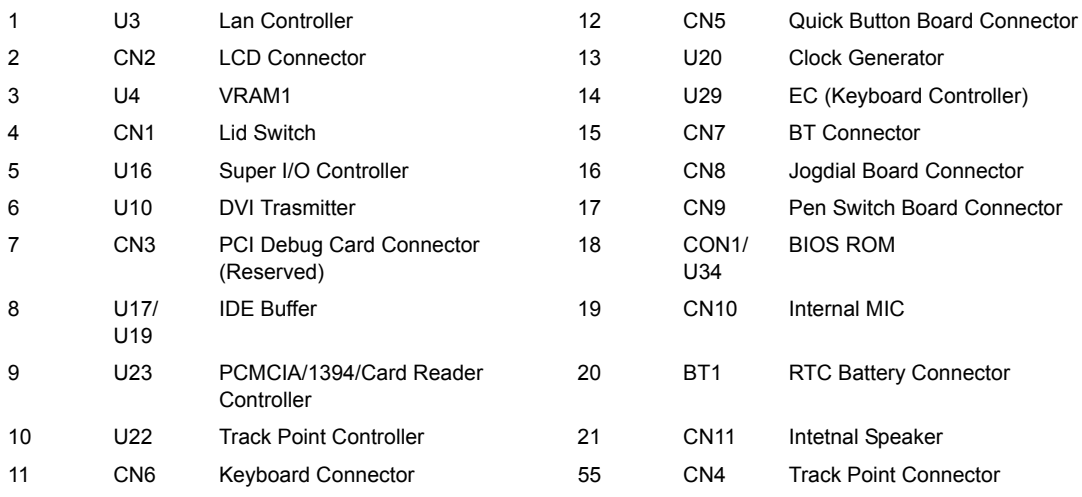

### **Bottom View**

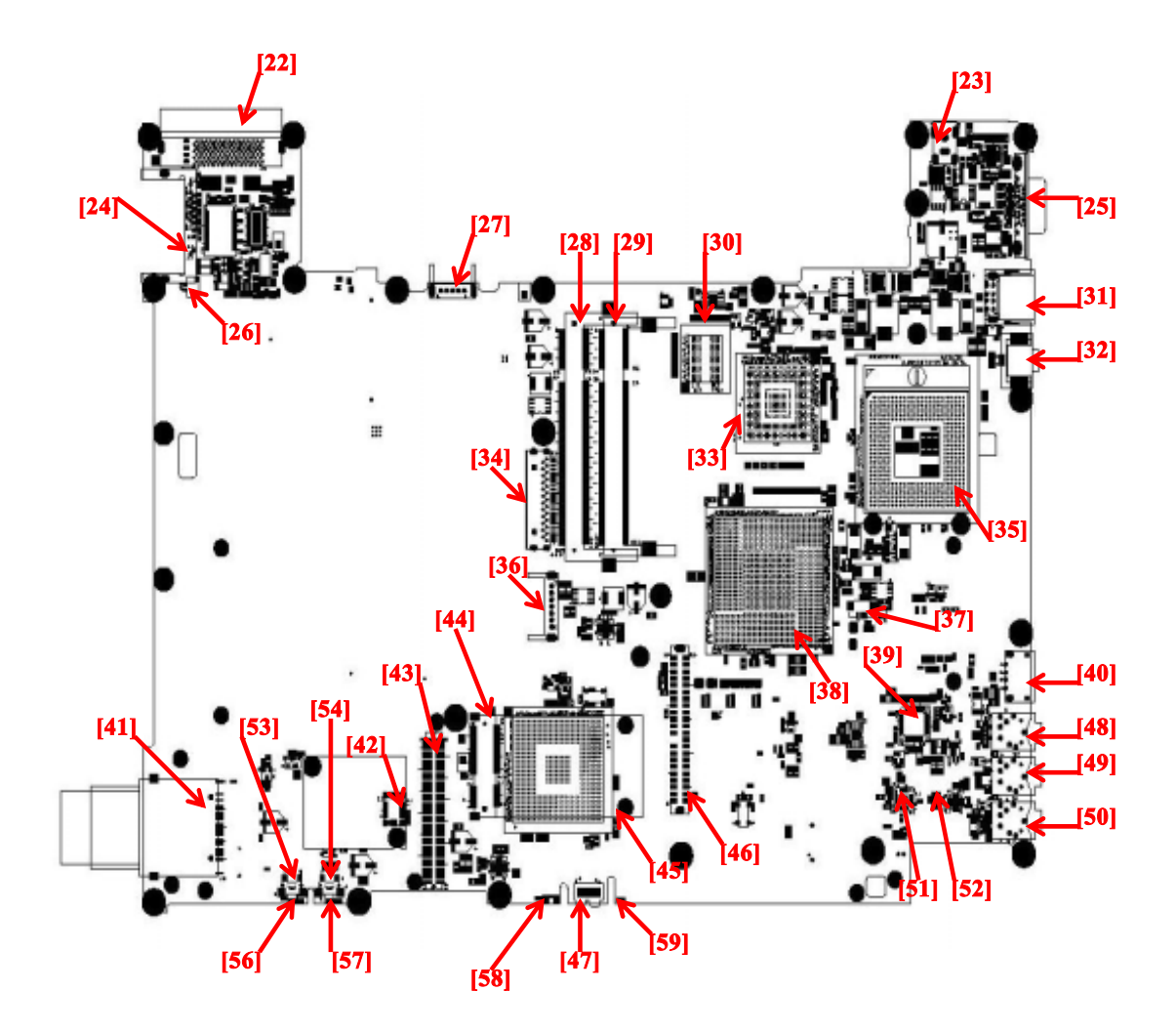

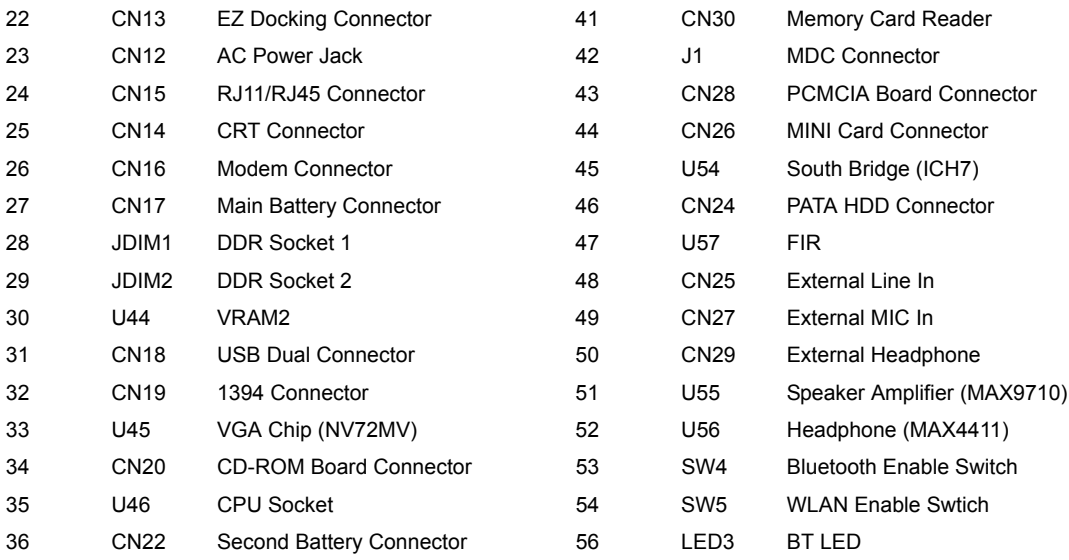

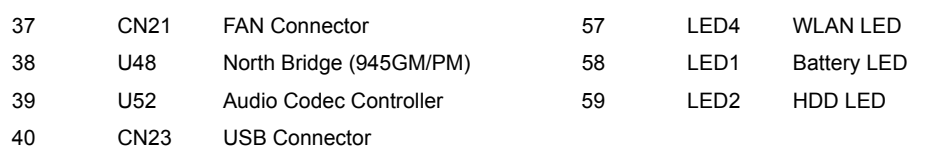

## A TravelMate Tour

Now let us show you around the new TravelMate computer.

## **Top View**

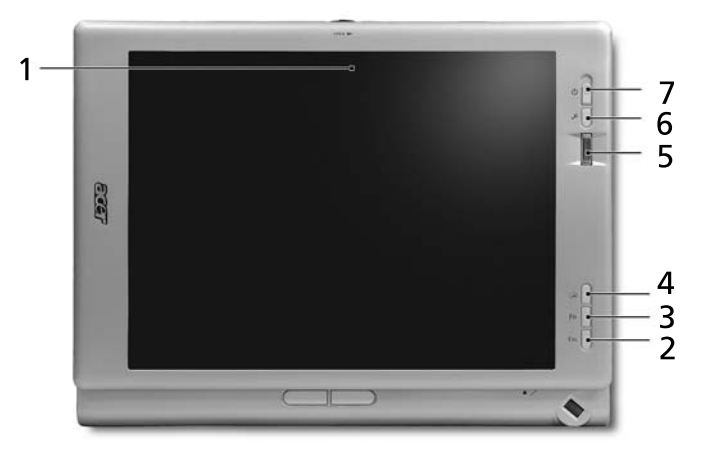

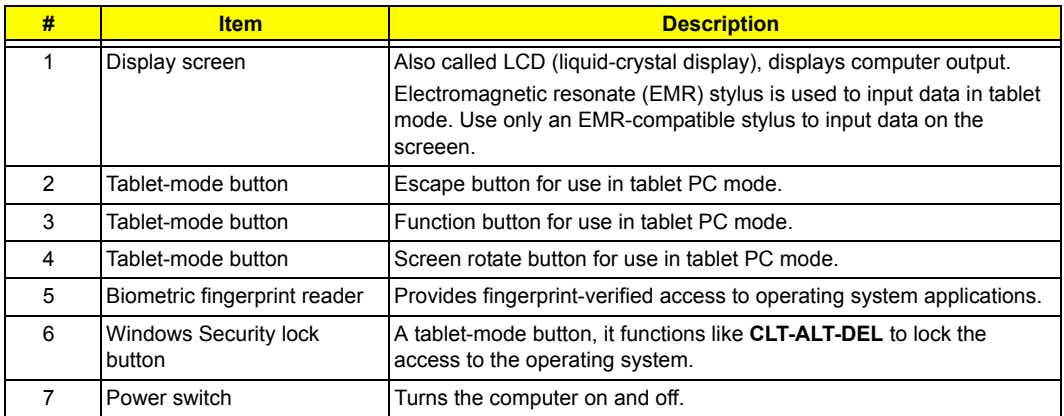

### **Open front view**

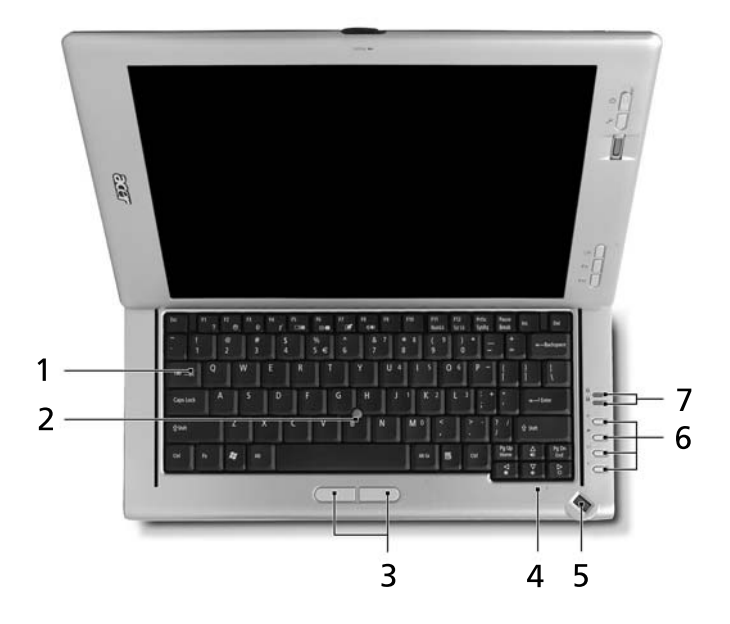

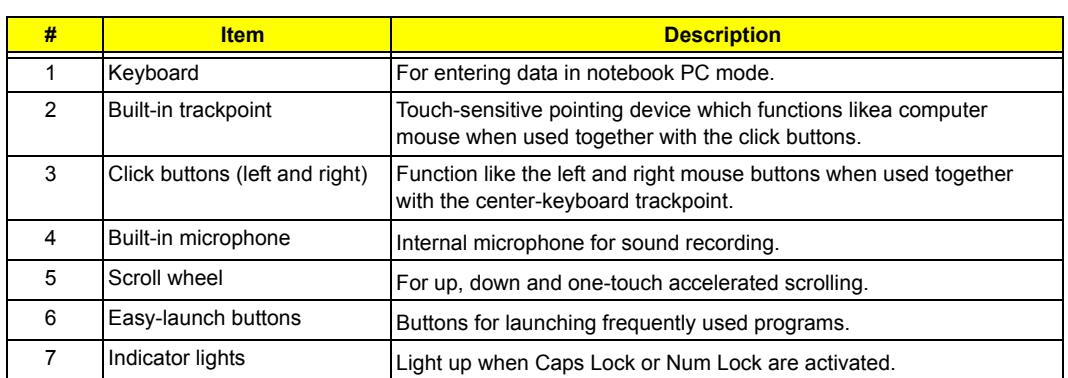

### **Closed front view**

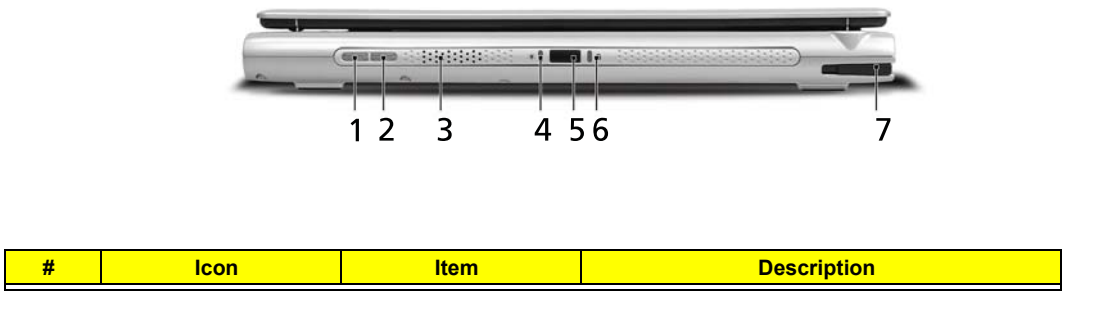

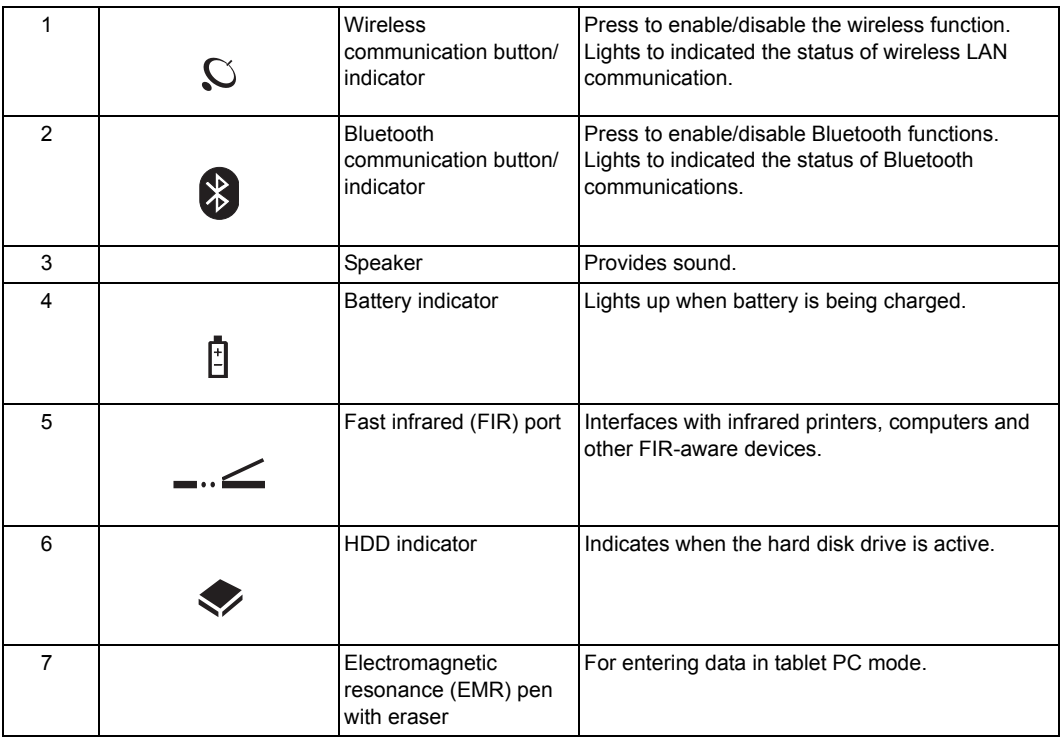

### **Left view**

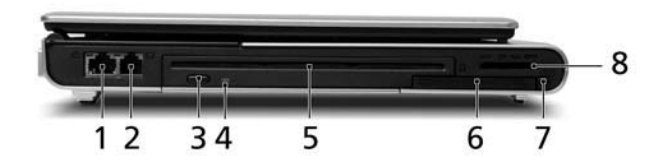

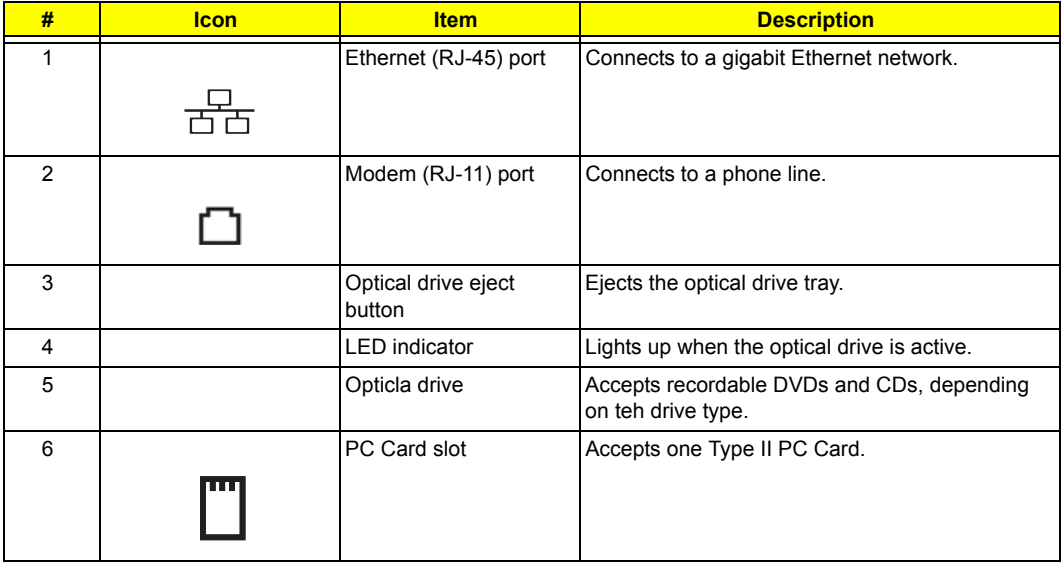

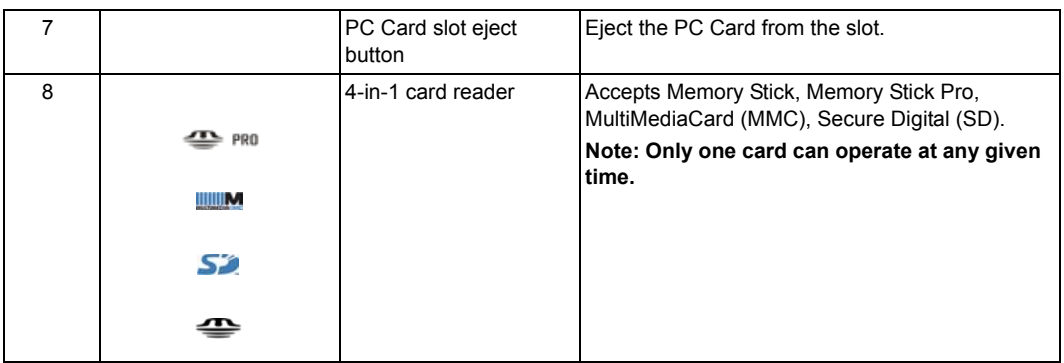

## **Right view**

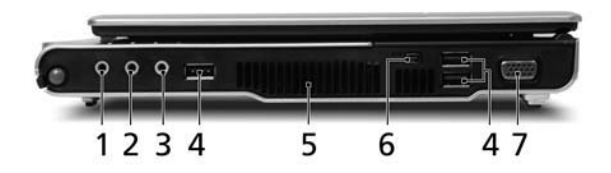

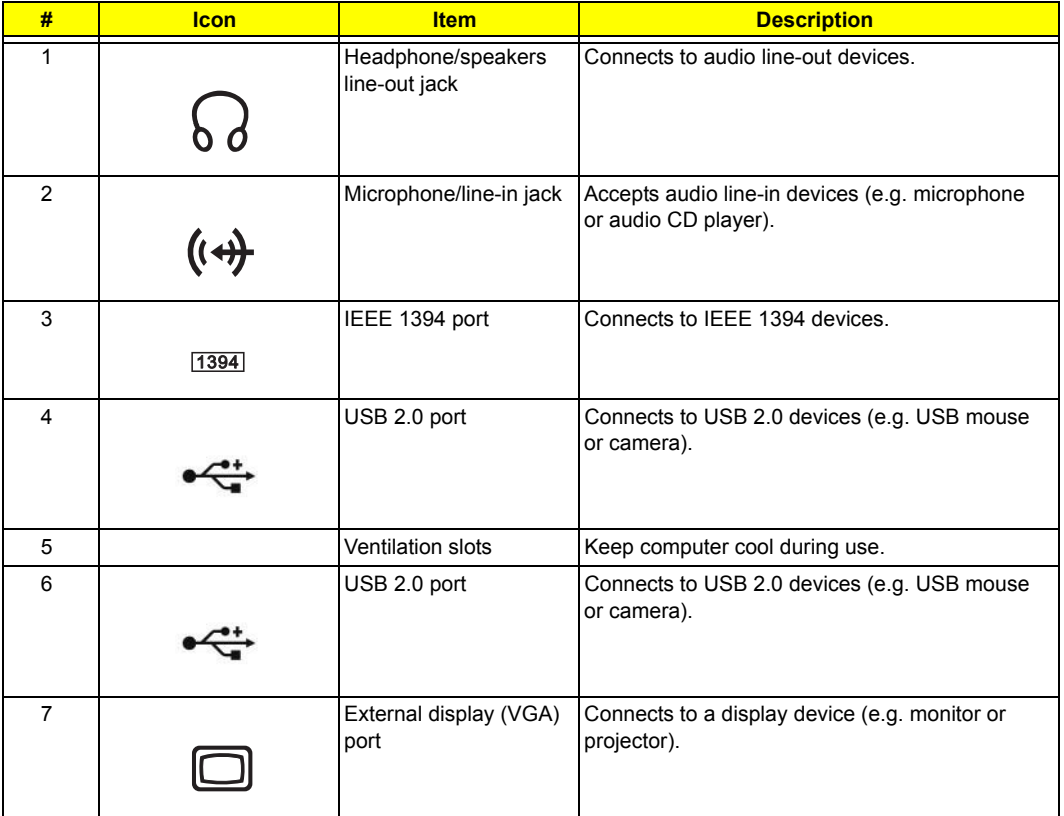

### **Rear view**

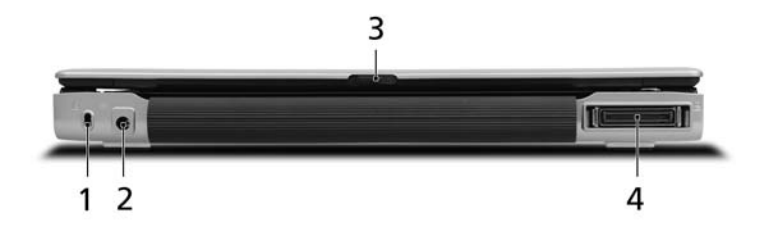

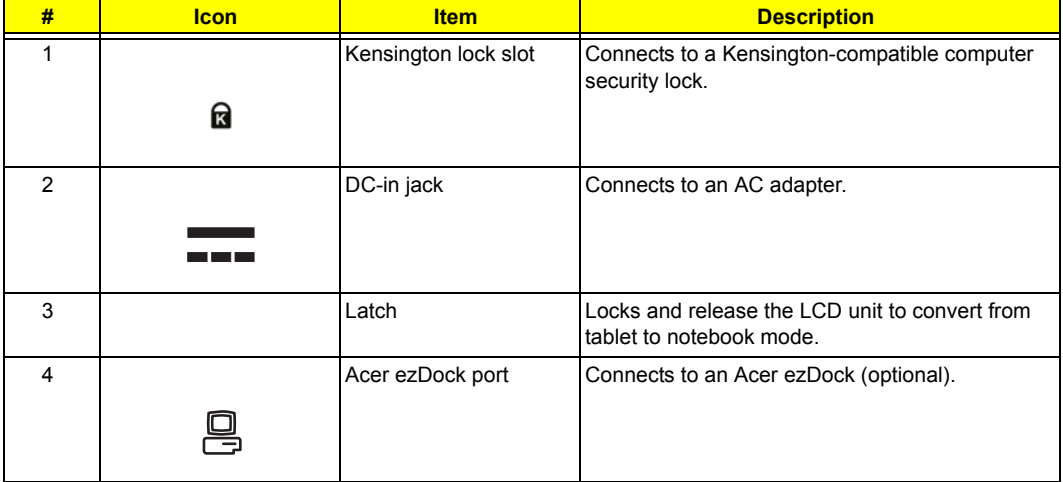

#### **Base view**

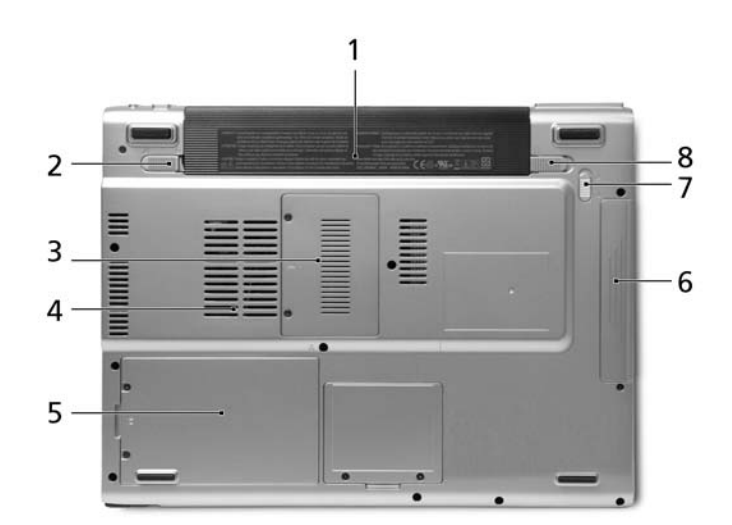

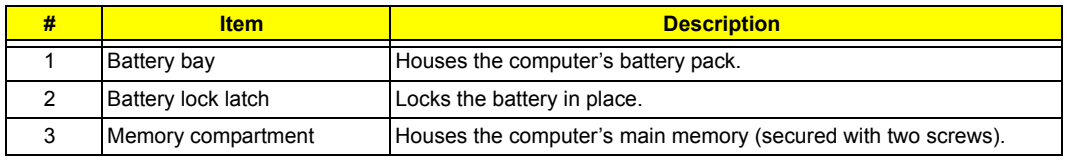

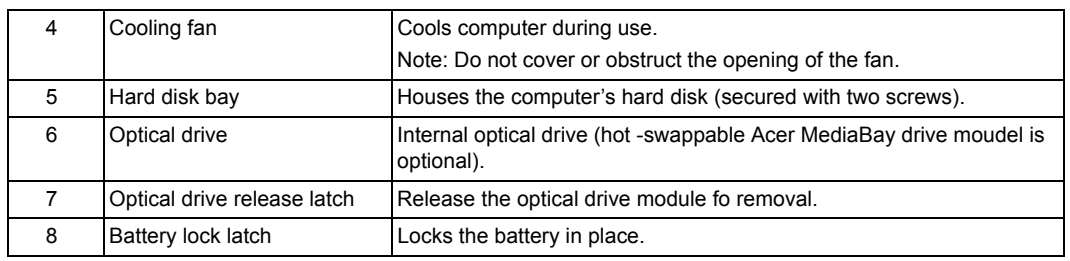

### Indicators

The computer has two easy-to-read status indicators to the right of the keyboard, and four on the front panel.

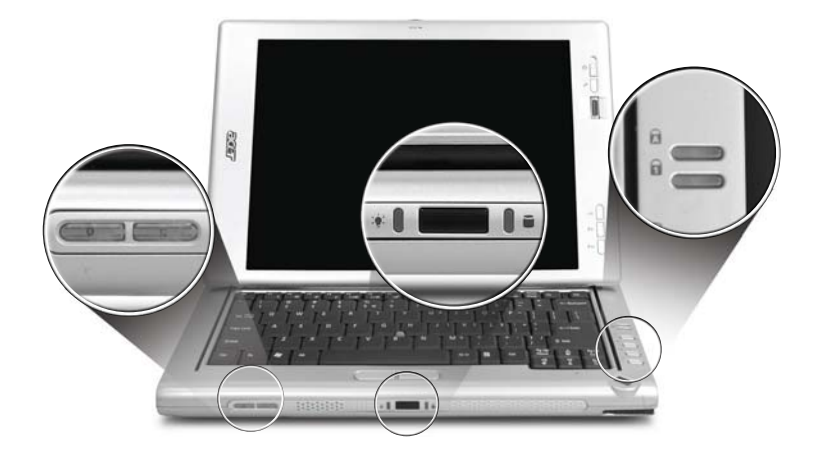

The power, media, Bluetooth and wireless communication status indicators are visible even when the LCD display is closed.

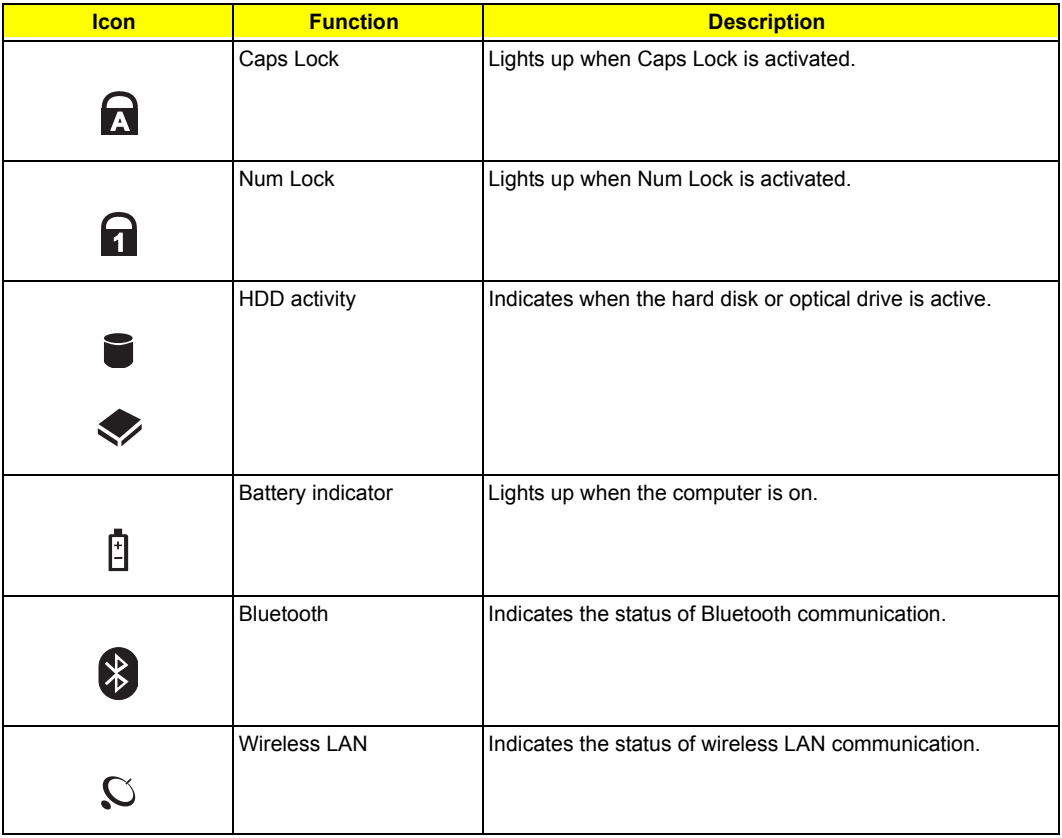

## Easy-launch buttons

Located to the righ tof hte keyboard are four buttons. These buttons are called easy-launch buttons. They are:

mail, Web browser, Acer Empowering Key <  $e$  > and one user-programmable button.

 $\frac{1}{2}$ 

Press  $\lt\subset$  >to run the Acer Empowering Technology. The mail and Web browser buttons are pre-set to email and Internet programs, but can be reset by users. To set the Web browser, mail and programmable buttons, run the Acer Launch Manager. he Acer Emnowering Technology. The mail and Web browser but **Params, but can be reset I** 

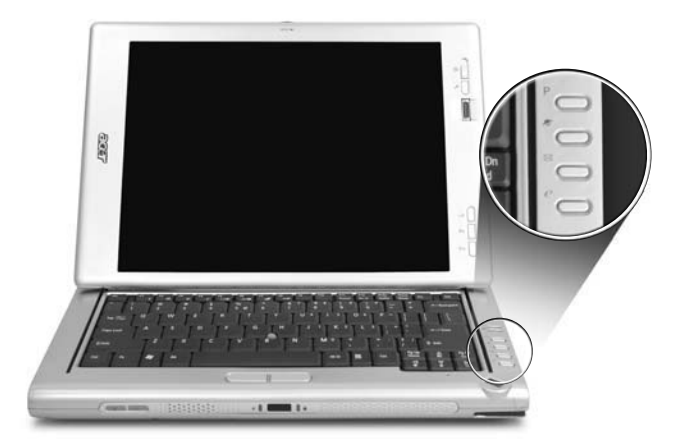

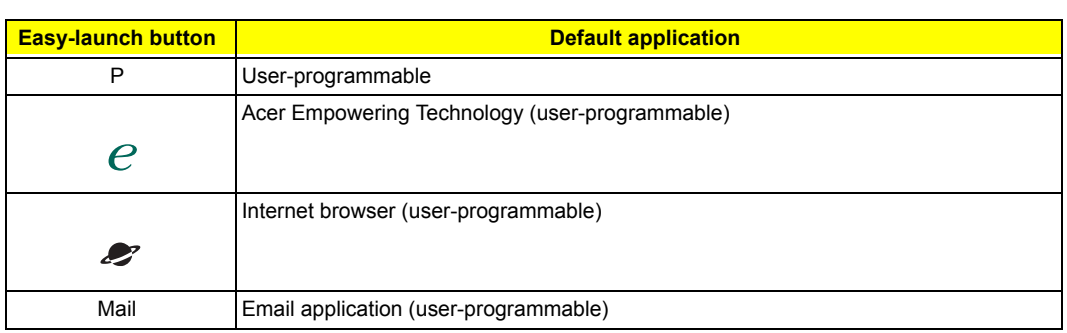

.

### Trackpoint and click buttons

The built-in trackpoint is a pointing device that senses movement on its surface. This means the cursor responds as you use your finger to move the trackpoint. Its central location on the move your finger on the surface of the touchpad. The central location on the palmrest provides optimal comfort and support.

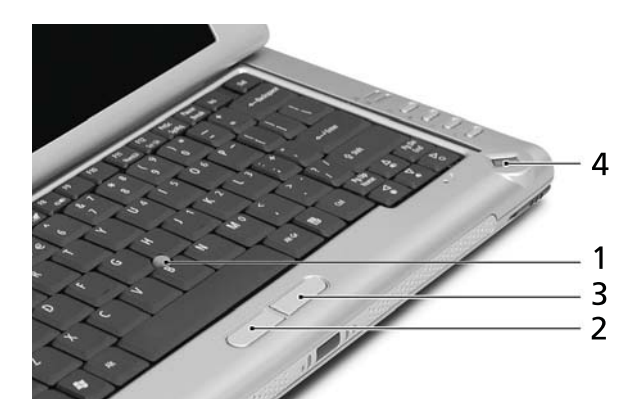

**NOTE:** If you are using an external USB mouse, you can press **Fn-F7** to disable the touchpad.

#### **Trackpoint basics**

The following items show you how to use the trackpoint and click buttons:

- $\Box$  Using your finger, apply light, steady pressure on the trackpoint (1) to move the cursor.
- The state left (2) and right (3) buttons located below the keyboard to perform selection and execution functions. These two buttons are similar to the left and right buttons on a mouse.

#### **Scrolling basics**

.

The 3-way scroll wheel is enabled for tablet-and keyboard-mode use.

 $\Box$  Use the job wheel (4) to scroll up or down on a page. A click on the job wheel executes the Enter function, similar to clicking the left click button or the left button of a mouse.

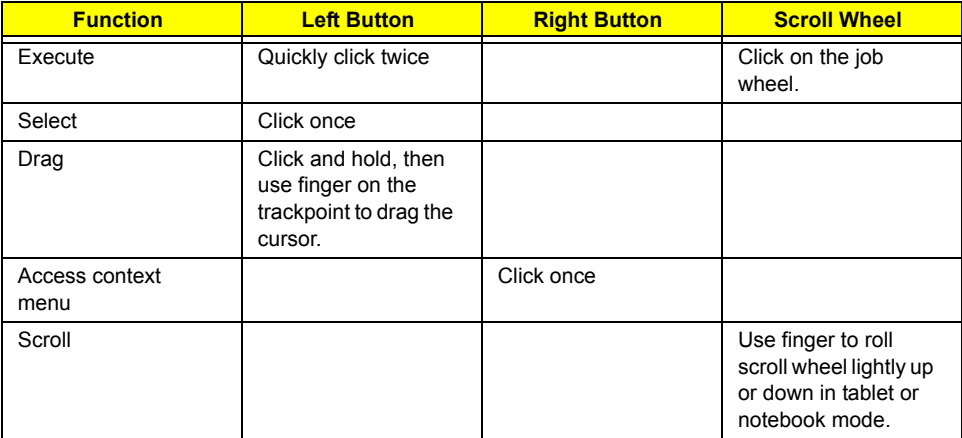

**NOTE:** When using these inputs, keep them - and your fingers - dry and and clean. The scroll wheel is sensitive to finger movement; hence, the lighter the touch, the better the response. Tapping harder will not increase click button responsiveness.

## Using the keyboard

#### **Lock keys and embedded numeric keypad**

The keyboard has full-sized keys with an embedded numeric keypad, as well as separate lock, cursor and Windows keys, and hotkey controls.

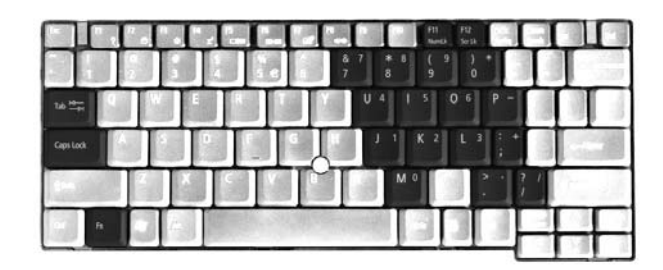

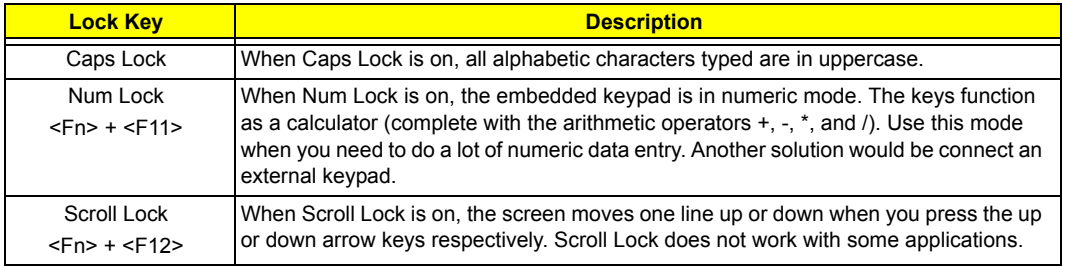

The embedded numeric keypad functions like a desktop numeric keypad. It is indicated by small characters located on the upper right corner of the keycaps. To simplify the keyboard legend, cursor-control key symbol are not printed on the keys.

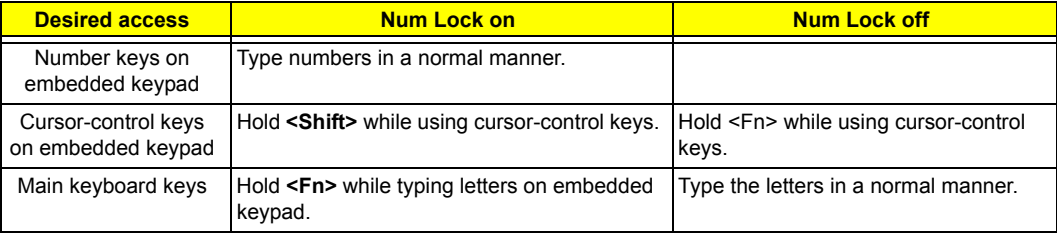

#### **Windows Keys**

The keyboard has two keys that perform Windows-specific functions.

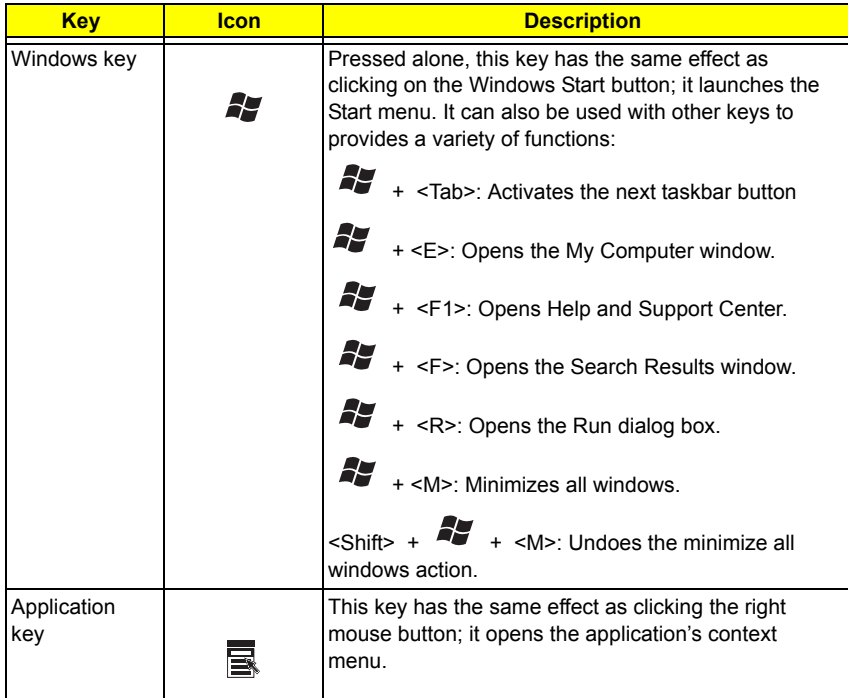

#### **Hot Keys**

The computer employs hotkeys or key combinations to access many computer controls, including screen brightness, volume output and the BIOS utility.

To activate hotkeys, press and hold the **<Fn>** key before pressing the other key in the hotkey combination.

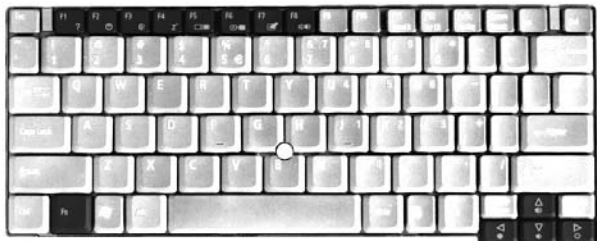

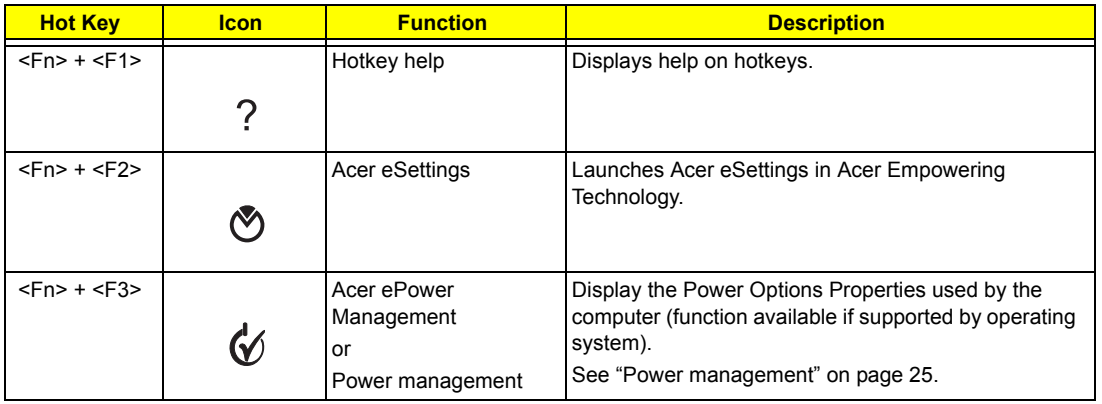

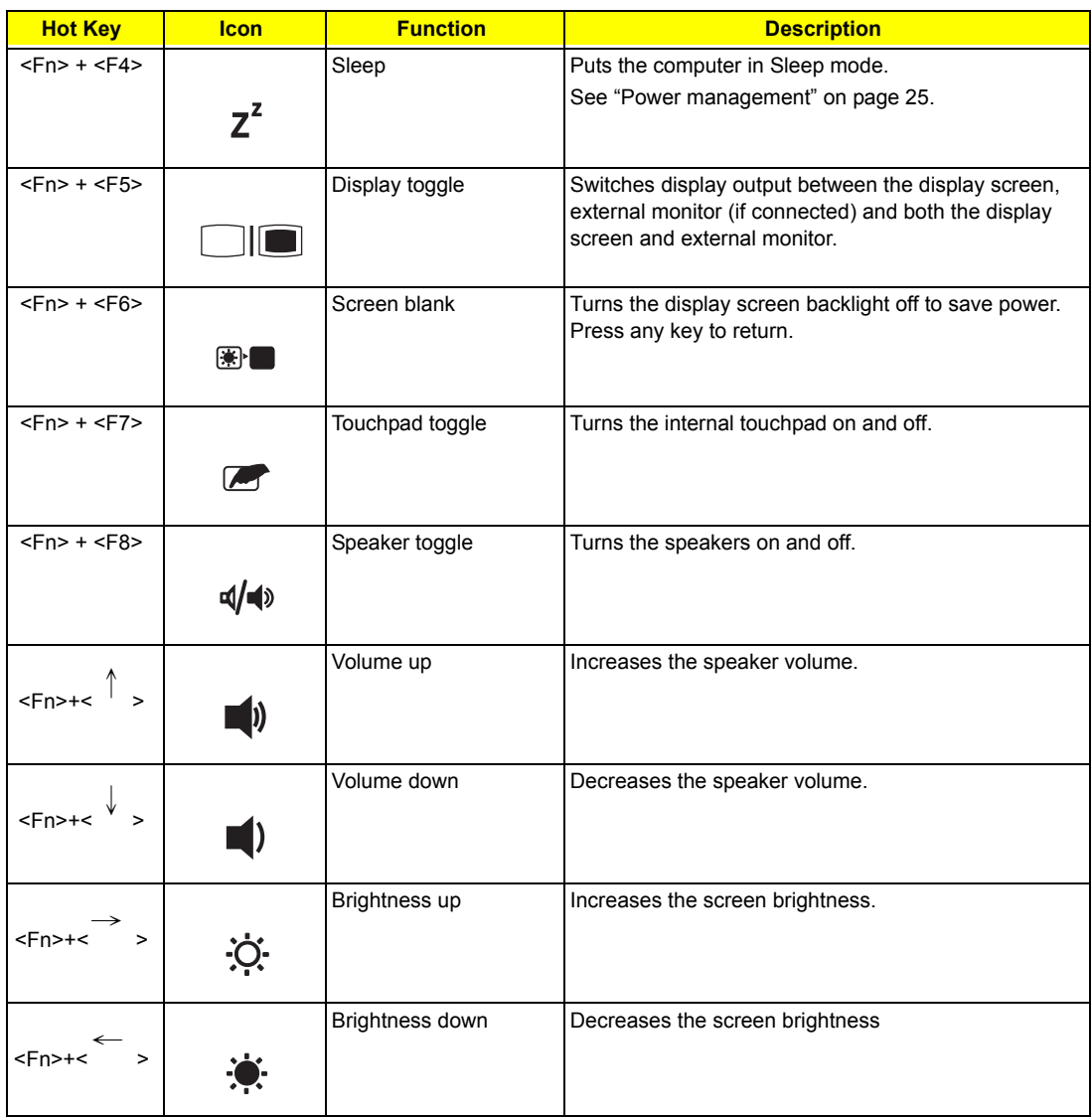

#### **Special keys**

You can locate the Euro symbol and the US dollar sign at the upper-center and/or bottom-right of your keyboard.

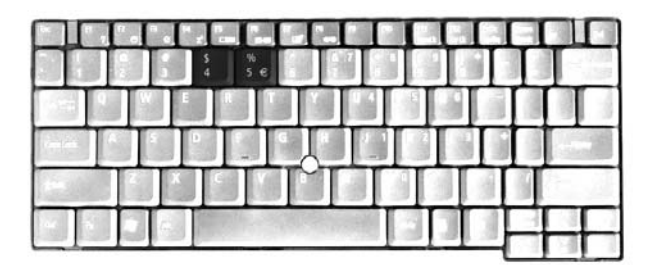

#### **The Euro symbol**

**1.** Open a text editor or word processor.

- **2.** Either press <  $\leq$  > at the bottom-right of the keyboard, or hold <Alt Gr> and then press the <5> key at the upper-center of the keyboard.
- NOTE: Some fonts and software do not support the Euro symbol. Please refer to www.microsoft.com/ typography/faq/faq12.htm for more information.

#### **The US dollar sign**

- **1.** Open a text editor or word processor.
- **2.** Either press <  $\oint$  > at the bottom-right of the keyboard, or hold **<shift>** and then press the <4> key at the upper-center of the keyboard.
- **NOTE:** This function varies according to the language settings.

## **Acer Empowering Technology**

Acer's innovative Empowering Technology makes it easy for you to access frequently used functions and manage your new Acer notebook. It features the following handy utilities:

- □ **Acer eNet Management (for selected models)** hooks up to location-based networks intelligently.
- □ **Acer ePower Management** extends battery power via versatile usage profiles.
- □ **Acer ePresentation Management** connects to a projector and adjusts display settings conveniently.
- T **Acer eDataSecurity Management (for selected models)** protects data with passwords and advanced encryption algorithms.
- □ **Acer eLock Management (for slected models)** limits access to external storage media.
- **T** Acer eRecovery Management backs up and recovers data flexibly, reliably and completely.
- □ **Acer eSettings Management** accesses system information and adjusts settings easily.
- □ **Acer ePerformance Management** improves system performance by optimizing disk space, memory and registry settings.

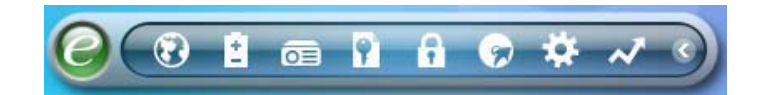

For more information, press the  $\epsilon \mathcal{C}$  > key to launch the Empowering Technology menu, then click on the appropriate utility and select the Help or Tutorial function.

#### **Empowering Technology password**

Before using Acer eLock Management and Acer eRecovery Management, you must initalize the Empowering Technology password. Right-click on the Empowering Technology toolbard and select "Password Setup" to do so. If you do not initialize the Empowering Technology password, you will be prompted to do so when running Acer eLock Management or Acer eRecovery Management for the first time.

## **Acer eNet Management (for selected models)**

Acer eNet Management helps you to quickly and easily connect to both wired and wireless networks in a variety of locations. To access this utility, either click on the "**Acer eNet Management**" icon on your netebook, or start the program from the Start menu. You also have the option to set Acer eNet Management to start automatically when you boot up your PC.

Acer eNet Management automatically detects the best settings for a new location, while offering you the freedom to manually adjust the settings to match your needs.

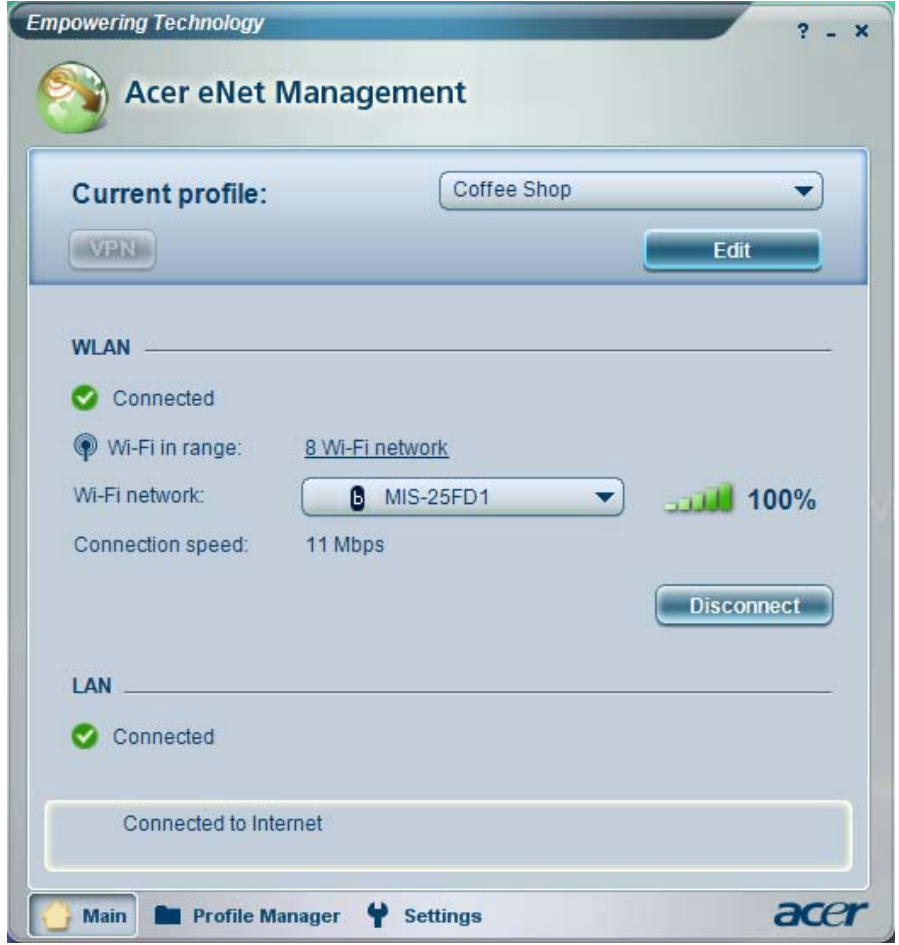

Acer eNet Management can save network settings for a location to a profile, and automatically switch to the appropriate profile when you move from one location to another. Settings stored include network connection settings (IP and DNS settings, wireless AP details, etc.), as well as default printer settings.

Security and safety concerns mean that Acer eNet Management does not store username and password information.

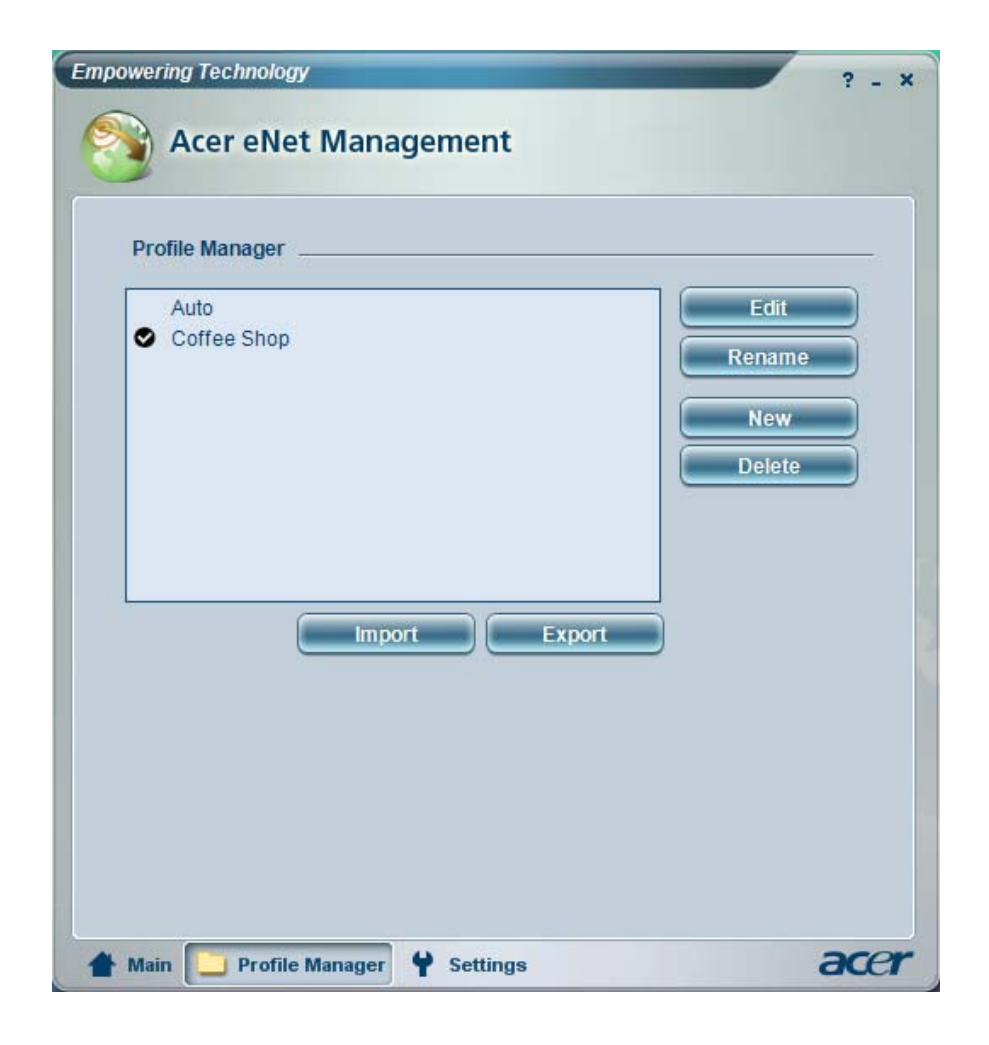

### **Acer ePower Management**

目

Acer ePower Management features a straightforward user interface. To launch it, select Acer ePower Management from the Empowering Technology interface.

#### **AC Mode (Adapter mode)**

The default setting is "Maximum Performance." You can adjust CPU speed, LCD brightness and other settings, or click on buttons to turn the following functions on/off: Wireless LAN, Bluetooth, CardBus, FireWire (1394), Wired LAN and Optical Device if supported.

#### **DC Mode (Battery mode)**

There are four pre-defined profiles - Entertainment, Presentation, Word Processing, and Battery Life. You can also define up to three of your own.

#### **To create new power profile**

- **1.** Change power settings as desired.
- **2.** Click "Save as..." to save to a new power profile.
- **3.** Name the newly created profile.
- **4.** Select whether this profile is for Adapter or Battery mode, then click OK.
- **5.** The new profile will appear in the profile list.

#### **Battery status**

For real-time battery life estimates based on current usage, referto the panel on the lower left-hand side of the window.

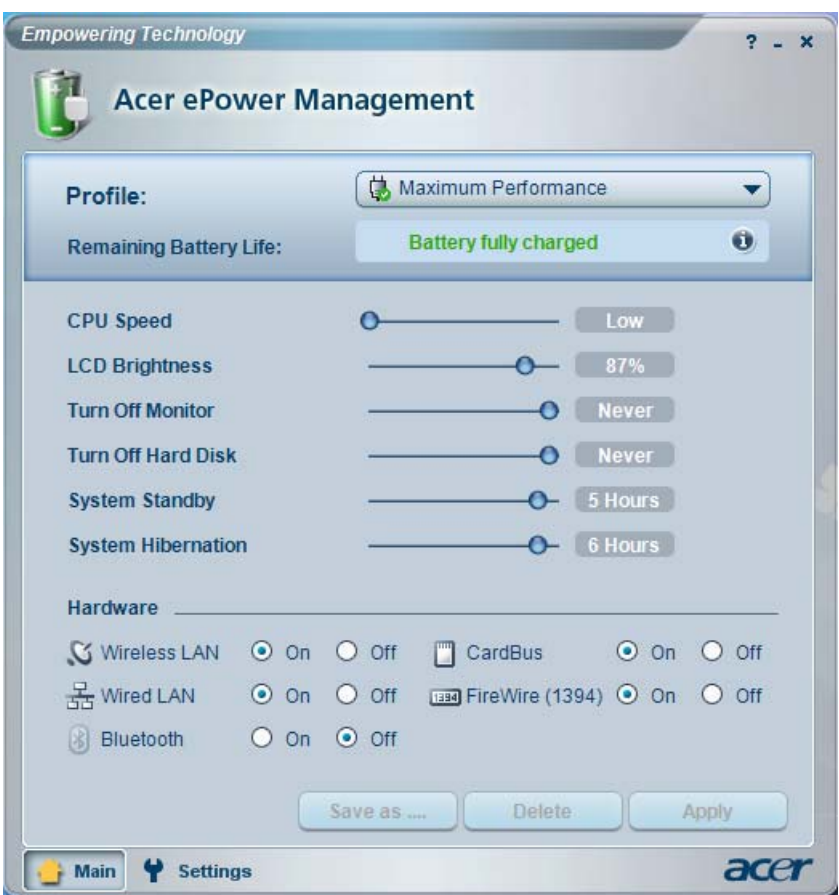

For additional options, click "**Settings**" to:

- $\Box$  Set alarms.
- $\Box$  Re-load factory defaults.
- Select what actions will be taken when the cover is closed or the power button is pressed.
- **T** View information about Acer ePower Management.

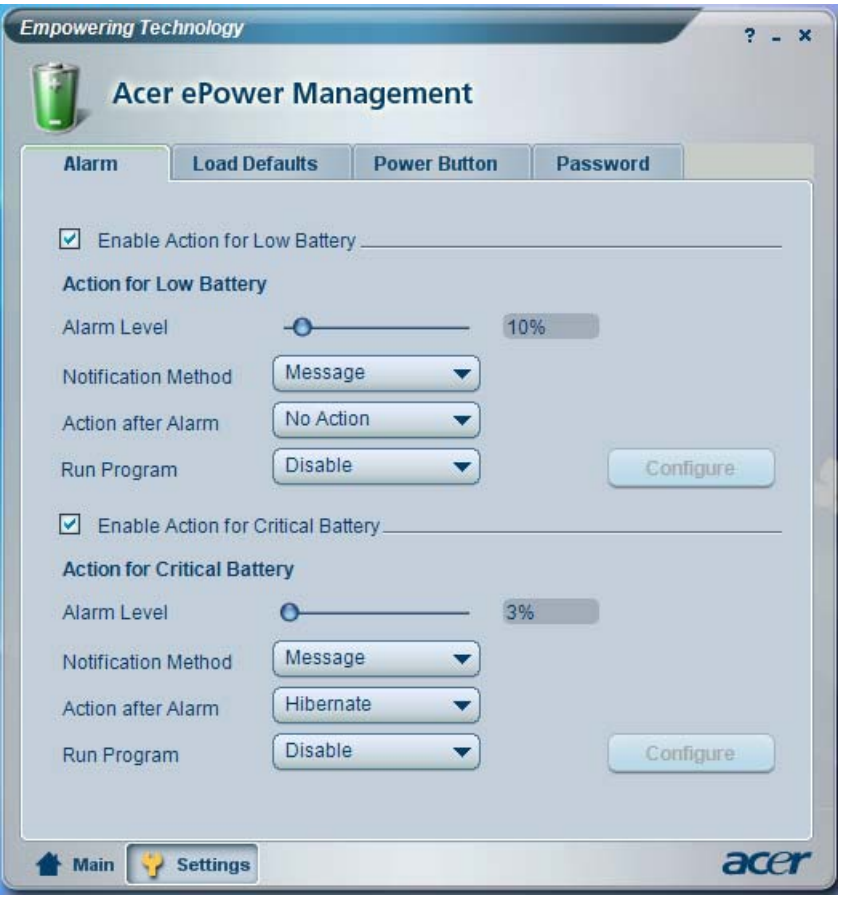

# **Acer ePresentation Management**

Acer ePresentation Management lets you project your computer's display to an external device or project using the hot key: Fn + F5. If auto-detection hardware is implemented in the system, your system display will be automatically switched out when an external display is connected to the system.

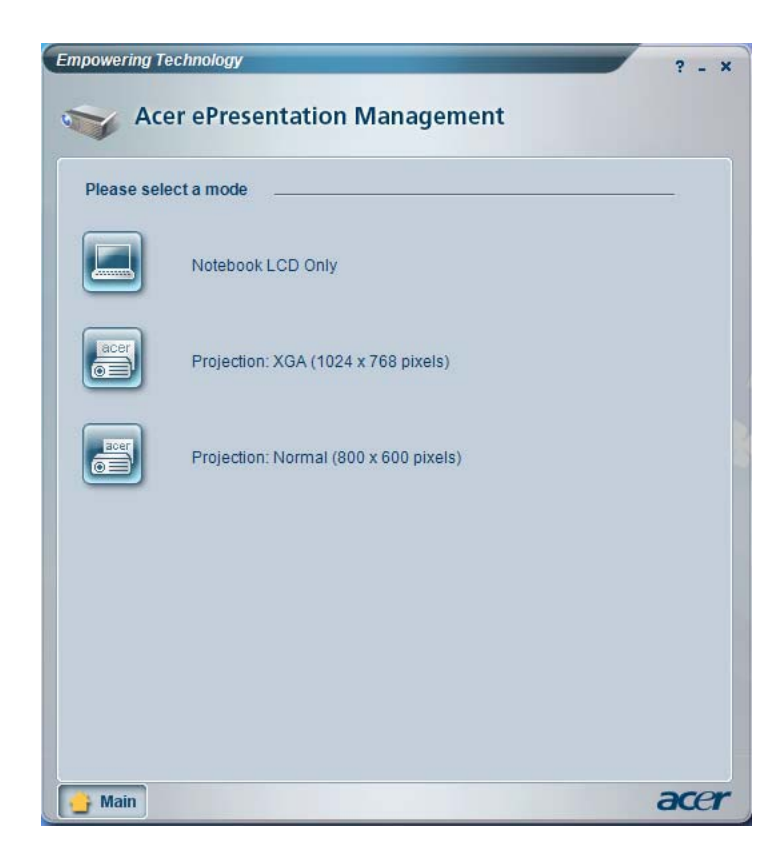

## Acer eDataSecurity Management (for selected models)

Acer eDataSecurity Management is handy file encryption utility that protexts your files from being accessed by unauthorized persons. It is conveniently integrated with Windows explorer as a shell extension for quick and easy data encryption/decryption and also supports on-the-fly file encryption for MSN Messager and Microsoft Outlook.

The Acer eDataSecurity Management setup wizard will prompt you for a suvervisor password and default encryption. This encryption will be used to encrypt files by default, or you can choose to enter your won filespecific password when encrypting a file.

**NOTE:** The password used encrypt a file is the unique key that the system needs to decrypt it. If you lose the password, the supervisor password is the only other key capable of decrypting the file. If you lose both passwords, there will be no way to decrypt your encryped file! **Be sure to safeguard all related passwords!**

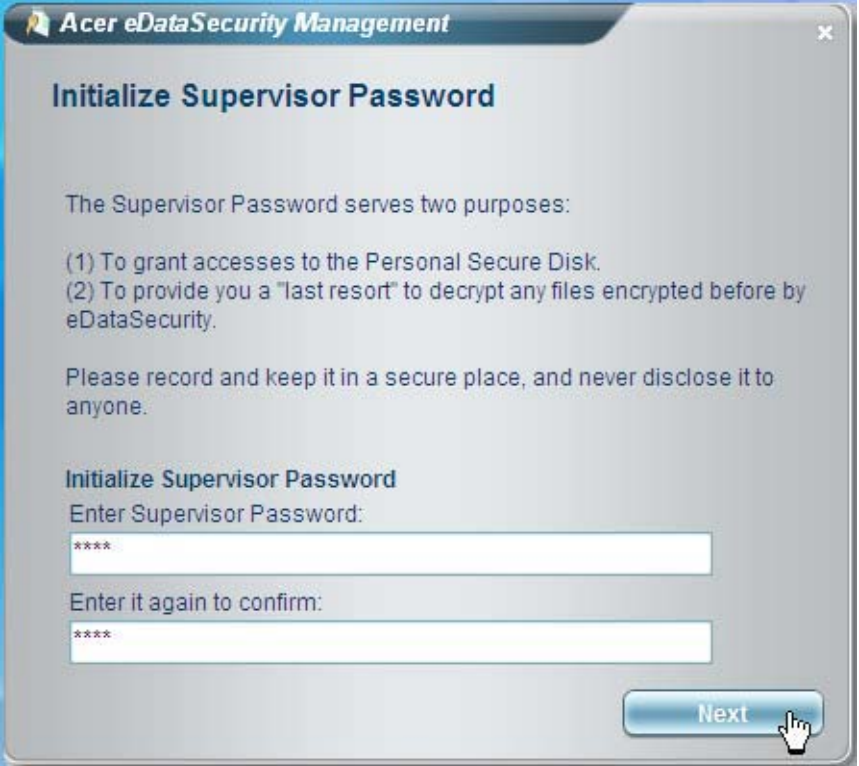

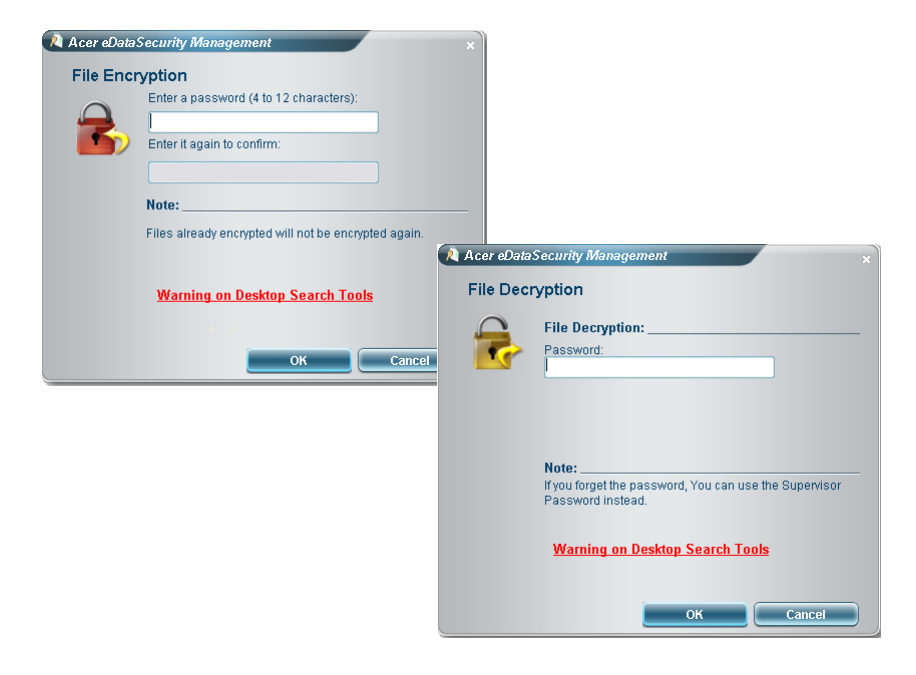

# **Acer eLock Management**

Acer eLock Management is a security utility that allows you to lock your removable data, optical and floppy drives to ensure that data can't be stolen while your notebook is unattended.

- □ Removable data devices includes USB disk drives, USB pen drives, USB flash drives, USB MP3 drives, USB memory card readers, IEEE 1394 disk drives and any other removable disk drives that can be mounted as a file system when plugged into the system.
- □ Optical drive deivces includes any kind of CD-ROM or DVD-ROM drives.
- $\Box$  Floppy disk drives 3.5-inch disks only.
- $\Box$  Interfaces includes serial ports, parallel port, infrared (IR), and Bletooth.

To activate Acer eLock Management, a password must be set first. Once set, you can apply locks to any of the devices. Lock(s) will immediately be set without any reboot necessary, and will remain locked after rebooting, until unlocked.

**NOTE:** If you lose your password, there is no method to reset it except by reformatting your notebook or taking your notebook to anAcer Customer Serivce Center. Be sure to remember or write down your password.

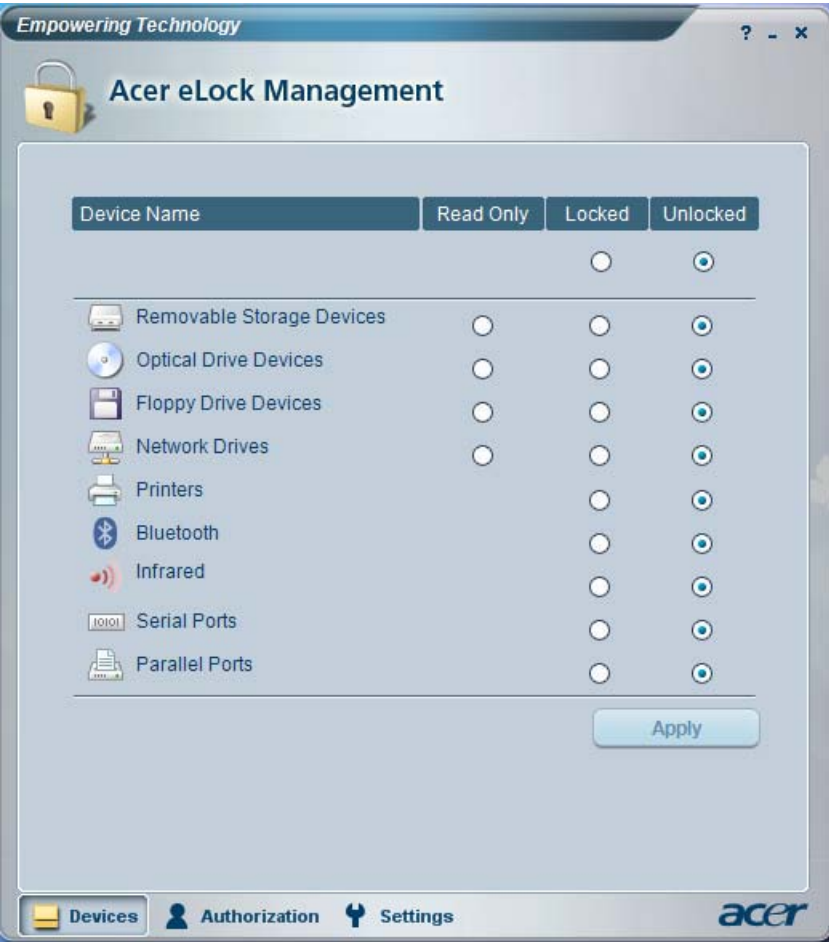

# **Acer eRecovery Management**

Acer eRecovery Management is a powerful utility that does away with the need for recovery disks provided by the manufacturer. The Acer eRecovery Management utility occupies space in a hidden partition on your system's HDD. User-created backups are stored on D:\ drive. Acer eRecovery Management provides you with:

- **D** Password protection.
- $\Box$  Recovery of applications and drivers.
- Image/data backup:
	- $\Box$  Back up to HDD (set recovery point).
	- □ Back up to CD/DVD.
- Image/data recovery tools:
	- Recover from a hidden partition (factory defaults).
	- Recover from the HDD (most recent user-defined recovery point).
	- □ Recover from CD/DVD.

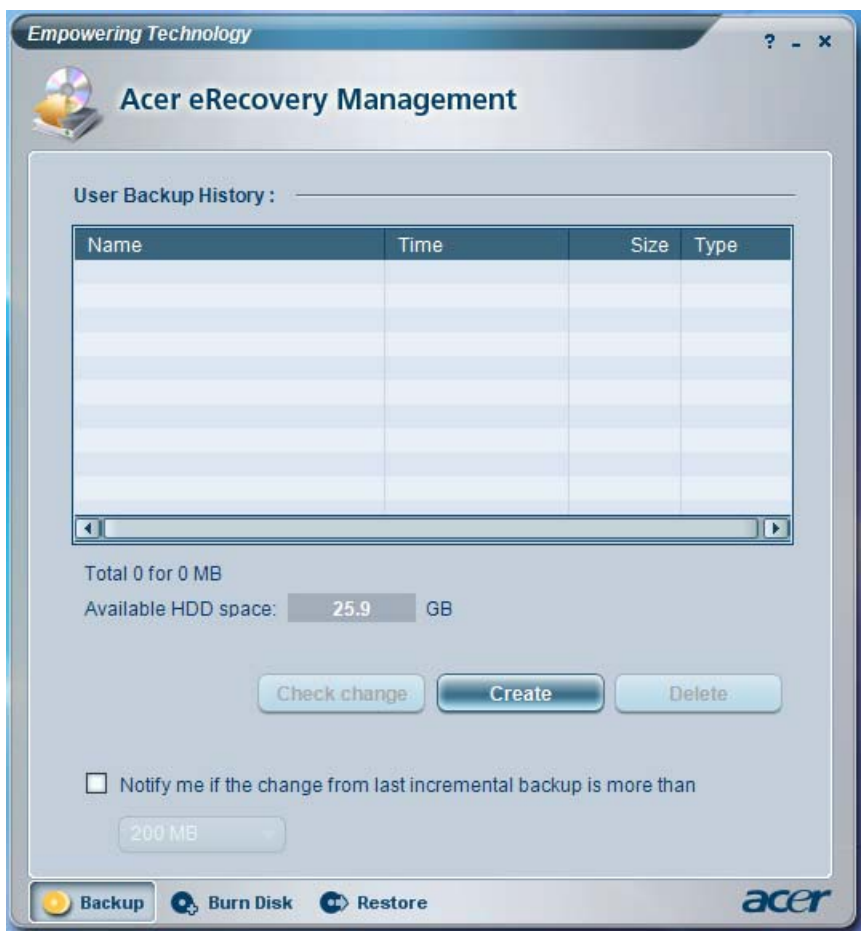

For more information, please refer to "Acer eRecovery Management"

**NOTE:** If your computer did not come with a Recovery CD or System CD, please use Acer eRecovery Management's "System backup to optical disk" feature to burn a backup image to CD or DVD. To ensure the best results when recovering your system using a CD or Acer eRecovery Management, detach all peripherals (except the external Acer ODD, if your computer has one), including your Acer ezDock.
# **Acer eSettings Management**

Acer eSettings Management allows you to inspect hardware specifications and to monitor the system health status. Furthermore, Acer eSettings Management enables you to optimize your Windows operating system, so your computer runs faster, smoother and better.

Acer eSettings Management also:

- $\Box$  Provides a simple graphical user interface for navigating.
- D Displays general system status and advanced monitoring for power users.

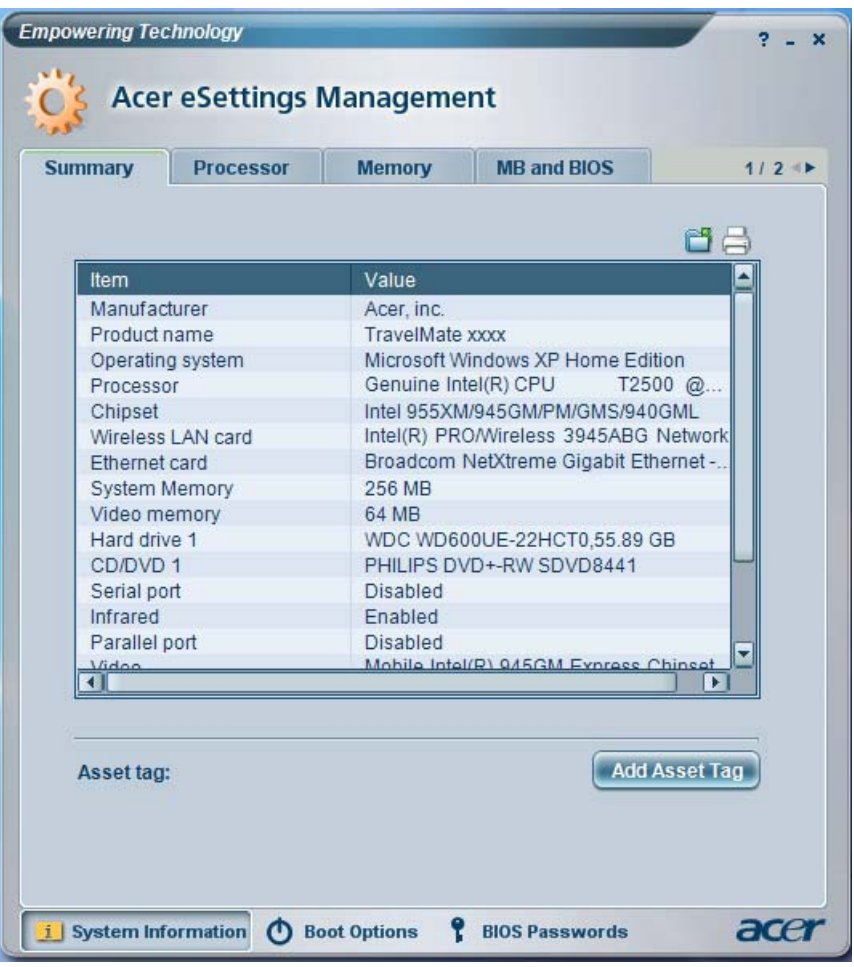

#### $\overline{\mathscr{N}}$ **Acer ePerformance Management**

Acer ePerformance Management is a system optimization tool that boosts the performance of your Acer notebook. It provides and express optimization method to release unused memory and disk space quickly. The user can also enable advanced options for full control over the following option:

- $\Box$  Memory optimization releases unused memory and check usage.
- $\Box$  Disk optimization removes unneeded items and files.
- $\Box$  Speed optimization improves the usability and performance of your Windows XP system.

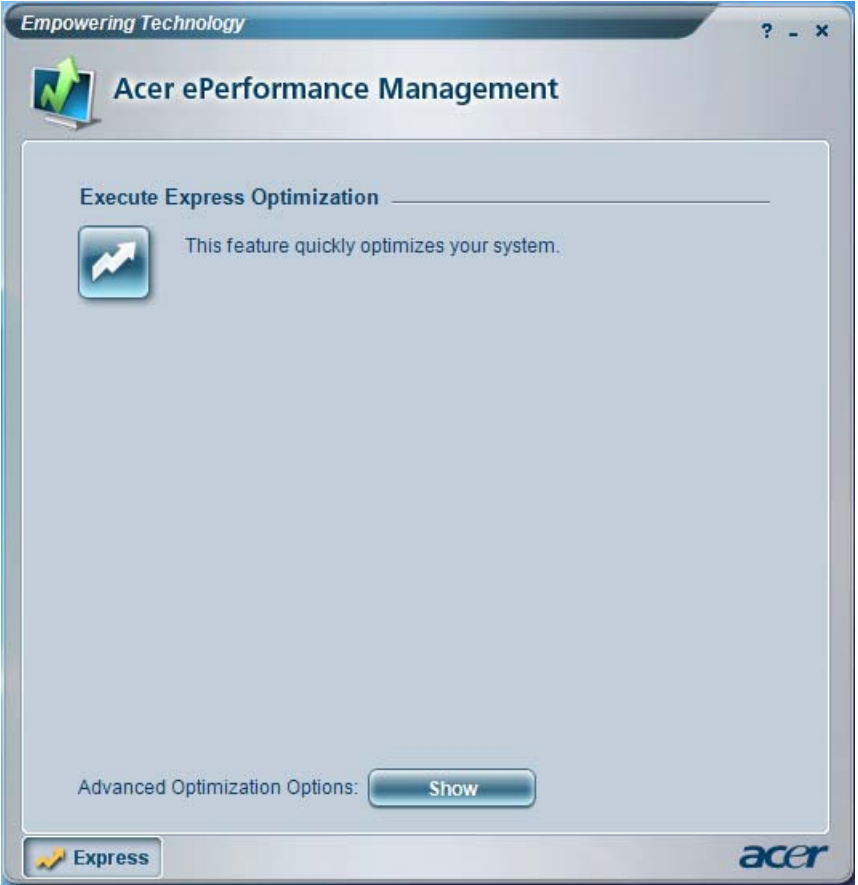

# Hardware Specifications and Configurations

#### **Processor**

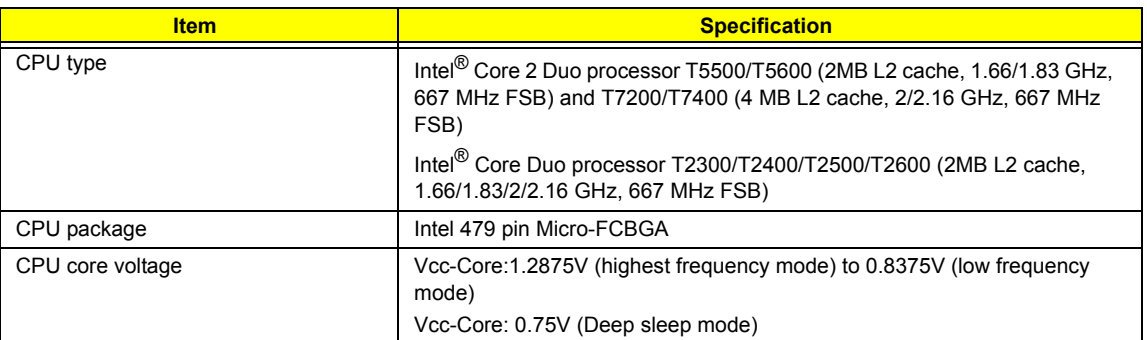

#### **CPU Fan True Value Table**

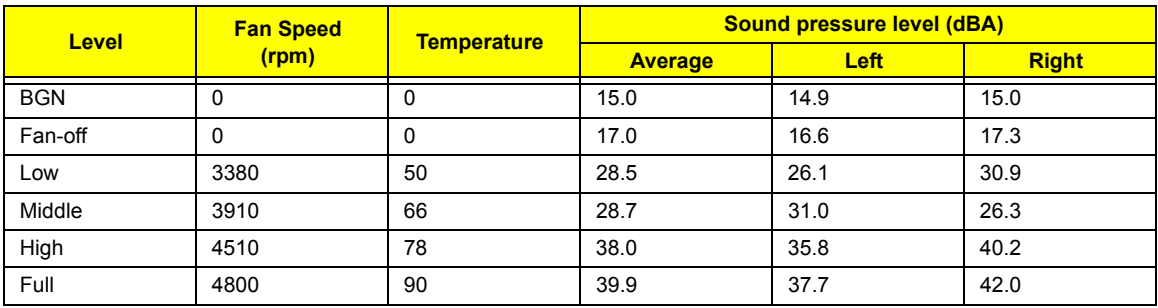

Performance Mode

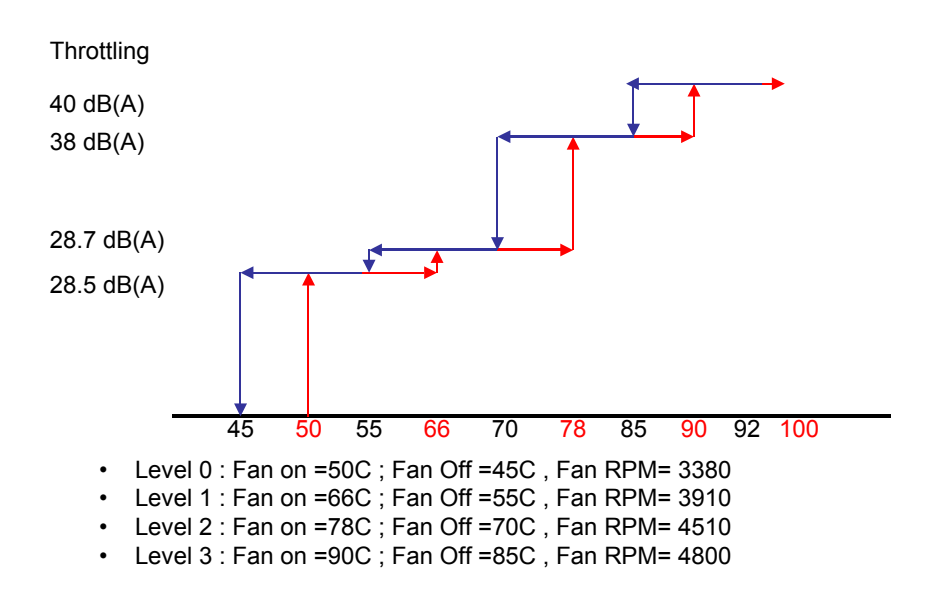

Sound Pressure Level

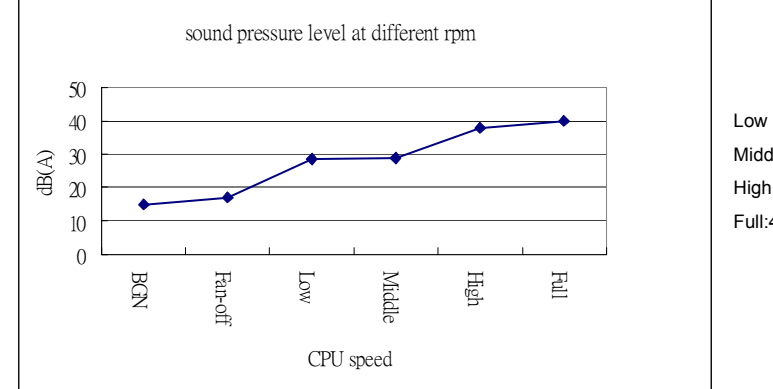

Low : 3380 rpm Middle: 3910 rpm High:4510 rpm Full:4800 rpm

### **BIOS**

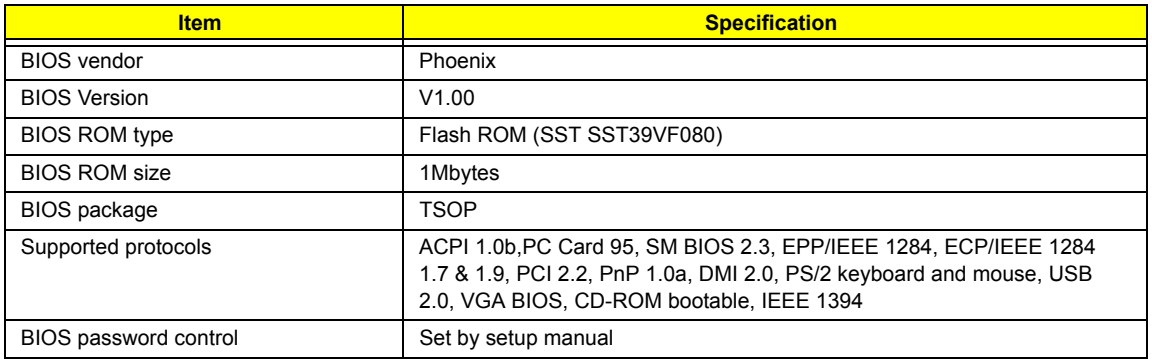

### **Second Level Cache**

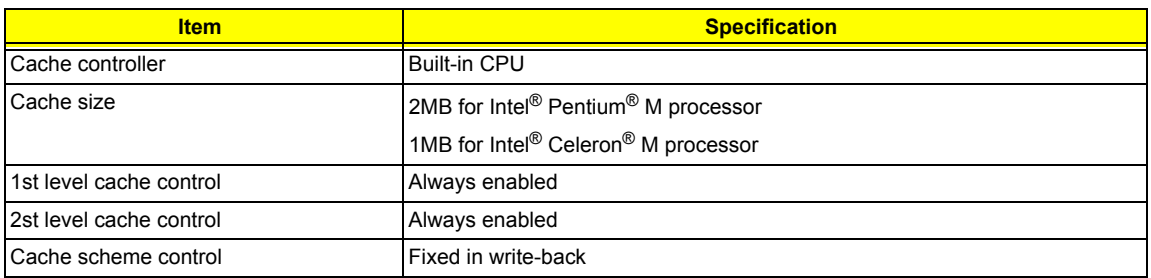

### **System Memory**

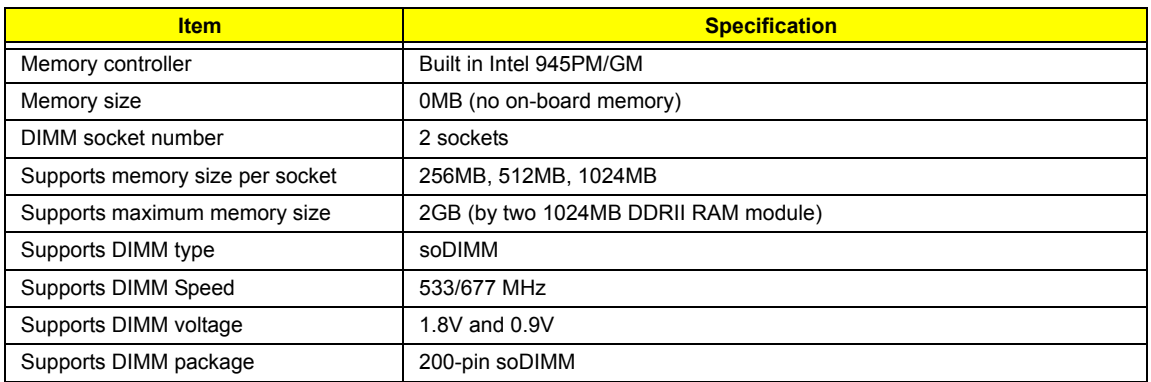

#### **Memory Combinations**

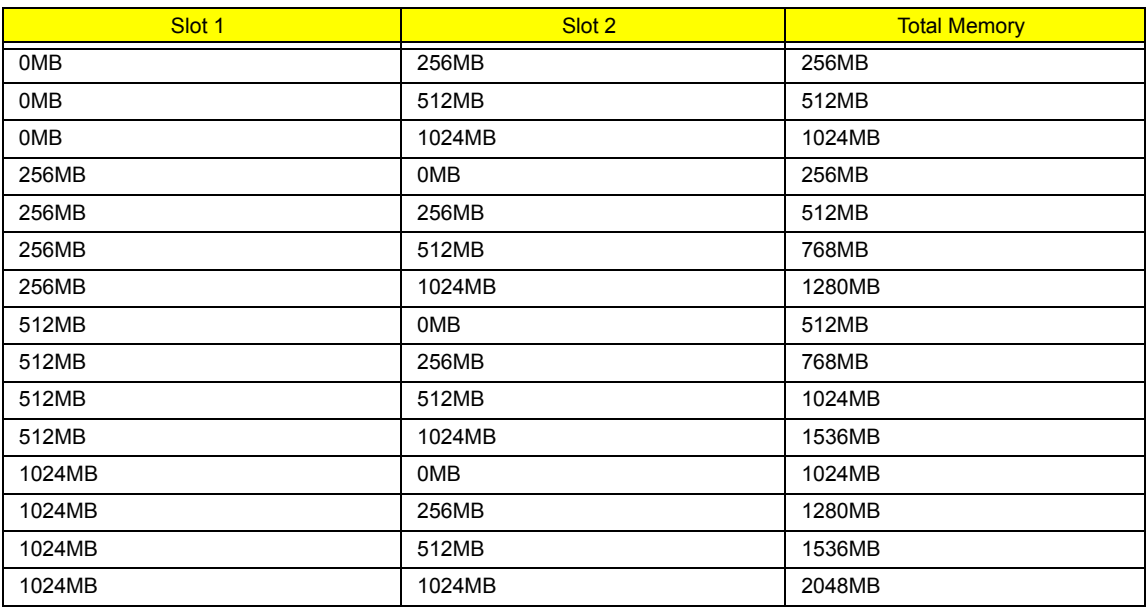

**NOTE:** Above table lists some system memory configurations. You may combine DIMMs with various capacities to form other combinations. On above table, the configuration of slot 1 and slot 2 could be reversed.

### **Modem Interface**

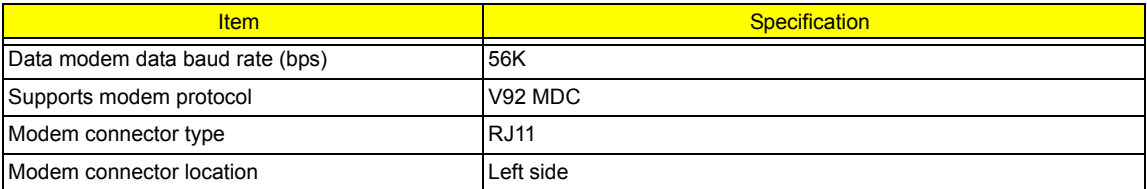

#### **LAN Interface**

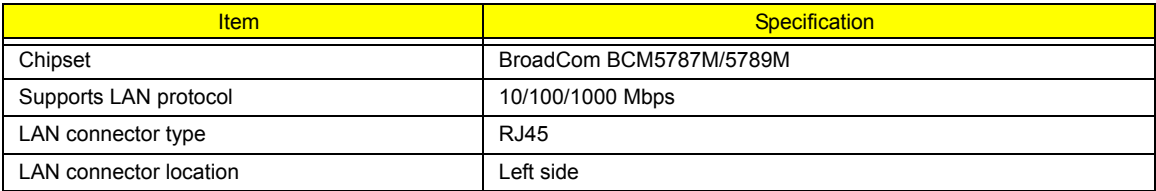

#### **Bluetooth Interface**

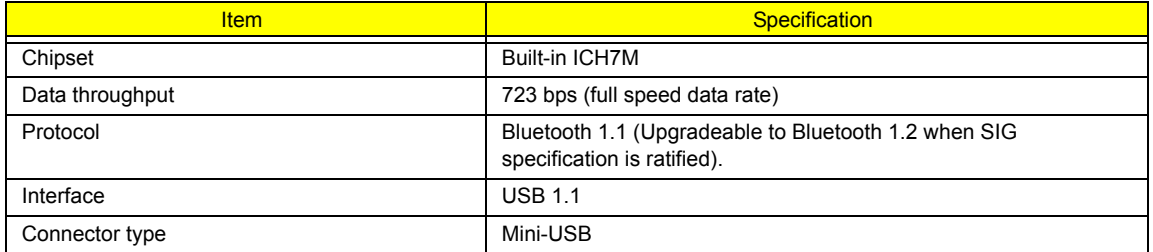

# **Wireless Module 802.11a/b/g**

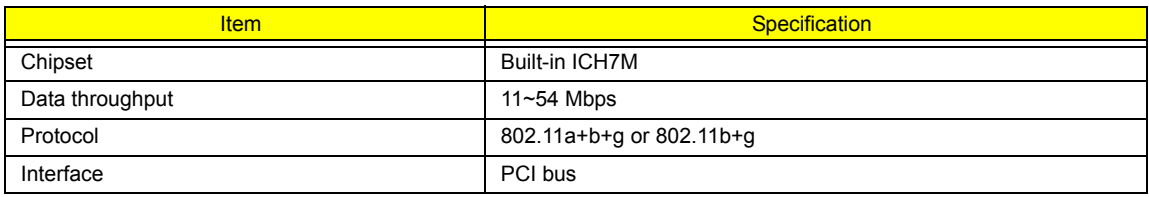

### **Four-in-One Card Reader**

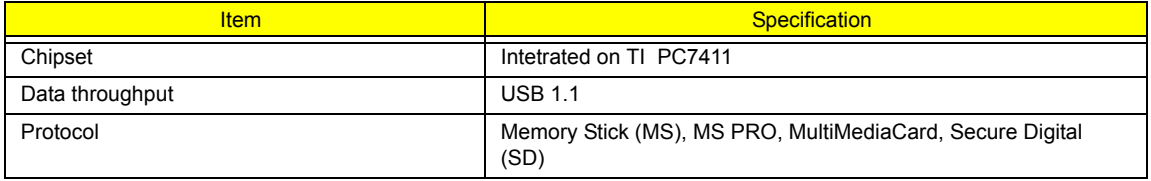

### **Hard Disk Drive Interface**

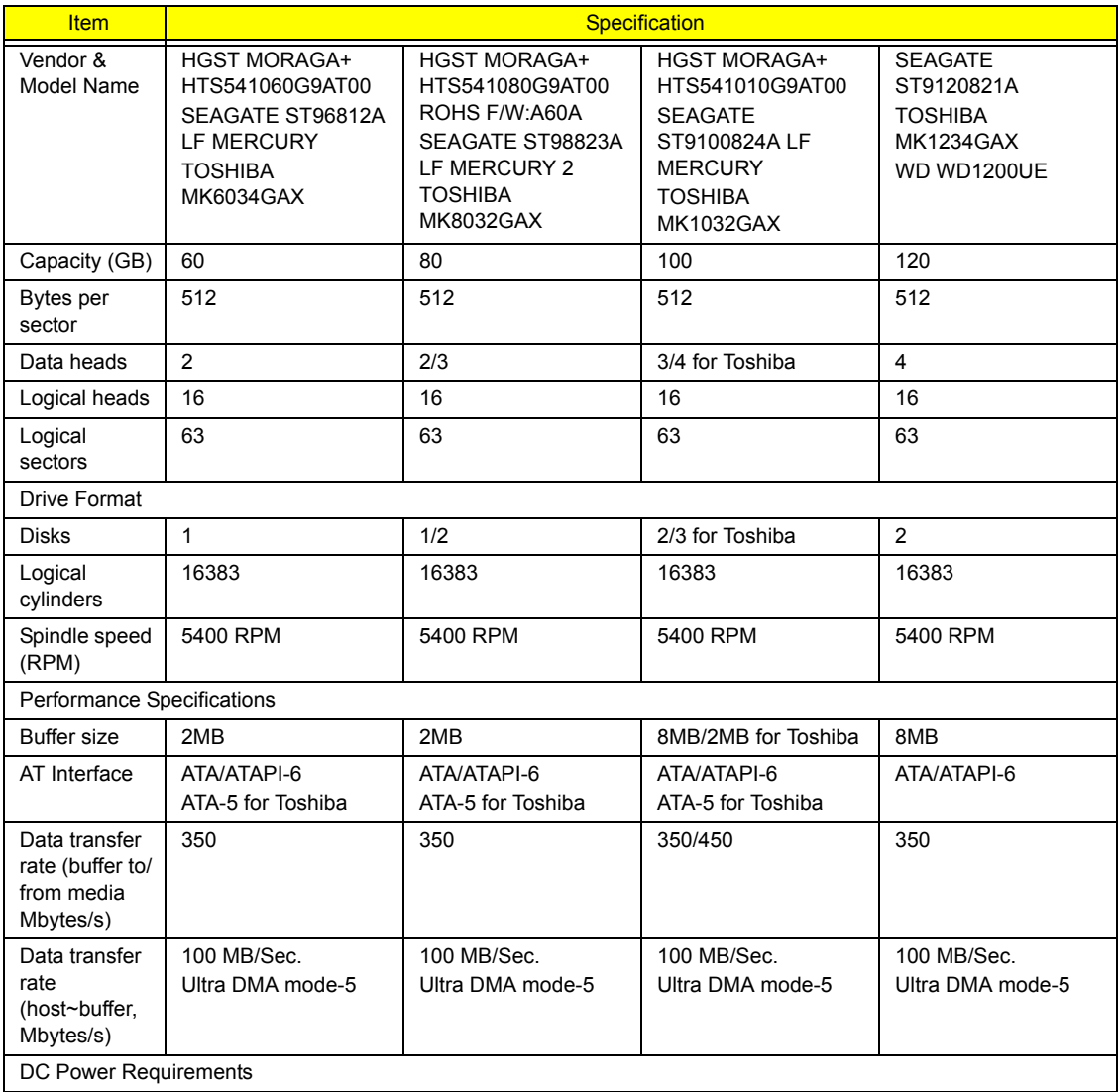

#### **Hard Disk Drive Interface**

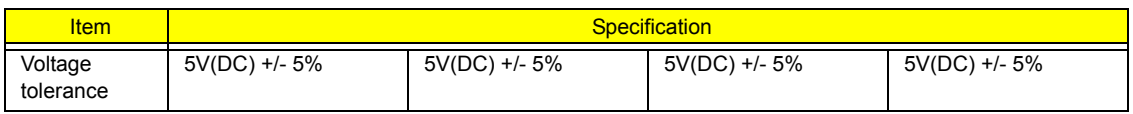

#### **DVD/CDRW Interface**

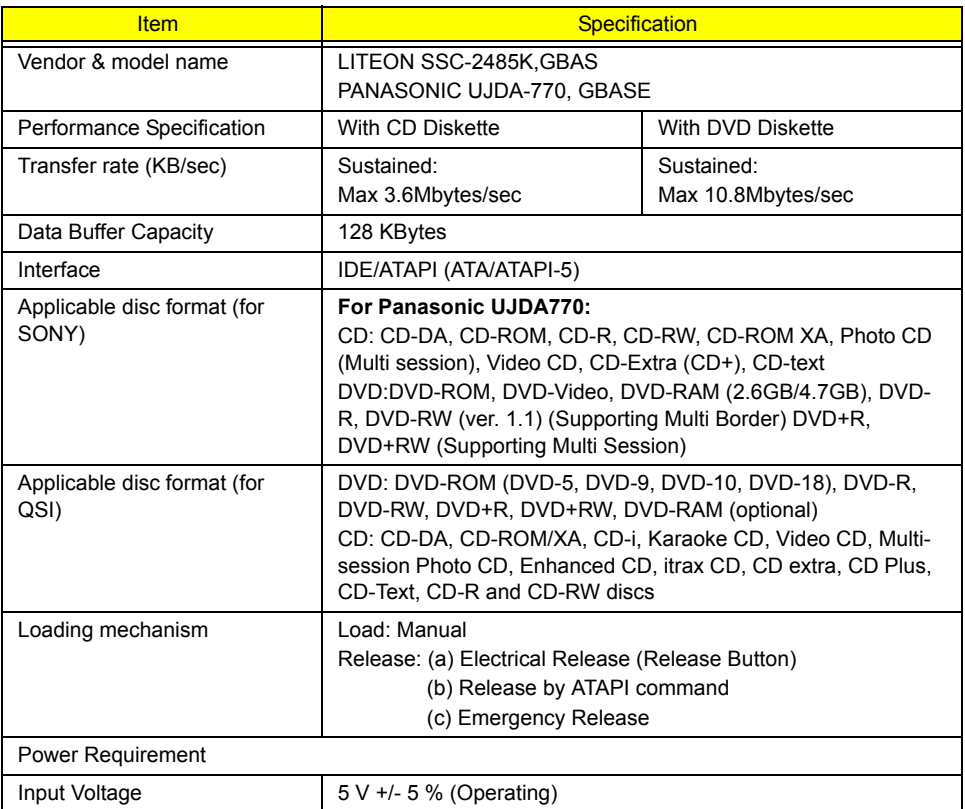

### **DVD Super Multi Interface**

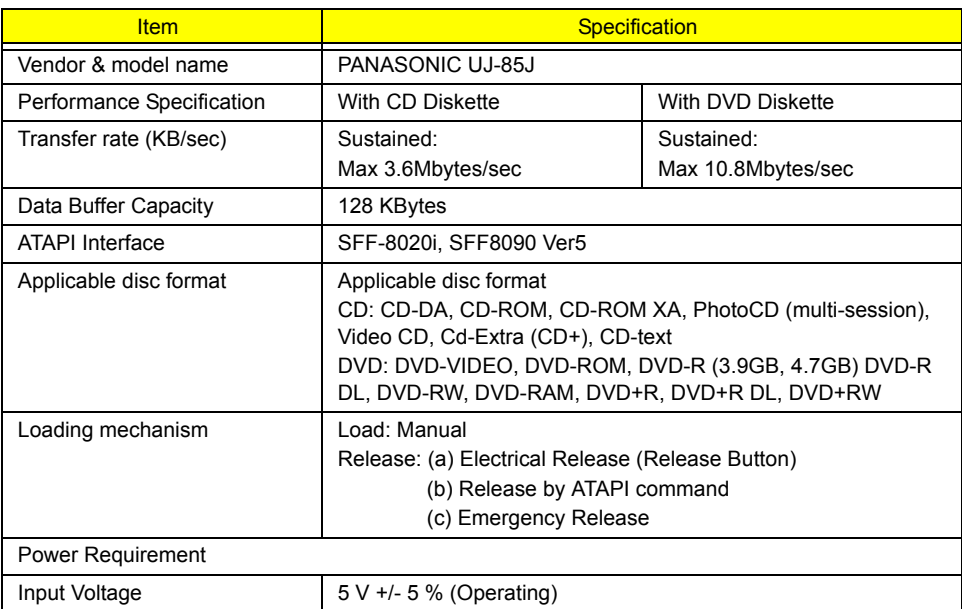

#### **Speaker**

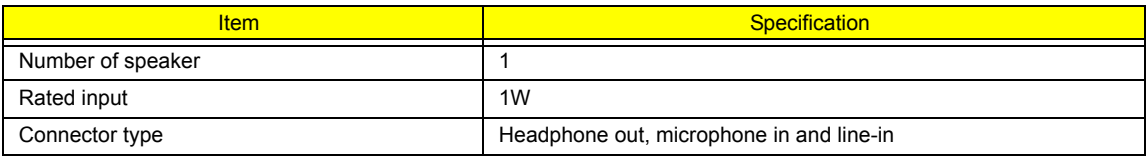

#### **Video Interface**

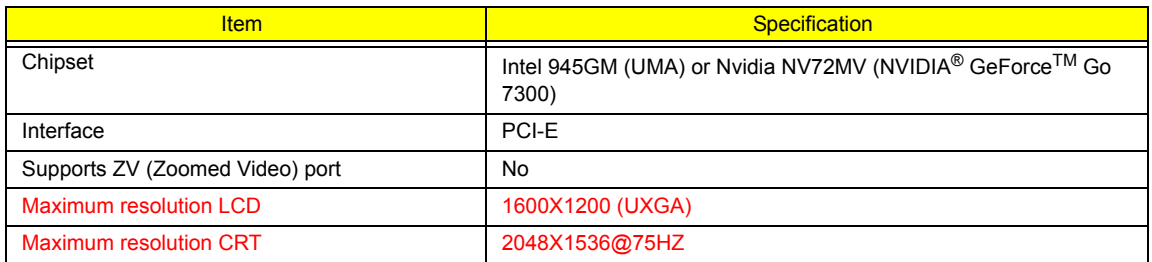

### **Audio Interface**

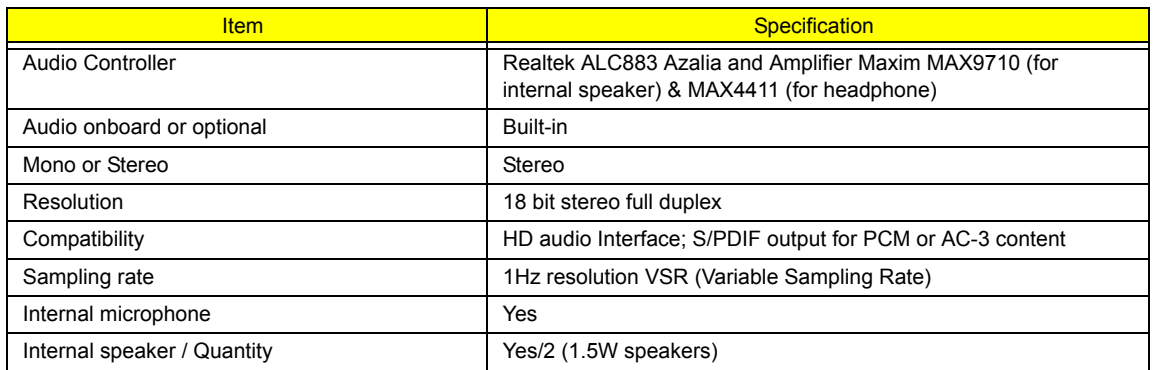

### **Video Memory**

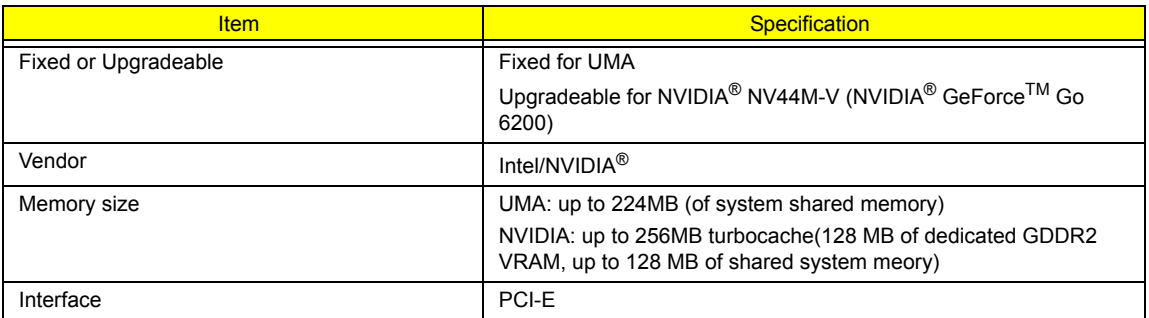

### **USB Port**

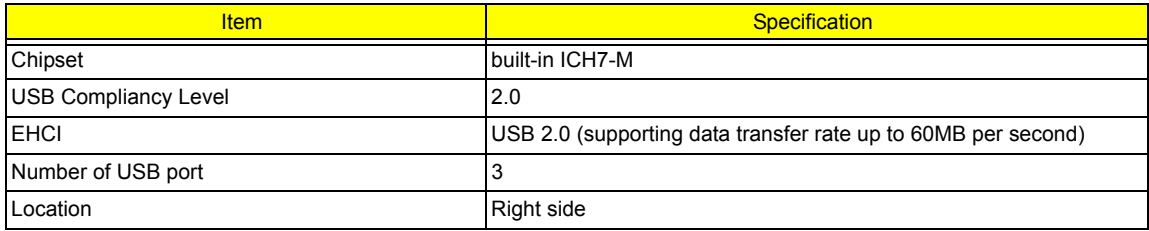

#### **USB Port**

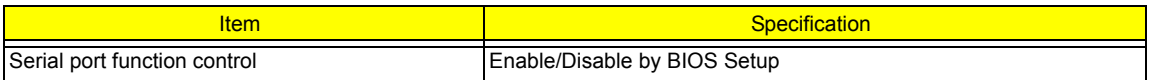

#### **IEEE 1394 Port**

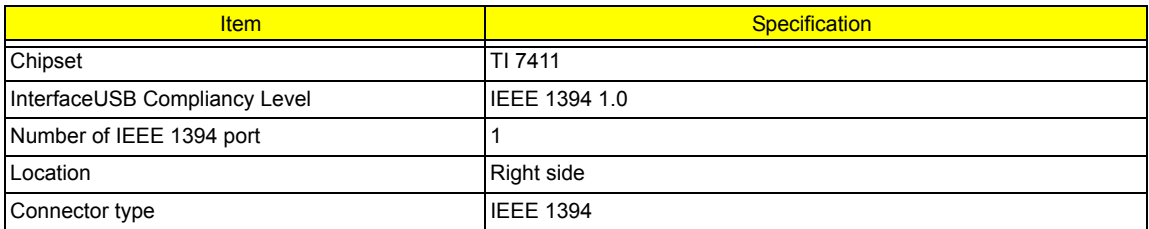

### **PCMCIA Port**

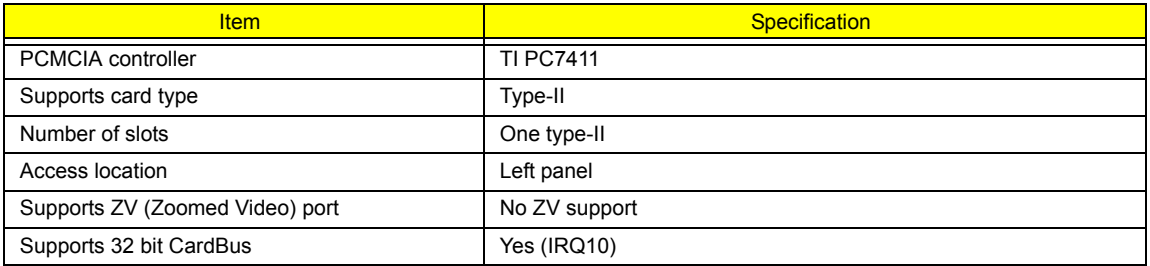

# **System Board Major Chips**

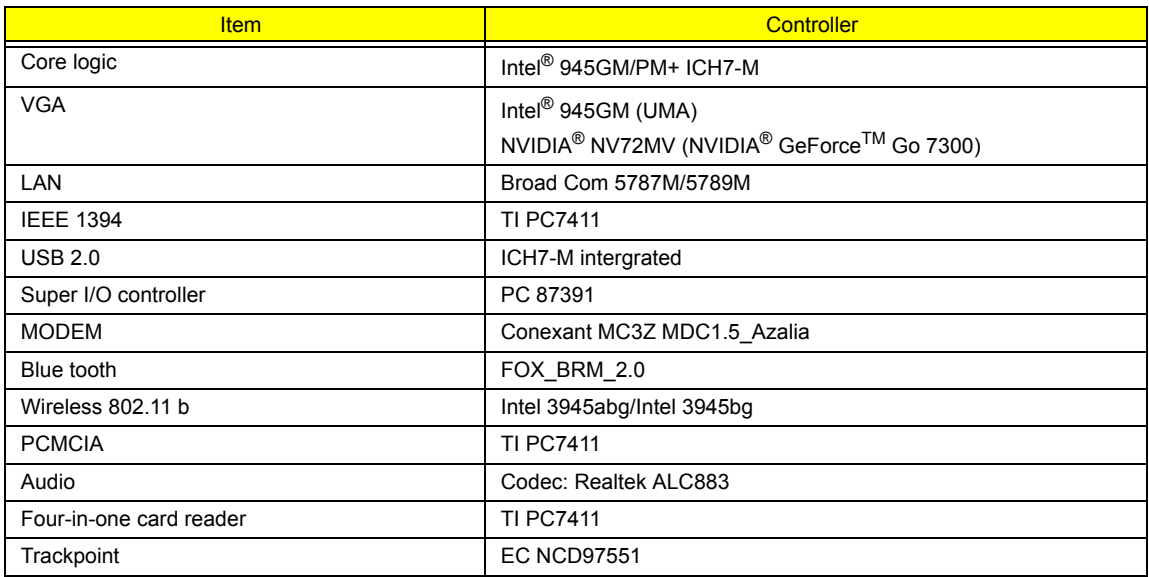

# **Keyboard**

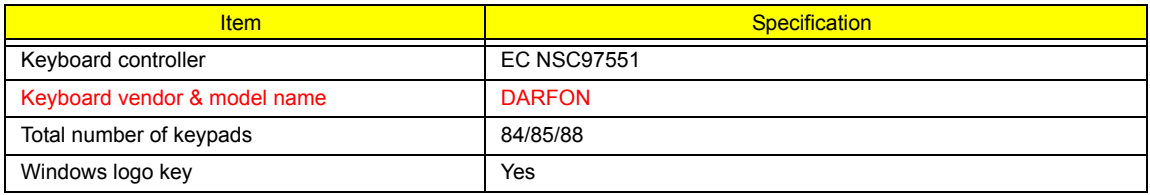

### **Keyboard**

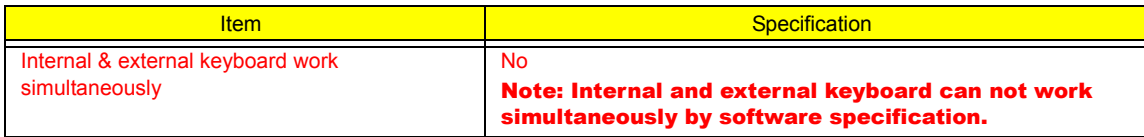

# **Battery**

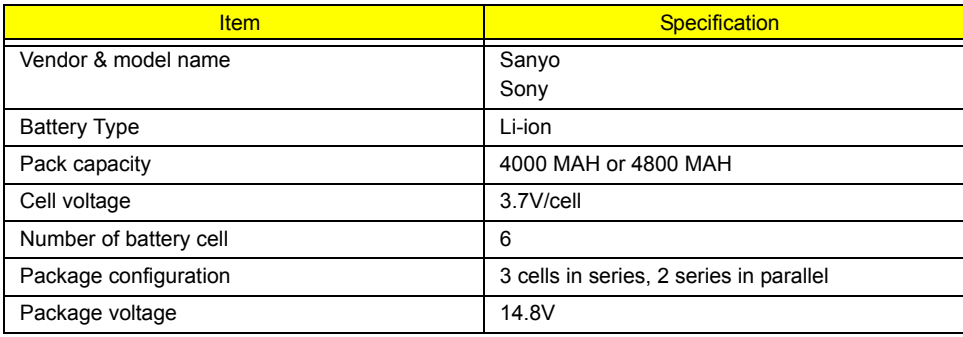

#### **LCD**

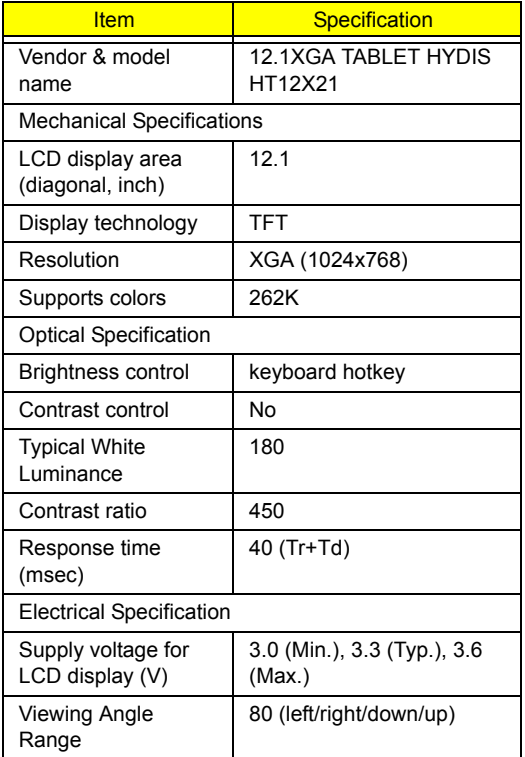

# **AC Adaptor**

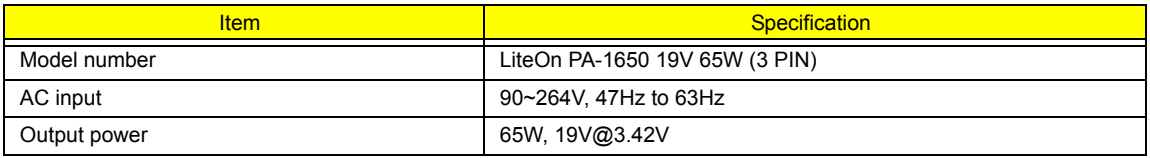

# **System Power Management**

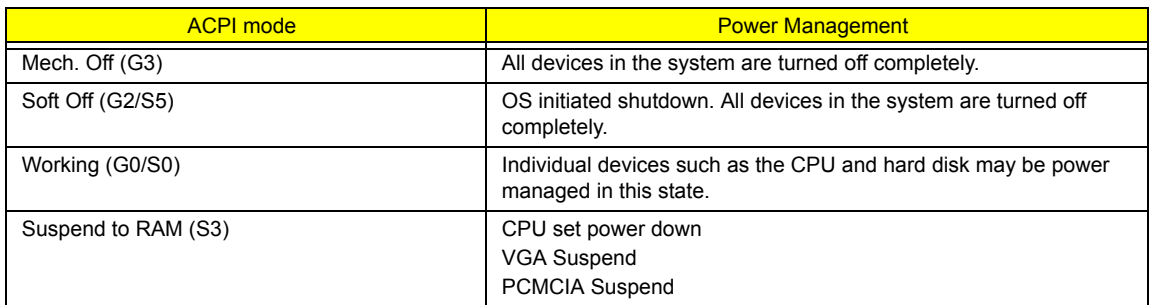

# **Memory Address Map**

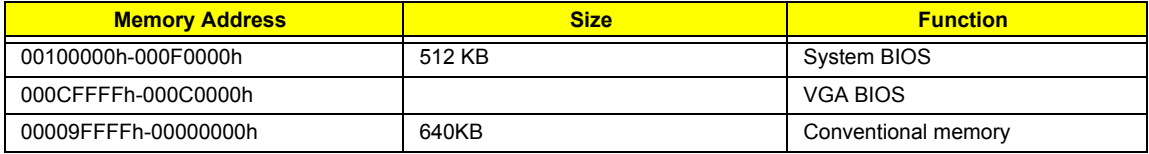

### **I/O Address Map**

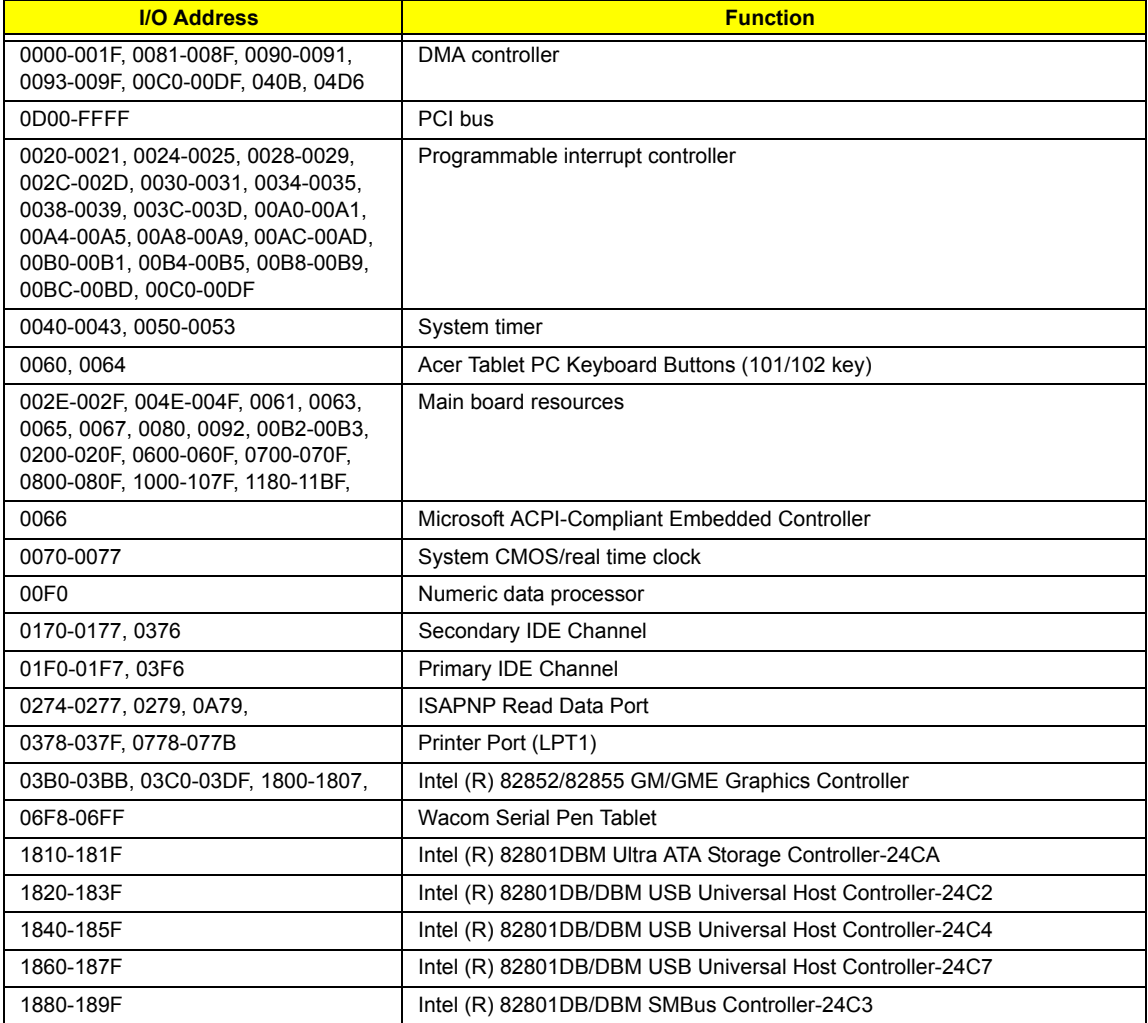

### **I/O Address Map**

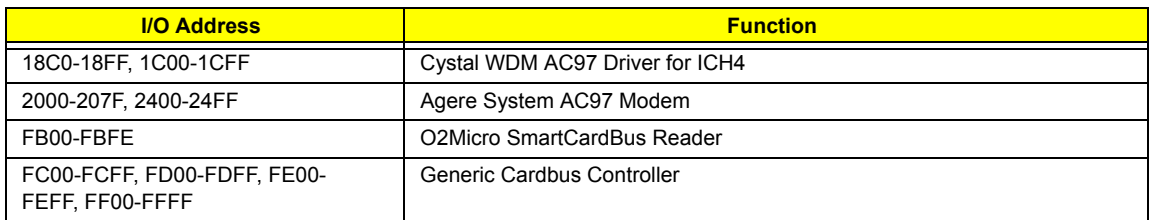

# **IRQ Assignment Map**

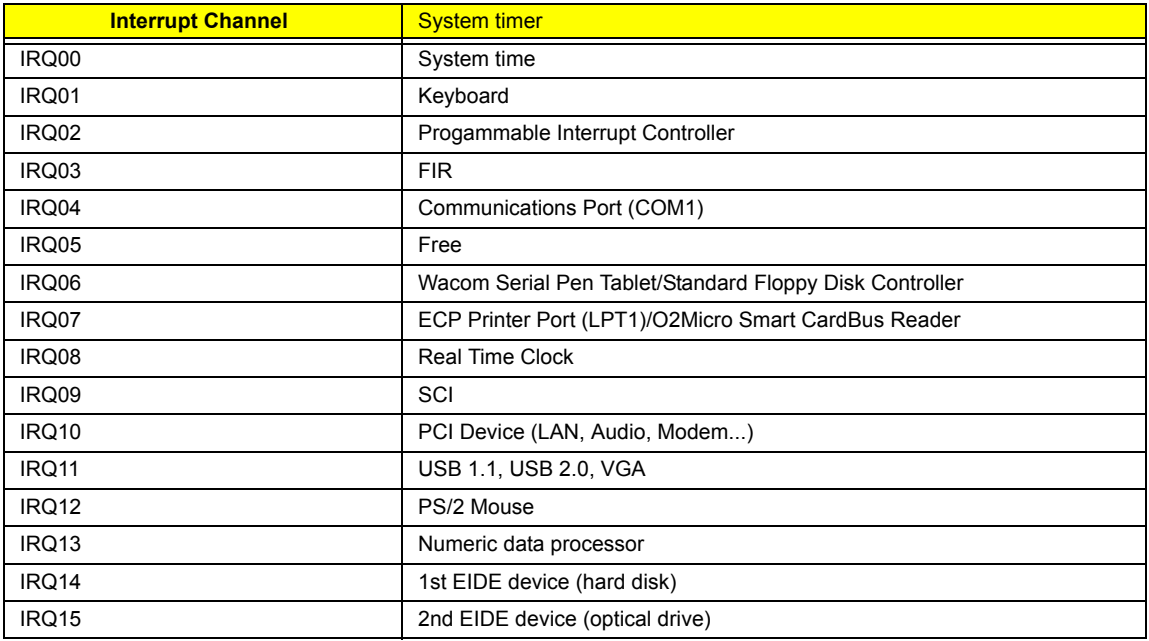

### **DMA Channel Assignment**

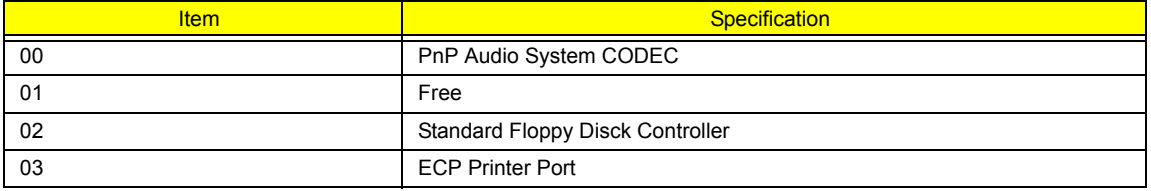

# **System Utilities**

# **BIOS Setup Utility**

The BIOS Setup Utility is a hardware configuration program built into your computer's BIOS (Basic Input/ Output System).

Your computer is already properly configured and optimized, and you do not need to run this utility. However, if you encounter configuration problems, you may need to run Setup. Please also refer to Chapter 4 Troubleshooting when problem arises.

To activate the BIOS Utility, press **[2]** during POST (when "Press <F2> to enter Setup" message is prompted on the bottom of screen).

Press **m** to enter setup. Press <F12> during POST to enter multi-boot menu. In this menu, user can change boot device without entering BIOS SETUP Utility.

# **Navigating the BIOS Utility**

There are six menu options: Information, Main, Advanced, Security, Boot, and Exit.

Follow these instructions:

- $\Box$  To choose a menu, use the cursor left/right keys ( $\Box$ ).
- To choose a parameter, use the cursor up/down keys ( $\mathbb{F}$ y).
- $\Box$  To change the value of a parameter, press  $\Box$  To change the value of a parameter, press  $\Box$
- $\Box$  A plus sign (+) indicates the item has sub-items. Press **EXTER** to expand this item.
- $\Box$  Press  $\text{F}$  while you are in any of the menu options to go to the Exit menu.
- In any menu, you can load default settings by pressing  $\Box$  You can also press  $\Box$  to save any changes made and exit the BIOS Setup Utility.
- **NOTE:** You can change the value of a parameter if it is enclosed in square brackets. Navigation keys for a particular menu are shown on the bottom of the screen. Help for parameters are found in the Item Specific Help part of the screen. Read this carefully when making changes to parameter values.

This menu provides you the information of the system.

# **Information**

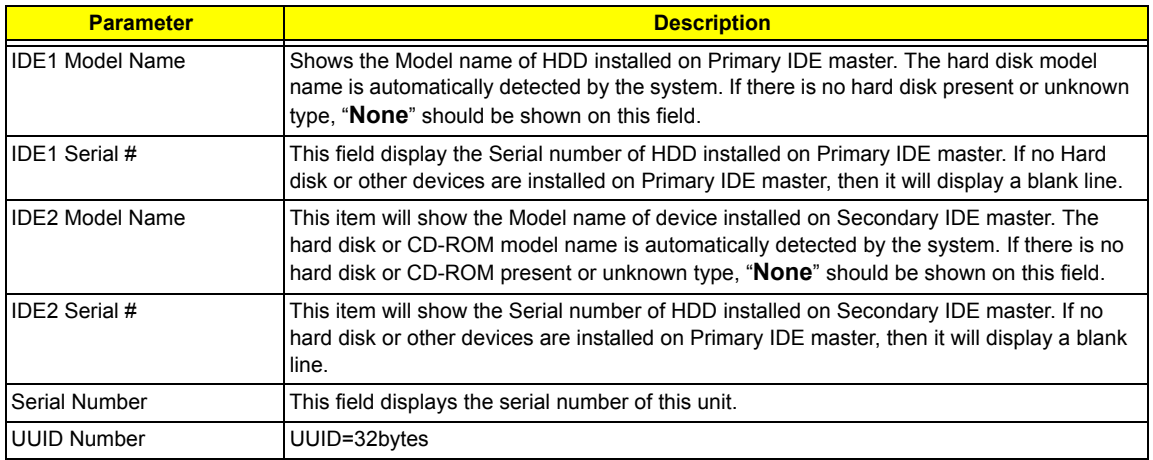

# **Main**

The Main screen displays a summary of your computer hardware information, and also includes basic setup parameters. It allows the user to specify standard IBM PC AT system parameters.

**NOTE:** The screen above is for reference only. Actual values may differ.

The table below describes the parameters in this screen. Settings in **boldface** are the default and suggested parameter settings.

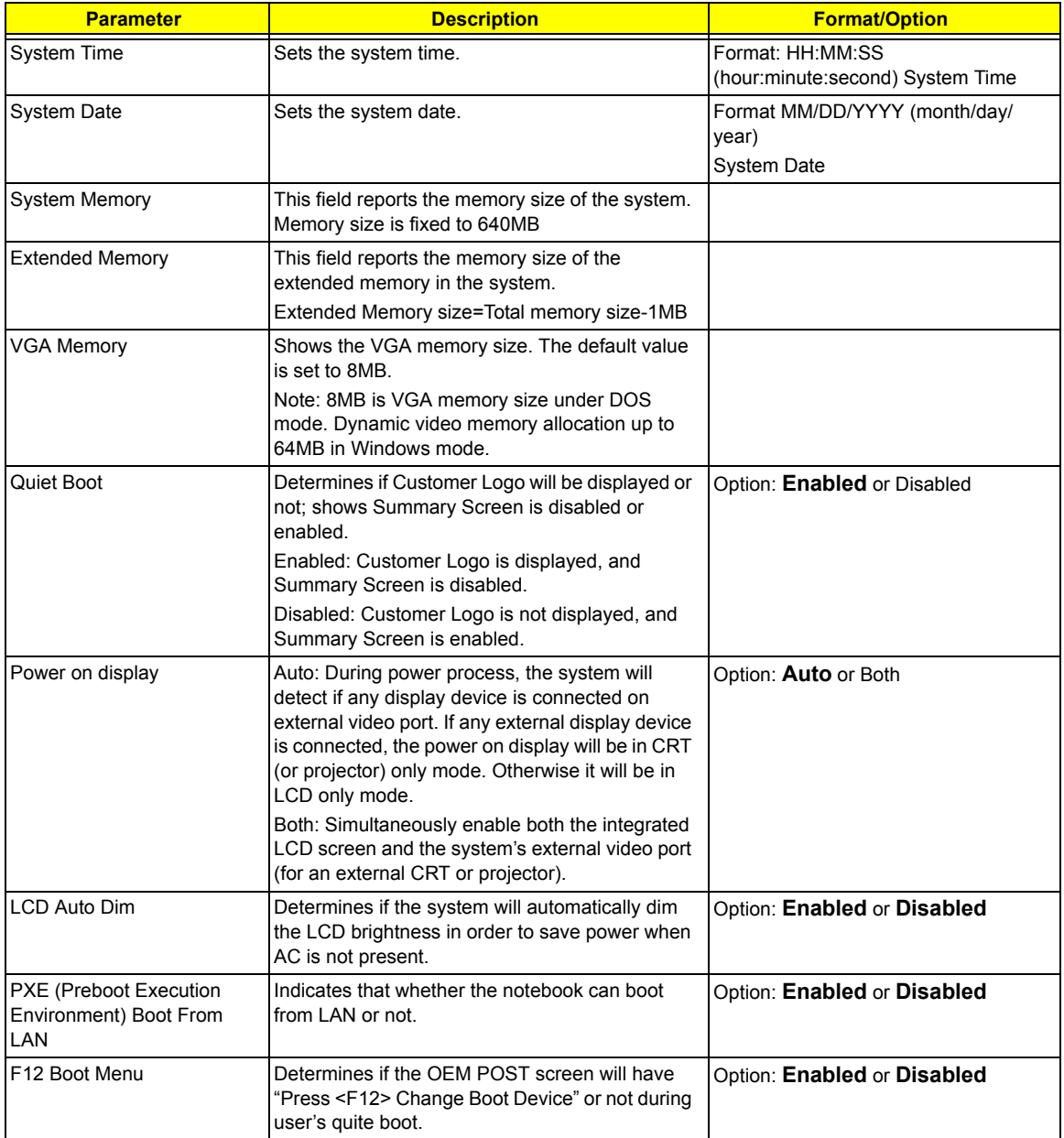

**NOTE:** The sub-items under each device will not be shown if the device control is set to disable or auto. This is because the user is not allowed to control the settings in these cases.

# **Advanced**

The Advanced menu screen contains parameters involving your hardware devices. It also provides advanced settings of the system.

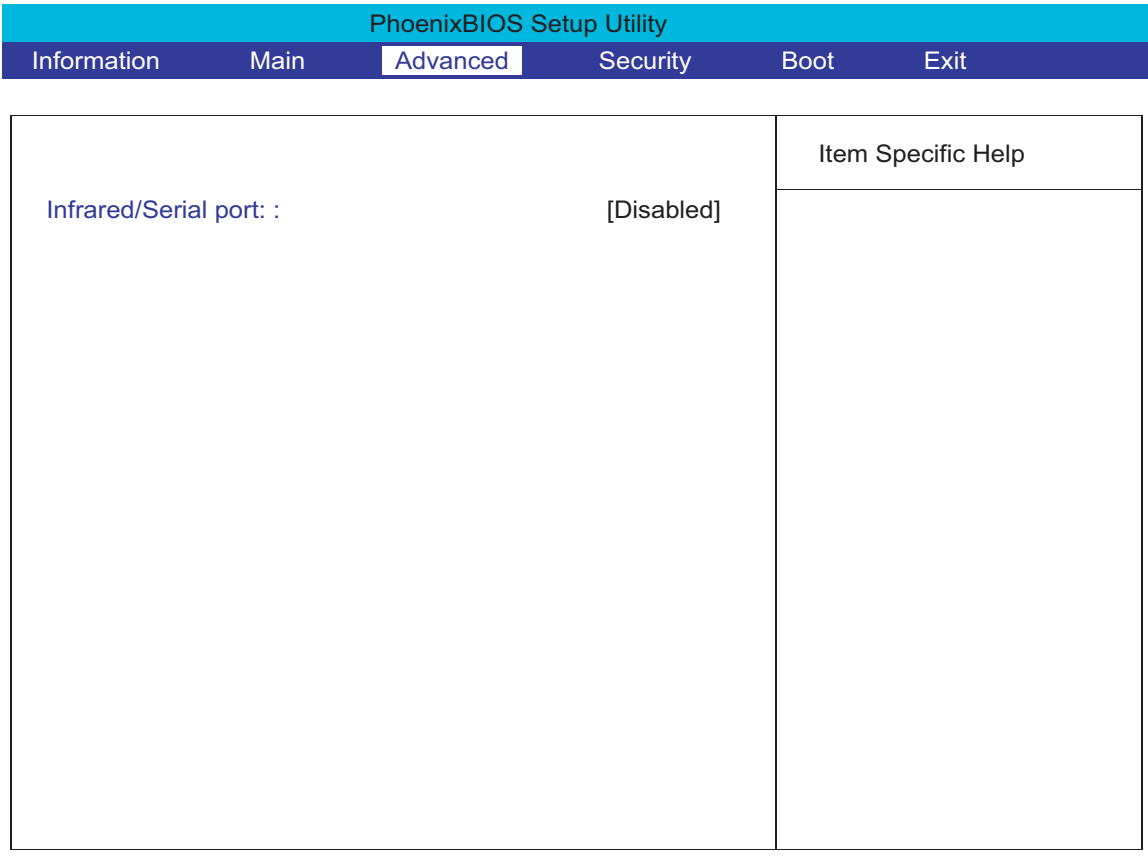

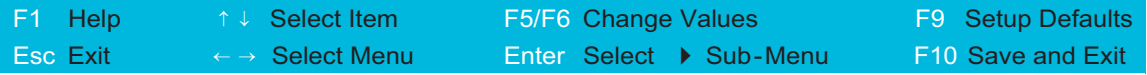

The table below describes the parameters in the screen. Settings in **boldface** are the default and suggested parameter settings.

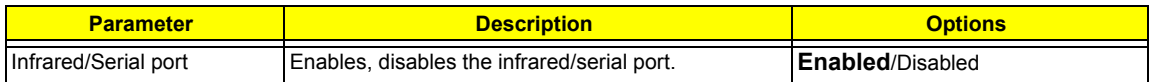

# **Security**

The Security screen contains parameters that help safeguard and protect your computer from unauthorized use.

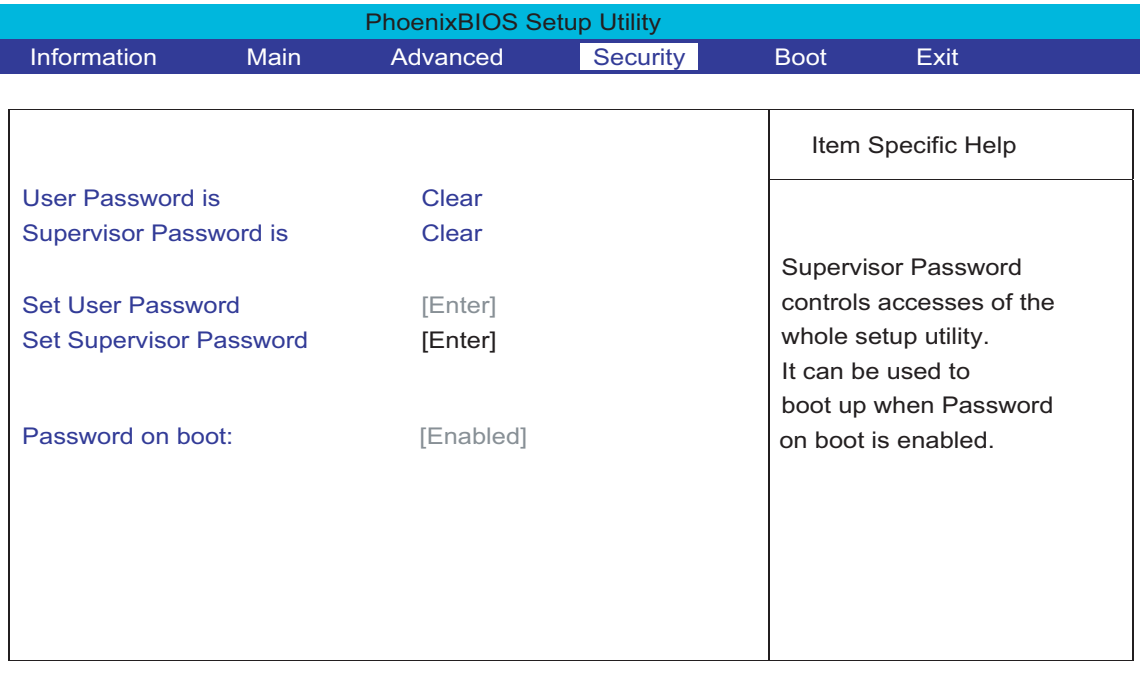

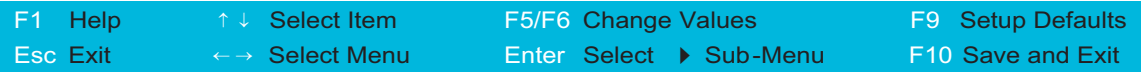

The table below describes the parameters in this screen. Settings in **boldface** are the default and suggested parameter settings.

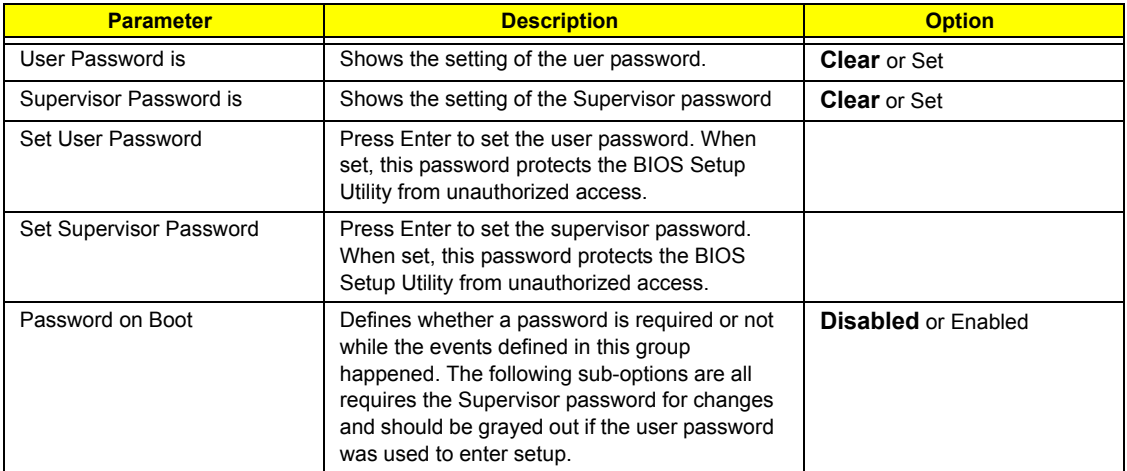

**NOTE:** When you are prompted to enter a password, you have three tries before the system halts. Don't forget your password. If you forget your password, you may have to return your notebook computer to your dealer to reset it.

#### **Setting a Password**

Follow these steps as you set the user or the supervisor password:

**1.** Use the <sub>[8]</sub> and [9] keys to highlight the Set Supervisor Password parameter and press the **[80TER]** key. The Set Supervisor Password box appears:

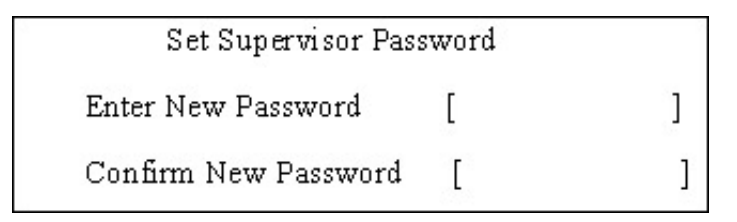

**2.** Type a password in the "Enter New Password" field. The password length can not exceeds 8 alphanumeric characters (A-Z, a-z, 0-9, not case sensitive). Retype the password in the "Confirm New Password" field.

**IMPORTANT:**Be very careful when typing your password because the characters do not appear on the screen.

- **3.** Press **FENTER** . After setting the password, the computer sets the User Password parameter to "Set".
- **4.** If desired, you can opt to enable the Password on boot parameter.
- **5.** When you are done, press **v** to save the changes and exit the BIOS Setup Utility.

#### **Removing a Password**

Follow these steps:

**1.** Use the <sub>[8]</sub> and <sub>[8]</sub> keys to highlight the Set Supervisor Password parameter and press the **[**NTER] key. The Set Password box appears:

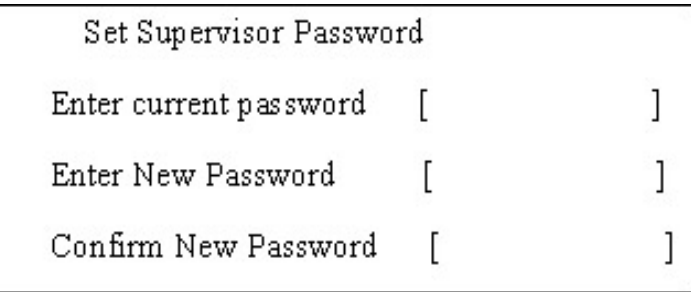

- **2.** Type the current password in the Enter Current Password field and press **FINTER**.
- **3.** Press **ENTER** twice without typing anything in the Enter New Password and Confirm New Password fields. The computer then sets the Supervisor Password parameter to "Clear".
- **4.** When you have changed the settings, press  $\mathbb{F}_{q}$  to save the changes and exit the BIOS Setup Utility.

#### **Changing a Password**

**1.** Use the **M** and **W** keys to highlight the Set Supervisor Password parameter and press the **EXTER** key. The Set Password box appears:

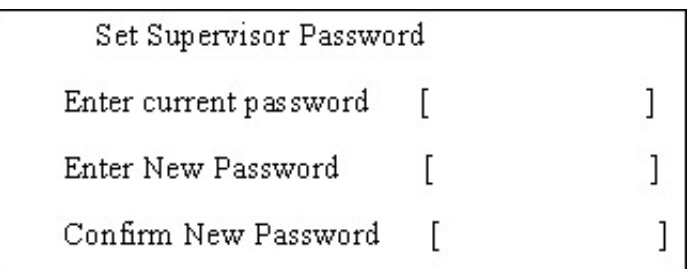

- **2.** Type the current password in the Enter Current Password field and press **ENTER**.
- **3.** Type a password in the Enter New Password field. Retype the password in the Confirm New Password field.
- **4.** Press **ENTER** After setting the password, the computer sets the User Password parameter to "Set".
- **5.** If desired, you can enable the Password on boot parameter.
- **6.** When you are done, press **Ex** to save the changes and exit the BIOS Setup Utility.

If the verification is OK, the screen will display as following.

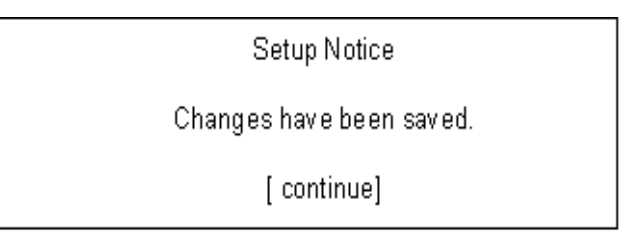

The password setting is complete after the user presses  $\mathbb{F}$ .

If the current password entered does not match the actual current password, the screen will show you the Setup Warning.

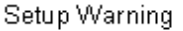

Invalid password

Re-enter Password

[continue]

If the new password and confirm new password strings do not match, the screen will display the following message.

Setup Warning

Password do not match

Re-enter Password

# **Boot**

This menu allows the user to decide the order of boot devices to load the operating system. Bootable devices includes the distette drive in module bay, the onboard hard disk drive and the CD-ROM in module bay.

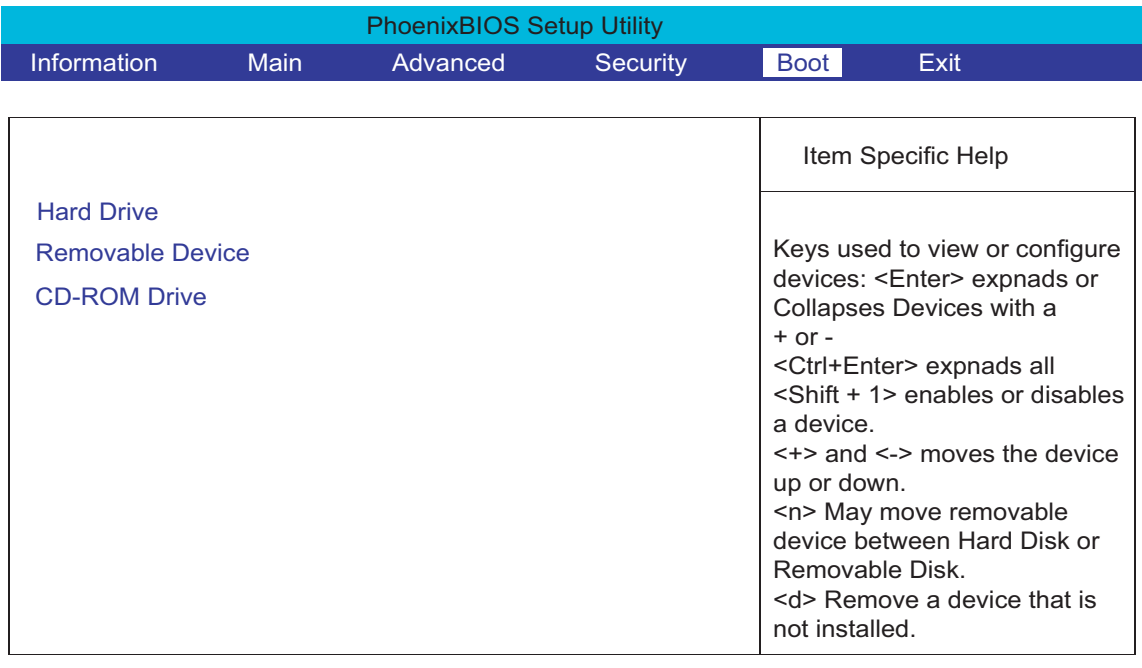

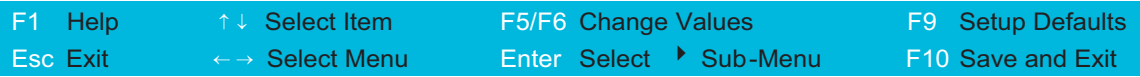

# **Exit**

The Exit screen contains parameters that help safeguard and protect your computer from unauthorized use.

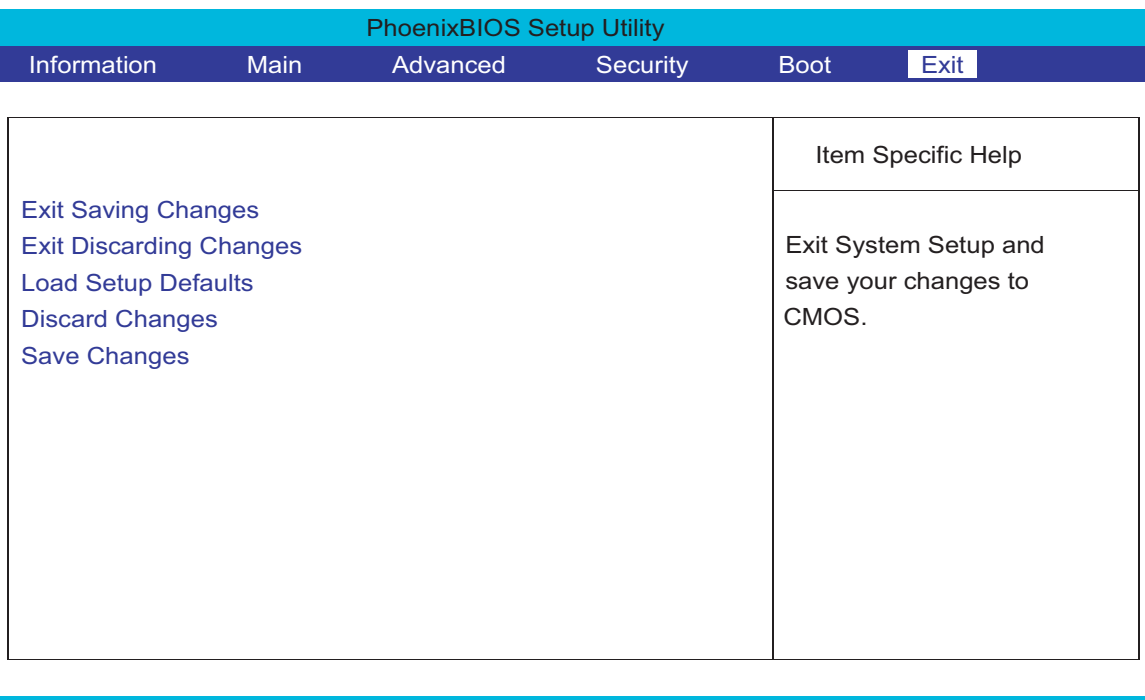

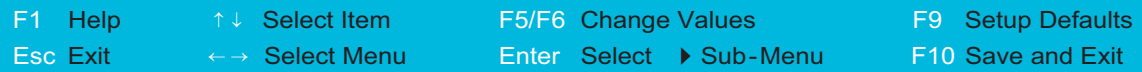

The table below describes the parameters in this screen.

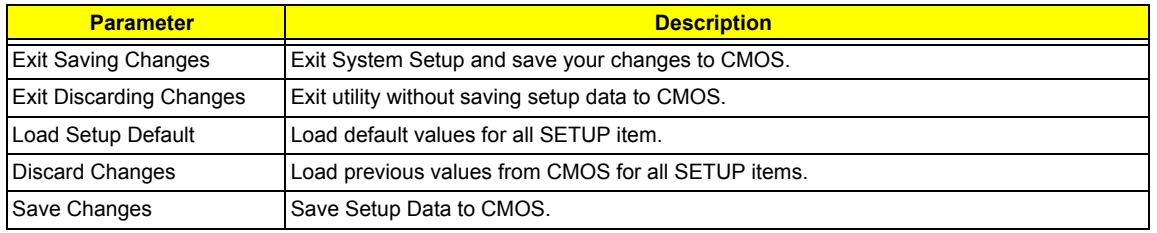

# **BIOS Flash Utility**

The BIOS flash memory update is required for the following conditions:

- $\Box$  New versions of system programs
- $\Box$  New features or options
- □ Restore a BIOS when it becomes corrupted.

Use the Phlash utility to update the system BIOS flash ROM.

- **NOTE:** If you do not have a crisis recovery diskette at hand, then you should create a **Crisis Recovery Diskette** before you use the Phlash utility.
- **NOTE:** Do not install memory-related drivers (XMS, EMS, DPMI) when you use the Phlash.
- **NOTE:** Please use the AC adaptor power supply when you run the Phlash utility. If the battery pack does not contain enough power to finish BIOS flash, you may not boot the system because the BIOS is not completely loaded.

Fellow the steps below to run the Phlash.

- **1.** Prepare a bootable diskette.
- **2.** Copy the Phlash utilities to the bootable diskette.
- **3.** Then boot the system from the bootable diskette. The Phlash utility has auto-execution function.

# **Remove HDD/BIOS Utility**

This section provide you with removing HDD/BIOS method:

#### **Remove HDD Password:**

□ If you key in wrong HDD password for three time, "HDD password error code" would display on the screen. See the image below.

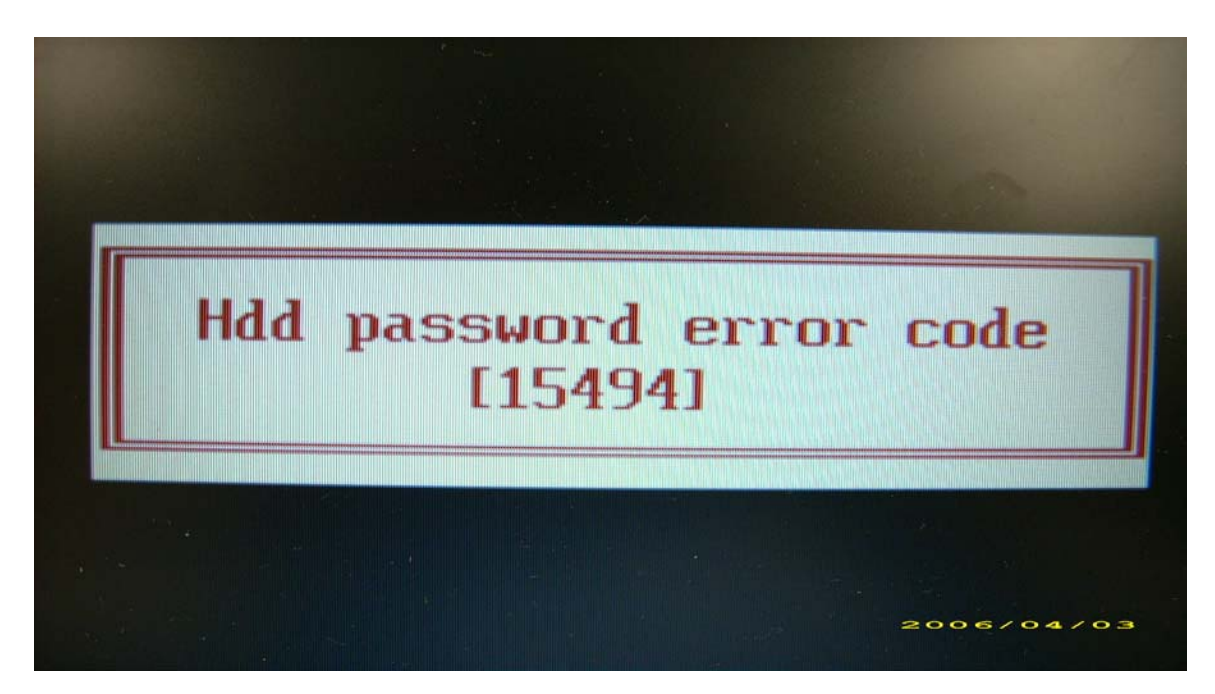

- □ If you need to solve HDD password locked problem, you can run HDD\_PW.EXE
- **1.** Key in "hdd\_pw 15494 0"
- **2.** Select "2"
- **3.** Choose one upper-case string

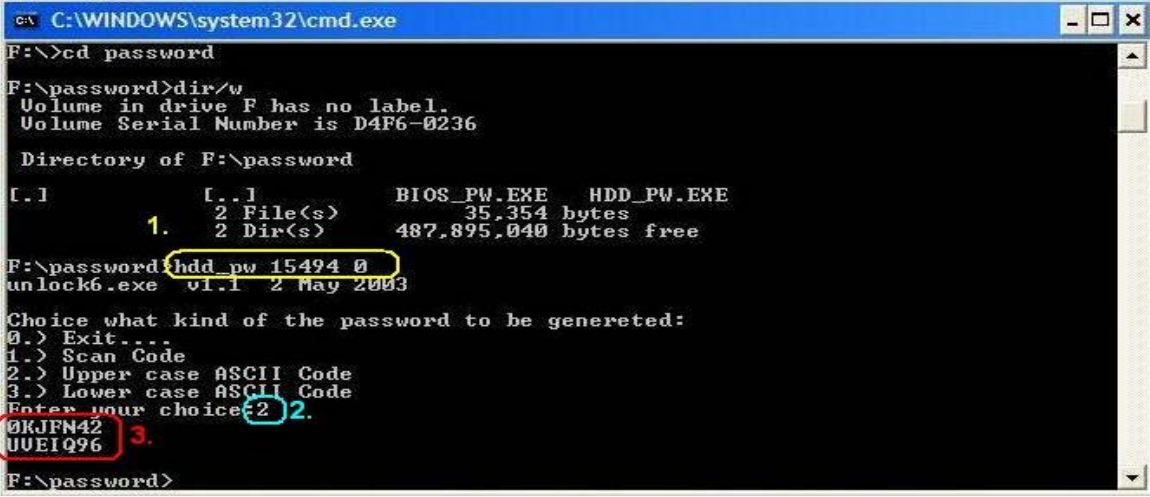

Reboot system and key in "0KJFN42" or "UVEIQ96" to HDD user password.

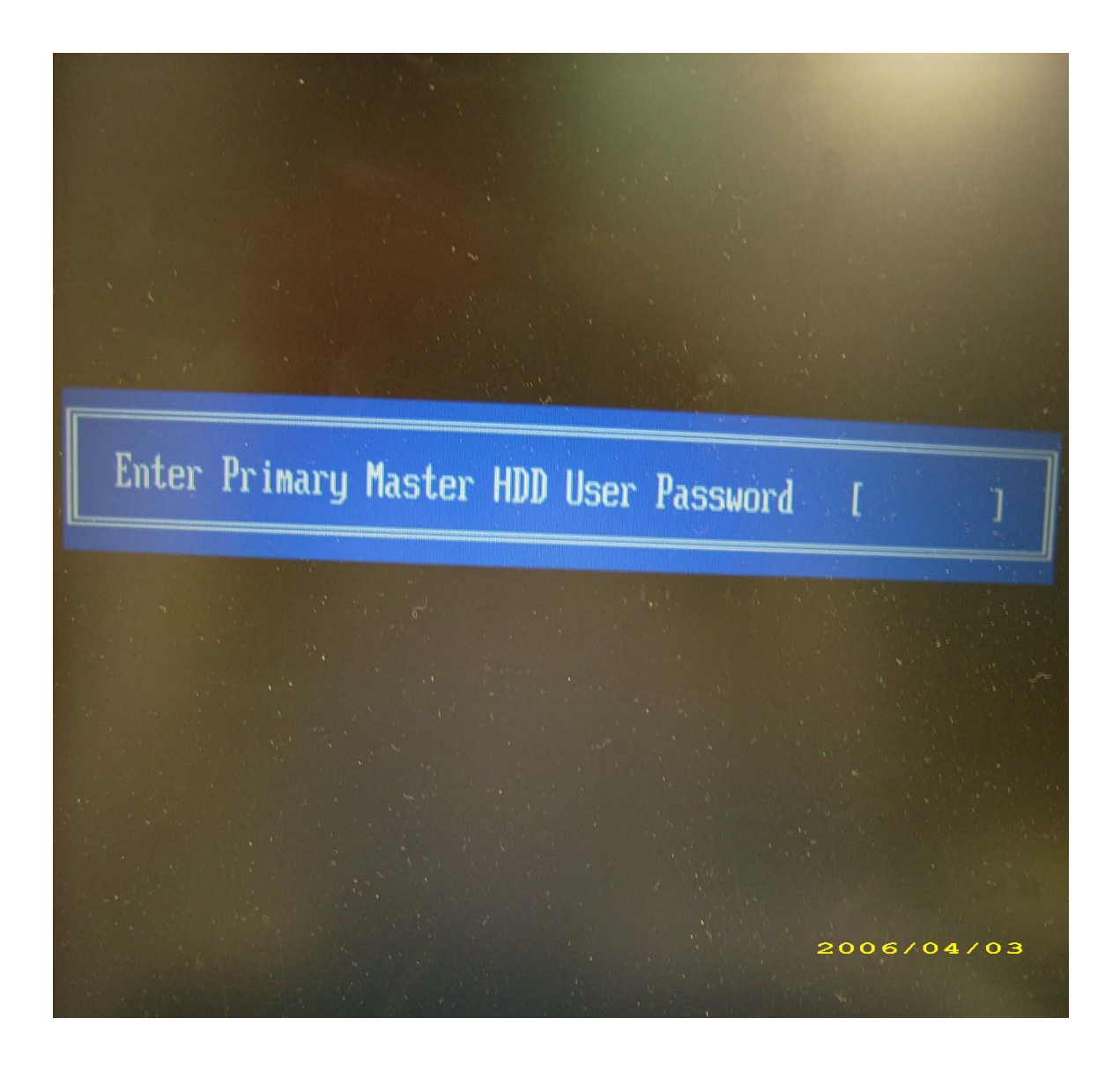

#### **Remove BIOS Password:**

□ If you key in wrong Supervisor Password for three time, "System Disabled" would display on the screen. See the image below.

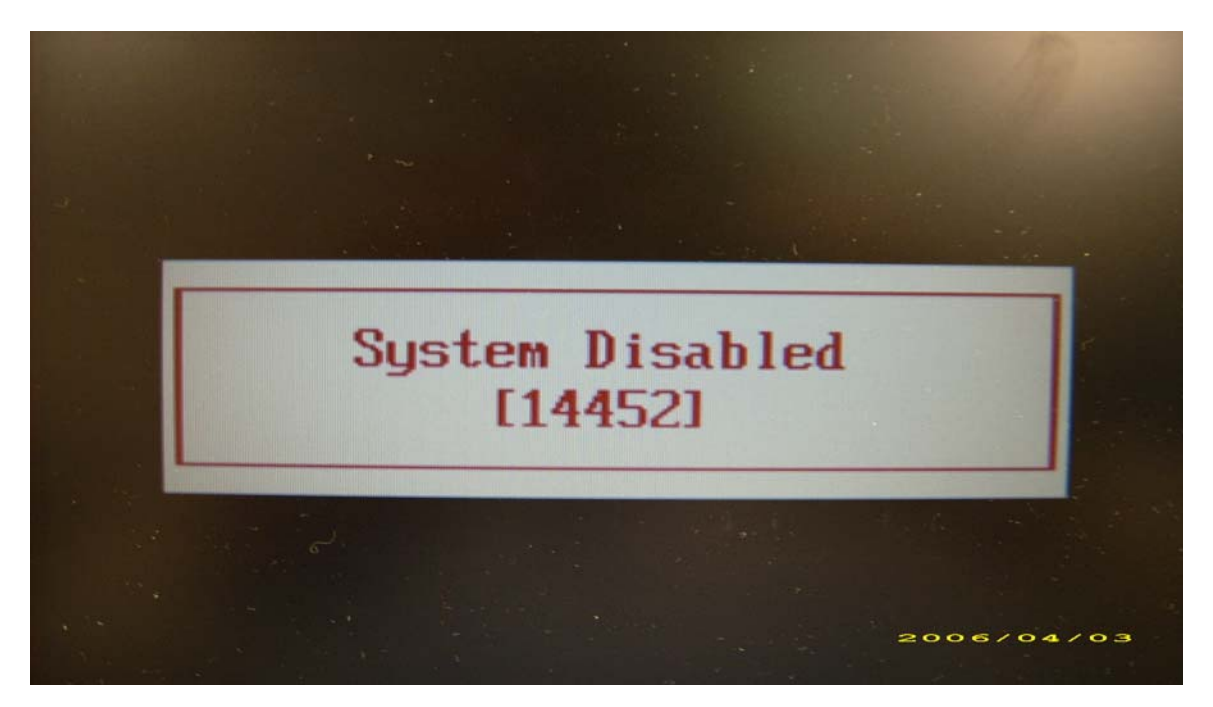

- □ If you need to solve BIOS password locked problem, you can run BIOS\_PW.EXE
- **1.** Key in "bios\_pw 14452 0"
- **2.** Choose one upper-case string

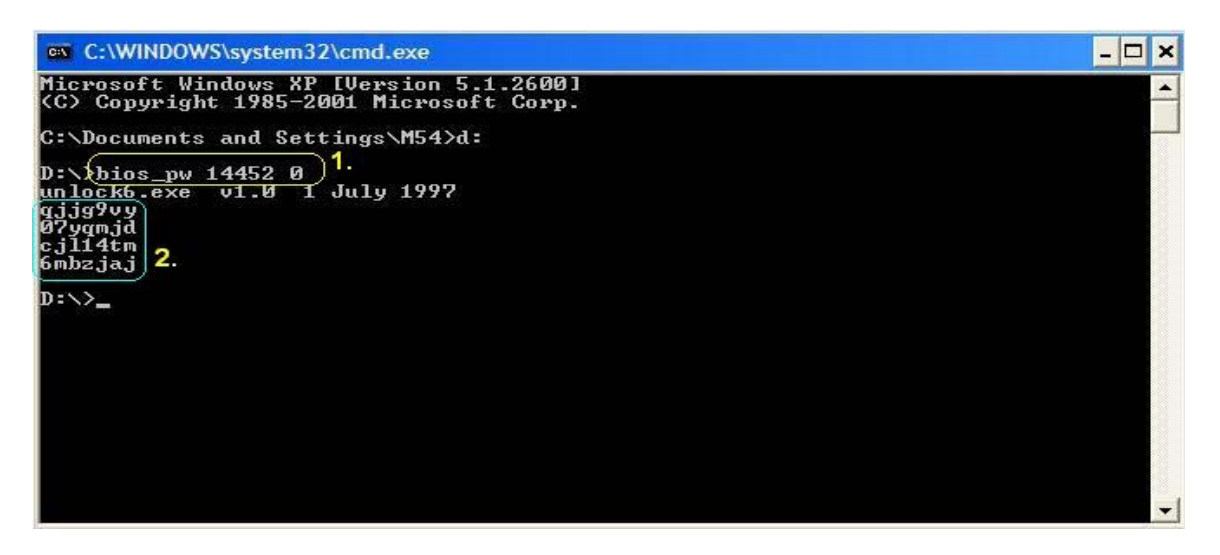

□ Reboot the system and key in "qjjg9vy" or "07yqmjd" to BIOS user password.

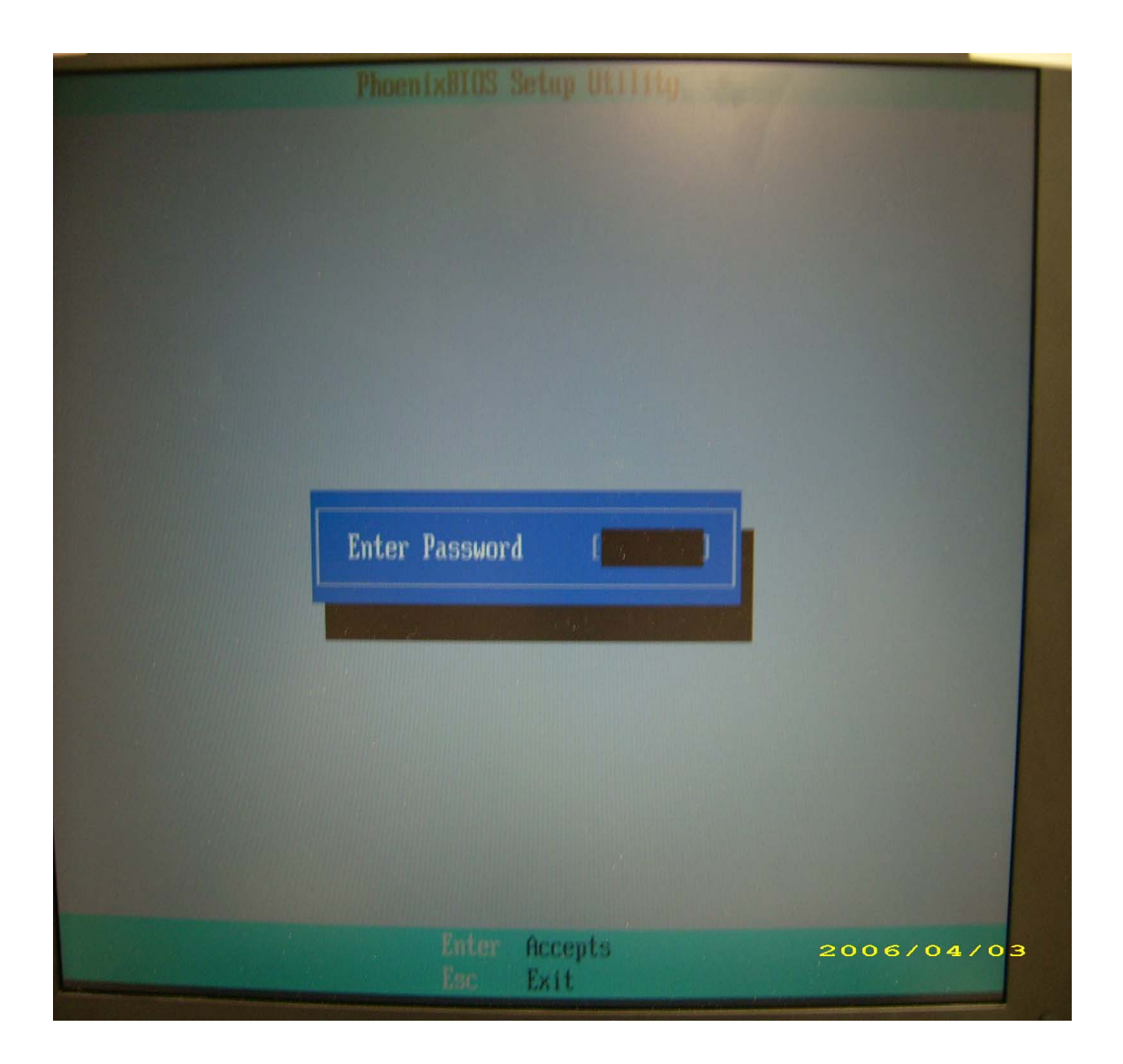

# Machine Disassembly and Replacement

This chapter contains step-by-step procedures on how to disassemble the notebook computer for maintenance and troubleshooting.

To disassemble the computer, you need the following tools:

- **T** Wrist grounding strap and conductive mat for preventing electrostatic discharge
- $\Box$  Philips screw drivers
- $\Box$  Flat head screwdriver
- **NOTE:** The screws for the different components vary in size. During the disassembly process, group the screws with the corresponding components to avoid mismatch when putting back the components. When you remove the middle cover, please be careful not to scrape the cover.

# General Information

# Before You Begin

Before proceeding with the disassembly procedure, make sure that you do the following:

- **1.** Turn off the power to the system and all peripherals.
- **2.** Unplug the AC adapter and all power and signal cables from the system.
- **3.** Remove the battery pack.
- **NOTE:** TravelMate C210 series product uses tape to fasten the antenna/cable, you may need to tear the tape before you remove the antenna.
- **NOTE:** The disassembly is based on an engineering sample, therefore, the number of the screws and the color of the system may differ from a finish-good unit.

# Disassembly Procedure Flowchart

The flowchart on the succeeding page gives you a graphic representation on the entire disassembly sequence and instructs you on the components that need to be removed during servicing. For example, if you want to remove the system board, you must first remove the then disassemble the inside assembly frame in that order.

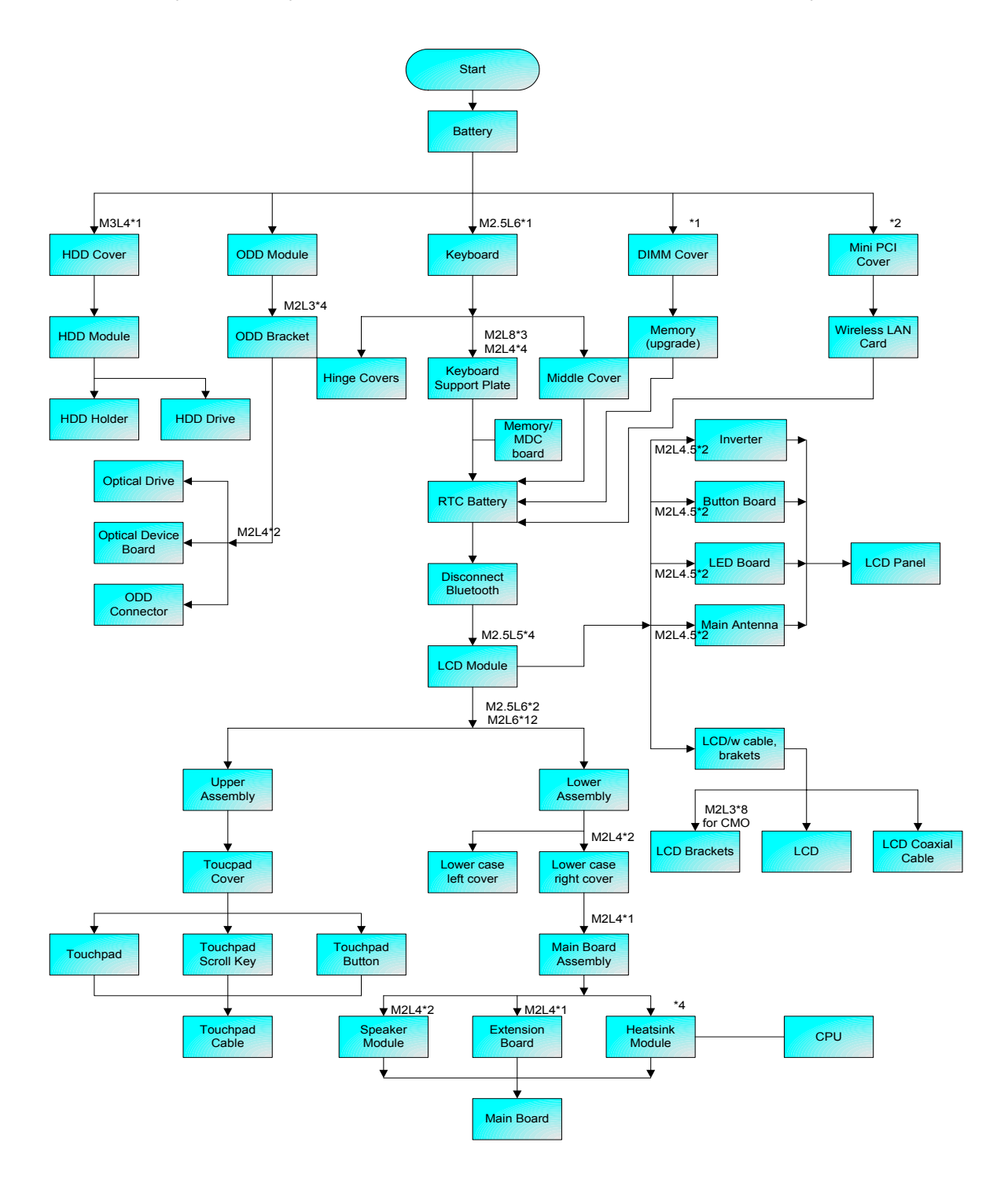

# Removing the Battery Pack

- **1.** Release the battery lock.
- **2.** Slide the battery latch then remove the battery.

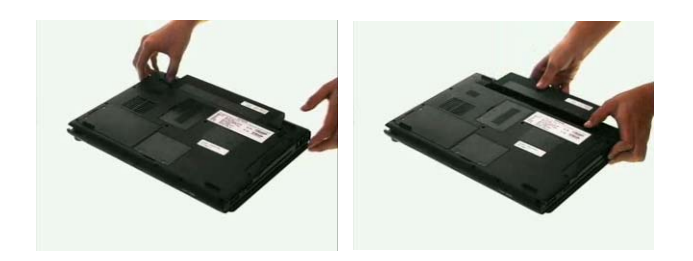

# Removing the HDD Module/ODD Module/Memory/Wireless LAN Card/ LCD Module and the Keyboard

# Removing the Hard Disk Drive Module

- **1.** Remove the two screws fastening the HDD cover.
- **2.** Detach the HDD cover from the notebook.
- **3.** Pull out the hard disk drive then detach it from the main unit.

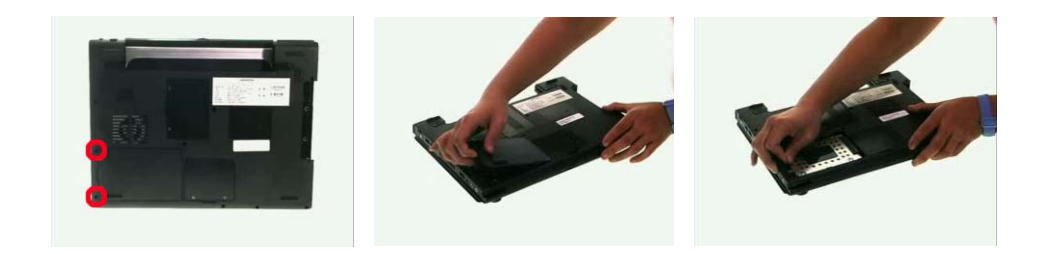

# Removing the Optical Disk Drive Module

**1.** Slide the ODD latch then remove the ODD module from the main unit carefully.

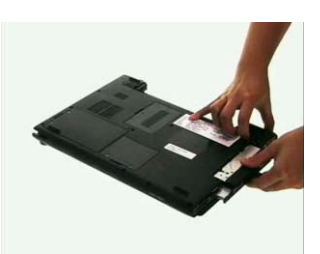

# Removing the Memory

- **1.** Remove the two screws that fasten the DIMM door.
- **2.** Detach the DIMM door.
- **3.** Pop out the memory then remove it.

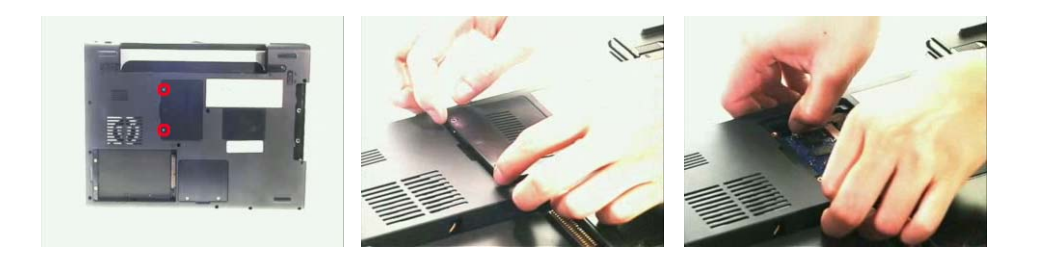

# Removing the Wireless LAN Card

- **1.** Remove the two screws holding the wireless LAN cover.
- **2.** Detach the wirless cover.

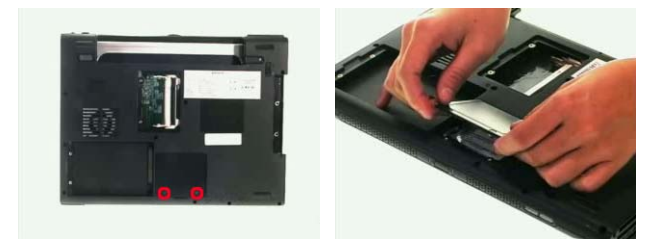

- **3.** Disconnect wireless main and auxiliary antenna.
- **4.** Pop out the wireless LAN card then remove it.

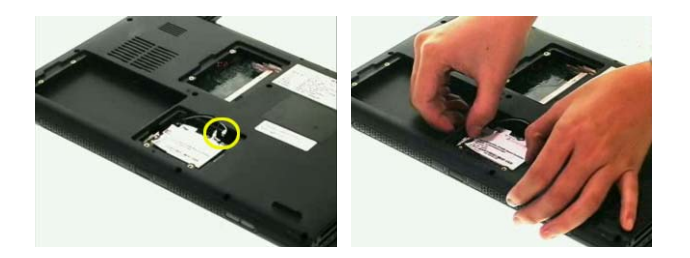

# Removing the LCD Module

- **1.** Remove two screws holding the left and the right hinge cover.
- **2.** Remove the right hinge cover.

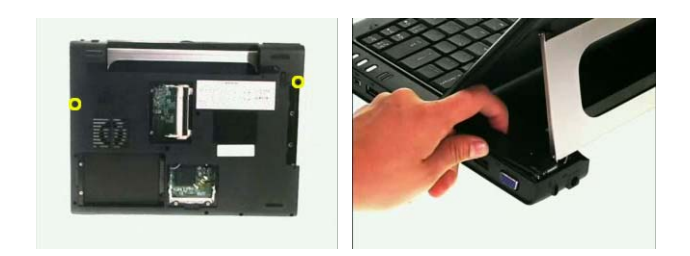

- **3.** Remove the left hinge cover.
- **4.** Turn over the entire LCD module as shown.
- **5.** Disconnect the six screws fastening the middle cover.

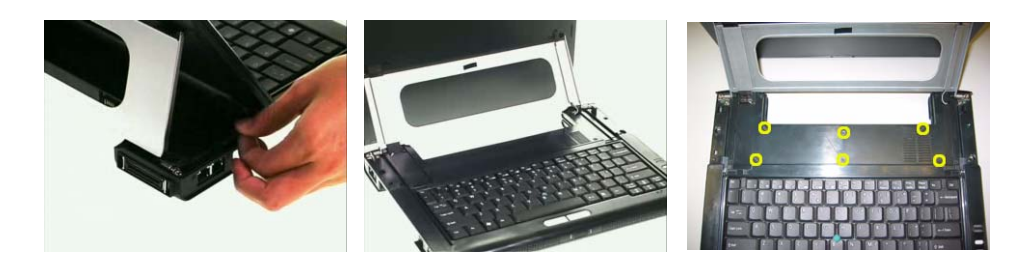

- **6.** Detach the middle cover carefully.
- **7.** Then disconnect the LCD cable.

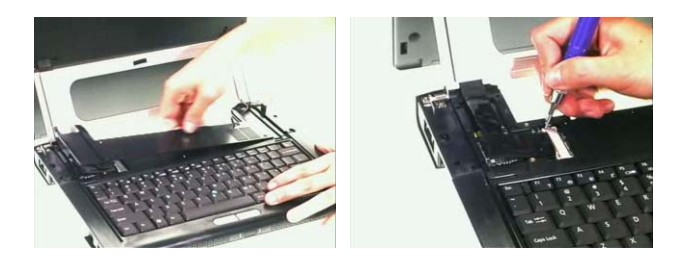

- **8.** Disconnect the wireless LAN antenna.
- **9.** Remove the four screws fastening the LCD module to the main unit.
- **10.** Detach the LCD module from the main unit.

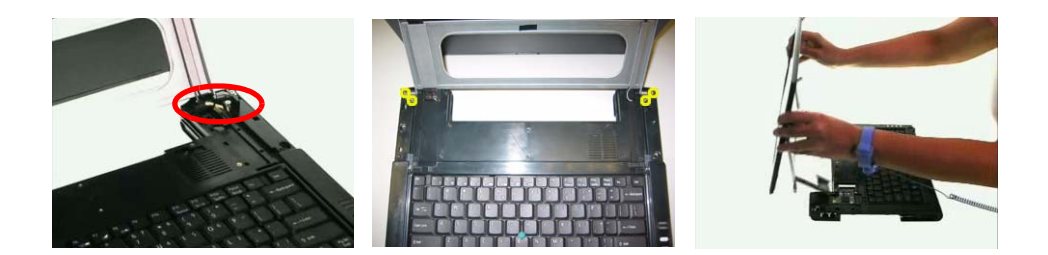

# Removing the Keyboard

- **1.** Remove the screw fastening the keyboard on the bottom.
- **2.** Disconnect the trackpoint cable.
- **3.** Disconnect the keyboard cable then remove the keyobar.

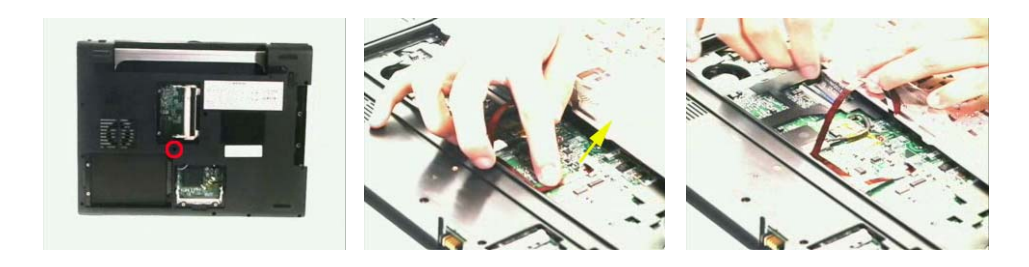

# Disassembling the Main Unit

Separating the Main Unit into the Upper Case And the Lower Case Assembly

- **1.** Remove the 11 screws fastening the upper case and the lower case assembly.
- **2.** Then remove the 10 screws holding the upper case and the lower case assembly on bottom side.
- **3.** Disconnect the launch board FFC.

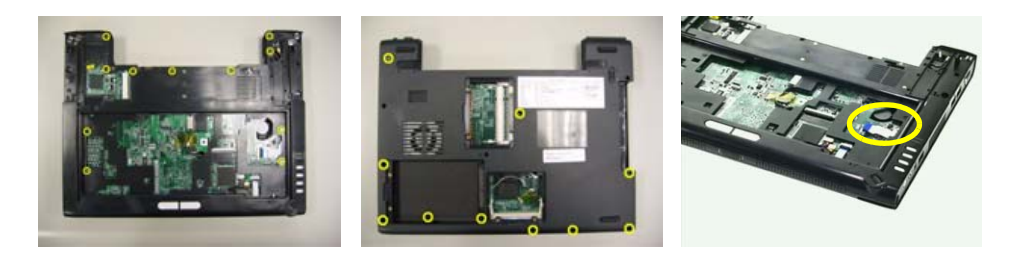

- **4.** Disconnect the joystick board FFC as shown.
- **5.** Disconnect the bluetooth cable from the main board as shown.
- **6.** Tear off the capton fastening the wireless LAN antenna set then pull out the wireless LAN antenna set.

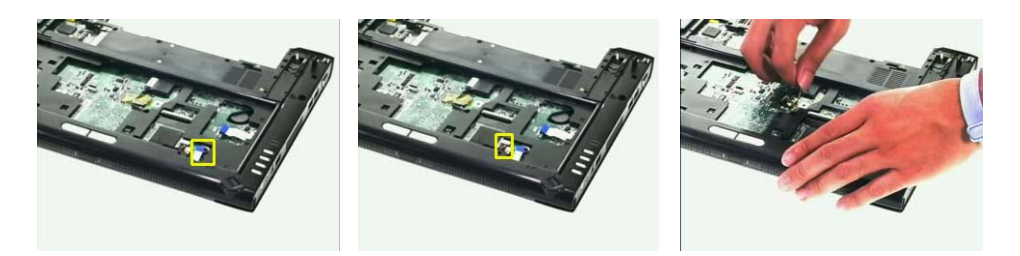

- **7.** Detach the upper case assembly carefully.
- **8.** Disconnect the dynamic board cable from the main board then remove it.
- **9.** Remove the two screws fastening the dynamic board then detach the dynamic board from the main board.

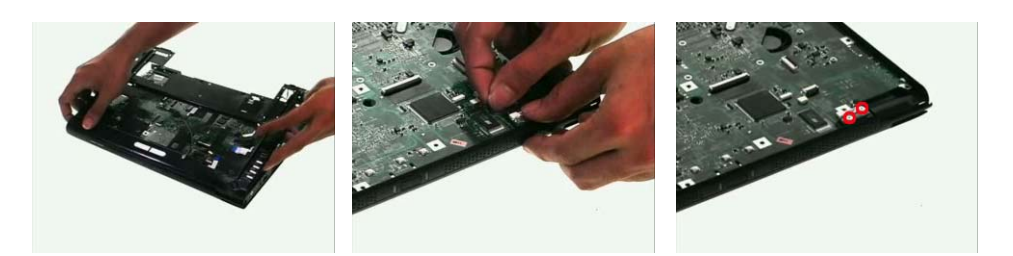

- **10.** Disconnect the speaker cable from the main board.
- **11.** Detach the main board assembly from the lower case carefully.
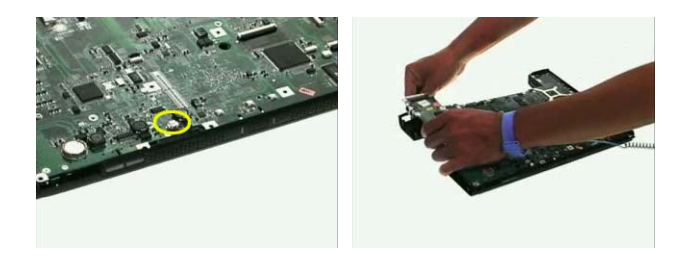

## Disassembling the Upper Case, the Lower Case and the Main Board Assembly

- **1.** Remove the speaker from the lower case.
- **2.** Remove the three screws fastening the launch board.
- **3.** Then detach the launch board from the lower case.

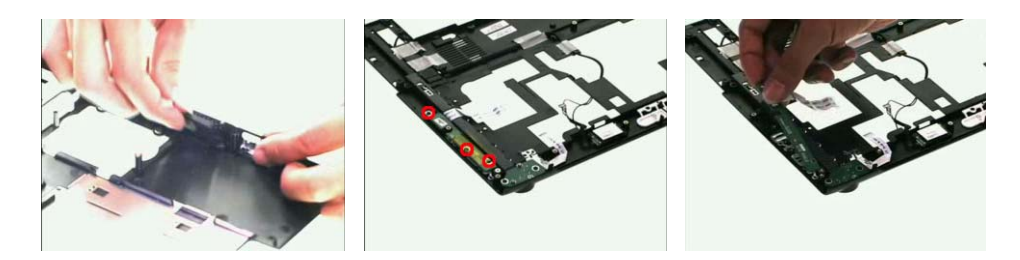

- **4.** Disconnect the launch board FFC.
- **5.** Remove the two screws fastening the joystick board.
- **6.** Remove the joystick board assembly from the lower case.

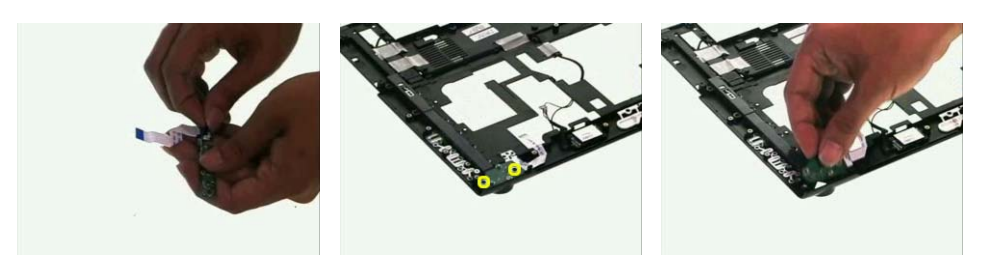

- **7.** Disconnect the joystick board FFC.
- **8.** Remove the two screws fastening the Bluetooth module.
- **9.** Remove the Bluetooth module from the lower case carefully.

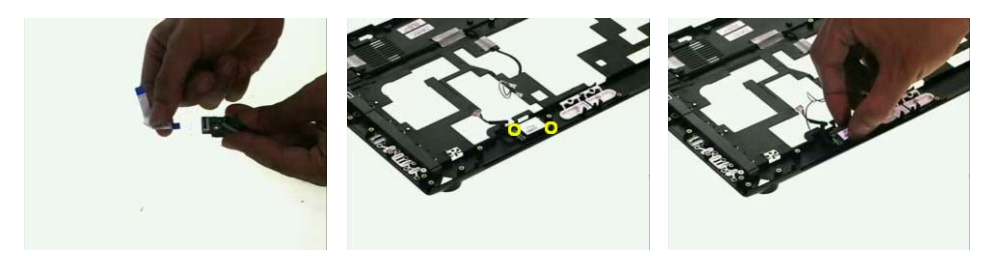

- **10.** Disconnect the Bluetooth cable from the Bluetooth module.
- **11.** Remove the eight screws fastening the thermal module.

**12.** Detach the thermal module from the main board and disconnect the fan cable then remove the thermal module.

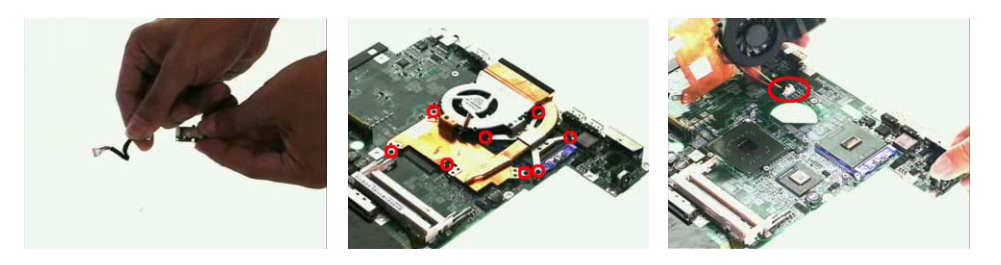

- **13.** Use a flat-headed screwdriver to release the CPU lock.
- **14.** Remove the CPU from the socket carefully.
- **15.** Remove the three screws fastening the PCMCIA slot.

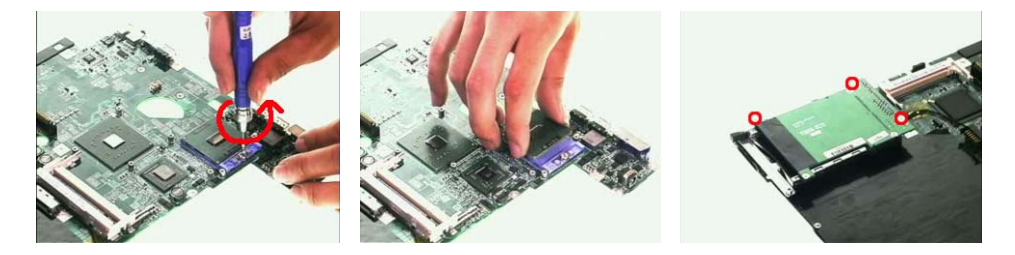

- **16.** Detach the PCMCIA slot from the main board.
- **17.** Remove the two screws fastening the modem board.
- **18.** Disconnect the modem board from then main board and disconnect the modem board cable then remove the board.

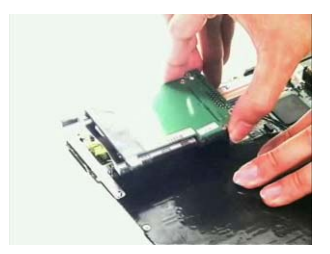

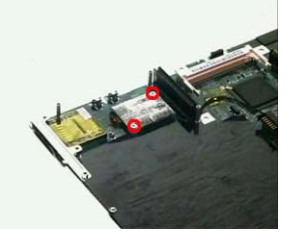

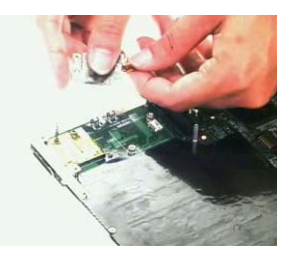

# Disassembling the LCD Module

- **1.** Remove the four LCD screw caps.
- **2.** Then remove the six screws fastening the LCD bezel.
- **3.** Remove one screw holding the LCD support on one side.

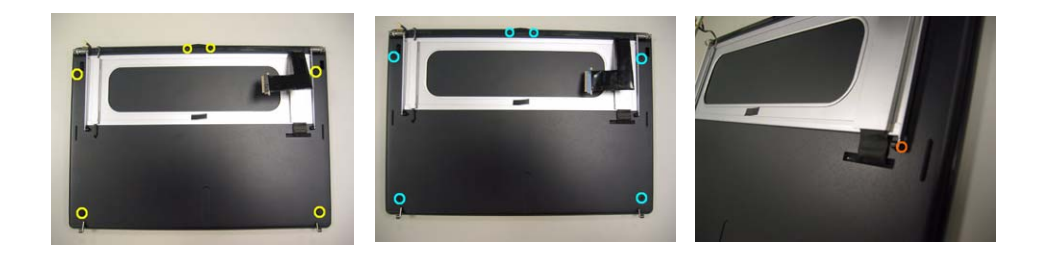

- **4.** Remove another screw holding the LCD support on the other side as shown.
- **5.** Open the cover as shown.
- **6.** Open the other cover protecting antenna set as shown then remove the LCD support.

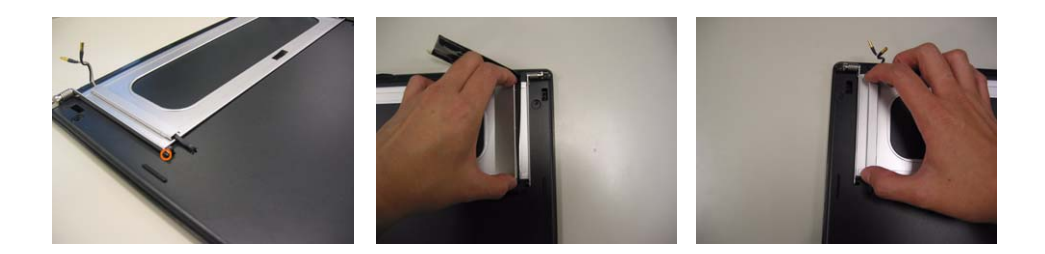

- **7.** Detach the LCD bezel from the LCD module carefully.
- **8.** Remove the four screws fastening the LCD assembly.
- **9.** Remove the two screws fastening the finger board.

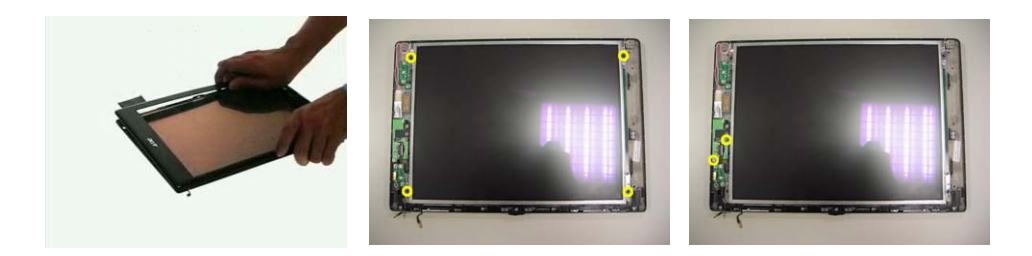

- **10.** Turn over the finger board and disconnect the cable then remove the finger board.
- **11.** Remove the two screws fastening the power board.
- **12.** Lift the LCD as shown to take out the power board.

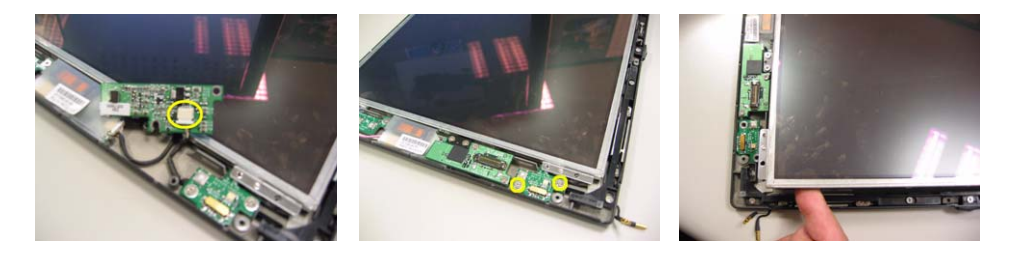

- **13.** Turn over the power board and disconnect the cable then remove the board.
- **14.** Remove the two screws fastening the launch board.
- **15.** Disconnect the launch board cable then remove the launch board.

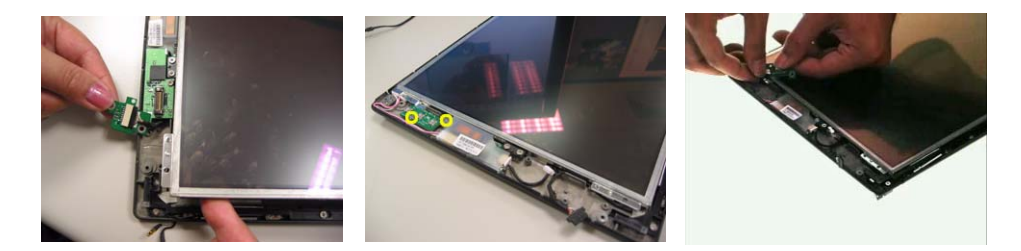

- **16.** Disconnect the inverter cable then remove the inverter.
- **17.** Take out LCD assembly from the LCD panel (The LCD support has been removed in step 3 to step 6).
- **18.** Disconnect the LCD cable from the LCD then remove the cable.

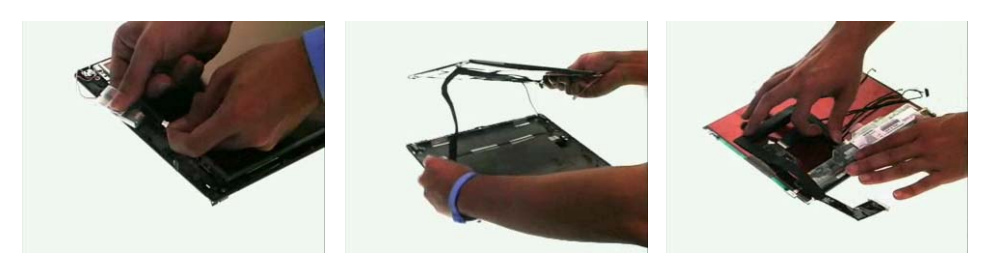

- **19.** Remove the three screws fastening the digitizer.
- **20.** Then detach the digitizer as shown.

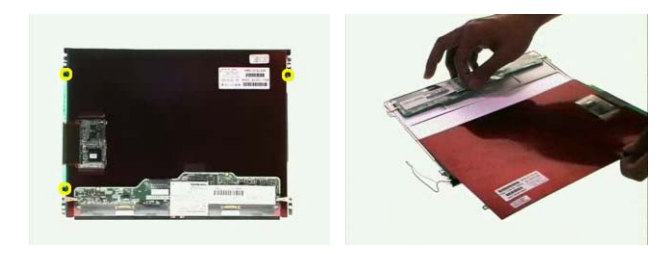

# Disassembling the External Modules

## Disassembling the HDD Module

- **1.** Remove two screws fastening the HDD bracket on one side.
- **2.** Remove another two screws holding the HDD bracket on another side.
- **3.** Then remove the last screws fastening the HDD bracket.

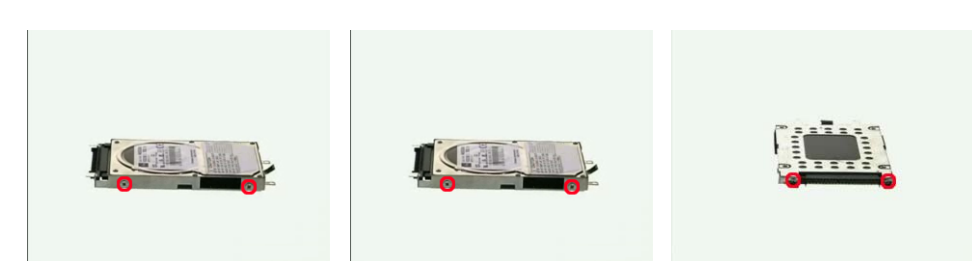

- **4.** Detach the HDD from the HDD bracket carefully.
- **5.** Disconnect the HDD connector as shown.

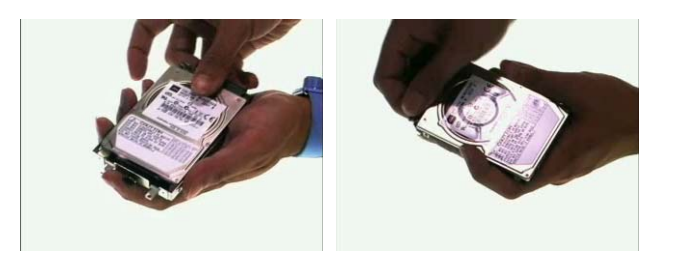

## Disassembling the Optical Disc Drive Module

- **1.** Remove two screws fastening the ODD holder on one side.
- **2.** Remove another two screws holding the ODD holder on its rear side.
- **3.** Then remove the last screws fastening the ODD holder.

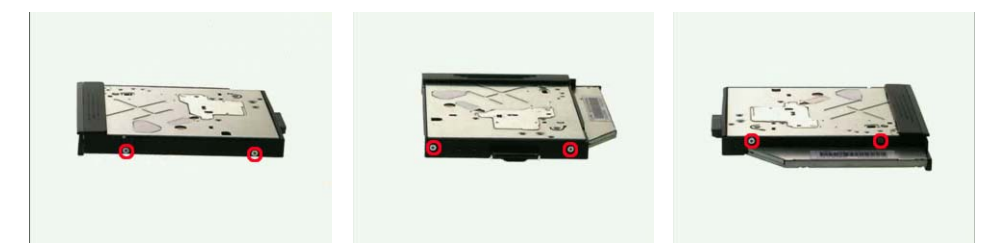

- **4.** Remove the ODD holder from the ODD.
- **5.** Disconnect the ODD connector from the ODD.

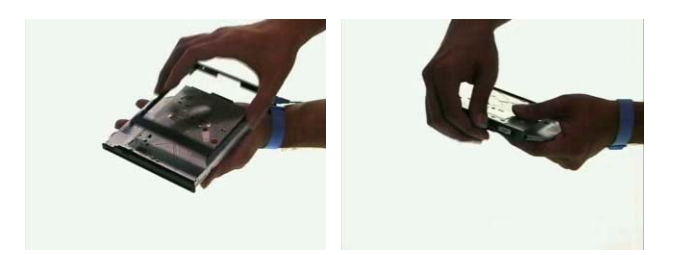

# **Troubleshooting**

Use the following procedure as a guide for computer problems.

- **NOTE:** The diagnostic tests are intended to test this model. Non-Acer products, prototype cards, or modified options can give false errors and invalid system responses.
- **1.** Duplicate symptom and obtain the failing symptoms in as much detail as possible.
- **2.** Distinguish symptom. Verify the symptoms by attempting to re-create the failure by running the diagnostic test or by repeating the same operation.
- **3.** Disassemble and assemble the unit without any power sources.
- **4.** If any problem occurs, you can perform visual inspection before you fellow this chapter's instructions. You can check the following:

power cords are properly connected and secured;

there are no obvious shorts or opens;

there are no obviously burned or heated components;

all components appear normal.

**5.** Use the following table with the verified symptom to determine which page to go to.

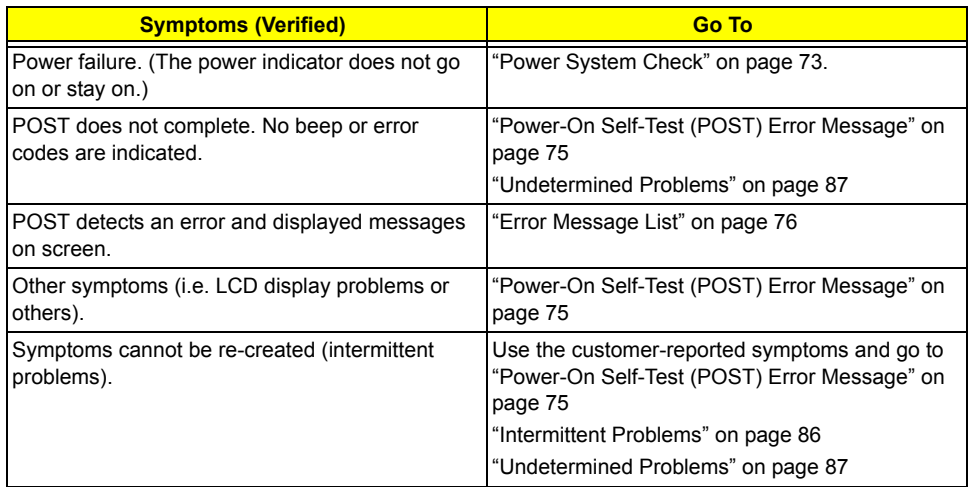

# **System Check Procedures**

## **External Diskette Drive Check**

Do the following to isolate the problem to a controller, driver, or diskette. A write-enabled, diagnostic diskette is required.

**NOTE:** Make sure that the diskette does not have more than one label attached to it. Multiple labels can cause damage to the drive or cause the drive to fail.

Do the following to select the test device.

- **1.** Boot from the diagnostics diskette and start the diagnostics program.
- **2.** See if FDD Test is passed as the program runs to FDD Test.
- **3.** Follow the instructions in the message window.

If an error occurs with the internal diskette drive, reconnect the diskette connector on the system board.

If the error still remains:

- **1.** Reconnect the external diskette drive/DVD-ROM module.
- **2.** Replace the external diskette drive/CD-ROM module.
- **3.** Replace the main board.

### **External CD-ROM Drive Check**

Do the following to isolate the problem to a controller, drive, or CD-ROM. Make sure that the CD-ROM does not have any label attached to it. The label can cause damage to the drive or can cause the drive to fail.

Do the following to select the test device:

- **1.** Boot from the diagnostics diskette and start the diagnostics program.
- **2.** See if CD-ROM Test is passed when the program runs to CD-ROM Test.
- **3.** Follow the instructions in the message window.

If an error occurs, reconnect the connector on the System board. If the error still remains:

- **1.** Reconnect the external diskette drive/CD-ROM module.
- **2.** Replace the external diskette drive/CD-ROM module.
- **3.** Replace the main board.

### **Keyboard or Auxiliary Input Device Check**

Remove the external keyboard if the internal keyboard is to be tested.

If the internal keyboard does not work or an unexpected character appears, make sure that the flexible cable extending from the keyboard is correctly seated in the connector on the system board.

If the keyboard cable connection is correct, run the Keyboard Test.

If the tests detect a keyboard problem, do the following one at a time to correct the problem. Do not replace a non-defective FRU:

- **1.** Reconnect the keyboard cables.
- **2.** Replace the keyboard.
- **3.** Replace the main board.

The following auxiliary input devices are supported by this computer:

- □ Numeric keypad
- □ External keyboard

If any of these devices do not work, reconnect the cable connector and repeat the failing operation.

## **Memory check**

Memory errors might stop system operations, show error messages on the screen, or hang the system.

- **1.** Boot from the diagnostics diskette and start the doagmpstotics program (please refer to main board.
- **2.** Go to the diagnostic memory in the test items.
- **3.** Press F2 in the test items.
- **4.** Follow the instructions in the message window.

**NOTE:** Make sure that the DIMM is fully installed into the connector. A loose connection can cause an error.

## **Power System Check**

To verify the symptom of the problem, power on the computer using each of the following power sources:

- **1.** Remove the battery pack.
- **2.** Connect the power adapter and check that power is supplied.
- **3.** Disconnect the power adapter and install the charged battery pack; then check that power is supplied by the battery pack.

If you suspect a power problem, see the appropriate power supply check in the following list:

□ "Check the Battery Pack" on page 74

#### **Check the Battery Pack**

To check the battery pack, do the following:

From Software:

- **1.** Check out the Power Management in control Panel
- **2.** In Power Meter, confirm that if the parameters shown in the screen for Current Power Source and Total Battery Power Remaining are correct.
- **3.** Repeat the steps 1 and 2, for both battery and adapter.
- **4.** This helps you identify first the problem is on recharging or discharging.

From Hardware:

- **1.** Power off the computer.
- **2.** Remove the battery pack and measure the voltage between battery terminals 1(+) and 6(ground). See the following figure
- **3.** If the voltage is still less than 7.5 Vdc after recharging, replace the battery.

To check the battery charge operation, use a discharged battery pack or a battery pack that has less than 50% of the total power remaining when installed in the computer.

If the battery status indicator does not light up, remove the battery pack and let it return to room temperature. Re-install the battery pack.

If the charge indicator still does not light up, replace the battery pack. If the charge indicator still does not light up, replace the DC/DC charger board.

### **Touchpad check**

If the touchpad doesn't work, do the following actions one at a time to correct the problem. Do not replace a non-defective FRU:

- **1.** After rebooting, run Tracking Pad PS2 Mode Driver. For example, run Syn touch driver.
- **2.** Run utility with the PS/2 mouse function and check if the mouse is working.
- **3.** If the the PS/2 mouse does not work, then check if the main board to switch board FPC is connected O.K.
- **4.** If the main board to switch board FPC is connected well, then check if the FCC on touch pad PCB connects properly.
- **5.** If the FFC on touch pad PCB connects properly, then check if LS851 JP1 Pin6=5V are pulese. If yes, then replace switch board. If no, then go to next step.
- **6.** Replace touch pad PCB.
- **7.** If the touch pad still does not work, then replace FPC on Track Pad PCB.

After you use the touchpad, the pointer drifts on the screen for a short time. This self-acting pointer movement can occur when a slight, steady pressure is applied to the touchpad pointer. This symptom is not a hardware problem. No service actions are necessary if the pointer movement stops in a short period of time.

# **Power-On Self-Test (POST) Error Message**

The POST error message index lists the error message and their possible causes. The most likely cause is listed first.

**NOTE:** Perform the FRU replacement or actions in the sequence shown in FRU/Action column, if the FRU replacement does not solve the problem, put the original part back in the computer. Do not replace a non-defective FRU.

This index can also help you determine the next possible FRU to be replaced when servicing a computer.

If the symptom is not listed, see "Undetermined Problems" on page 87.

The following lists the error messages that the BIOS displays on the screen and the error symptoms classified by function.

- **NOTE:** Most of the error messages occur during POST. Some of them display information about a hardware device, e.g., the amount of memory installed. Others may indicate a problem with a device, such as the way it has been configured.
- **NOTE:** If the system fails after you make changes in the BIOS Setup Utility menus, reset the computer, enter Setup and install Setup defaults or correct the error.

# **Index of Error Messages**

## **Error Message List**

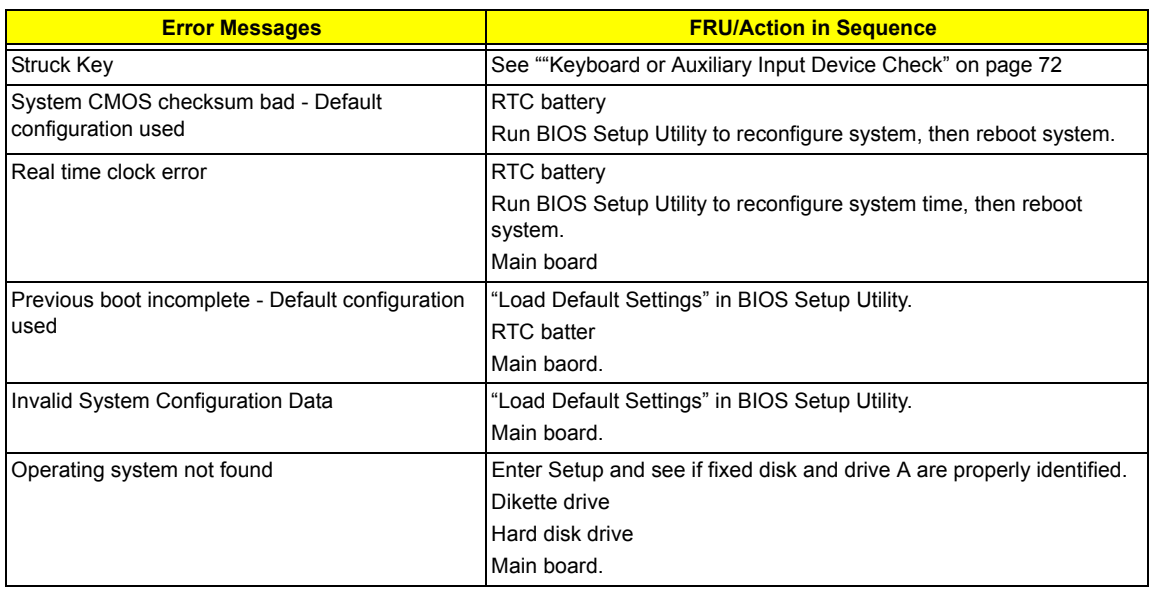

#### **Error Message List**

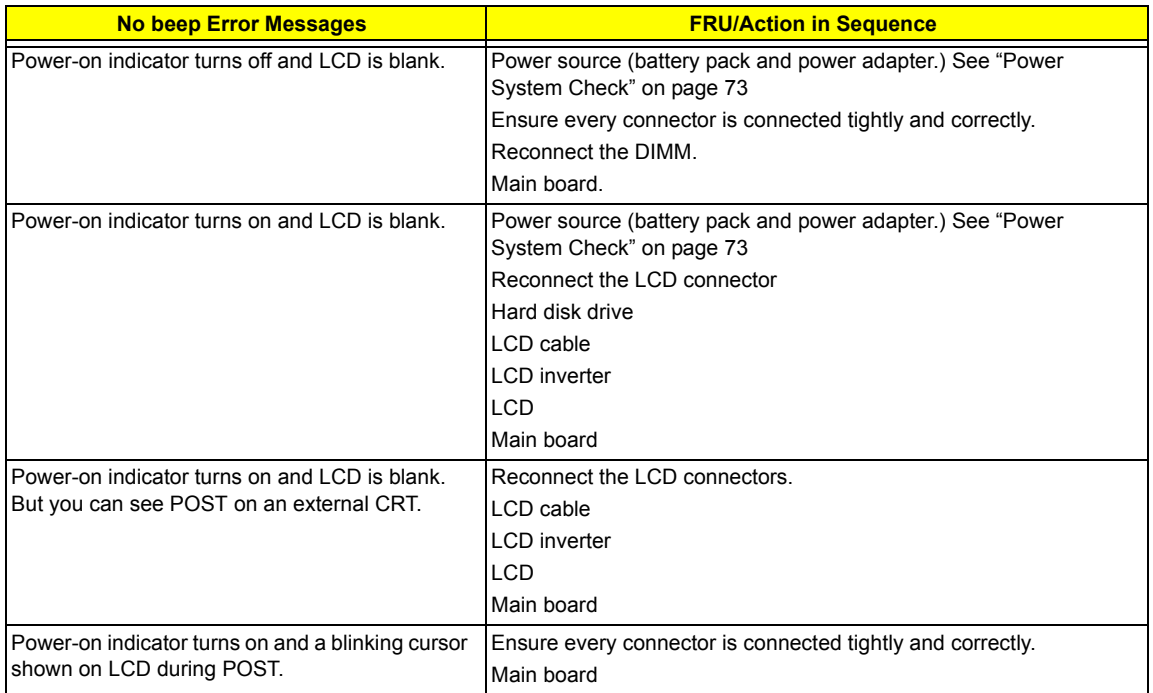

# **POST Codes**

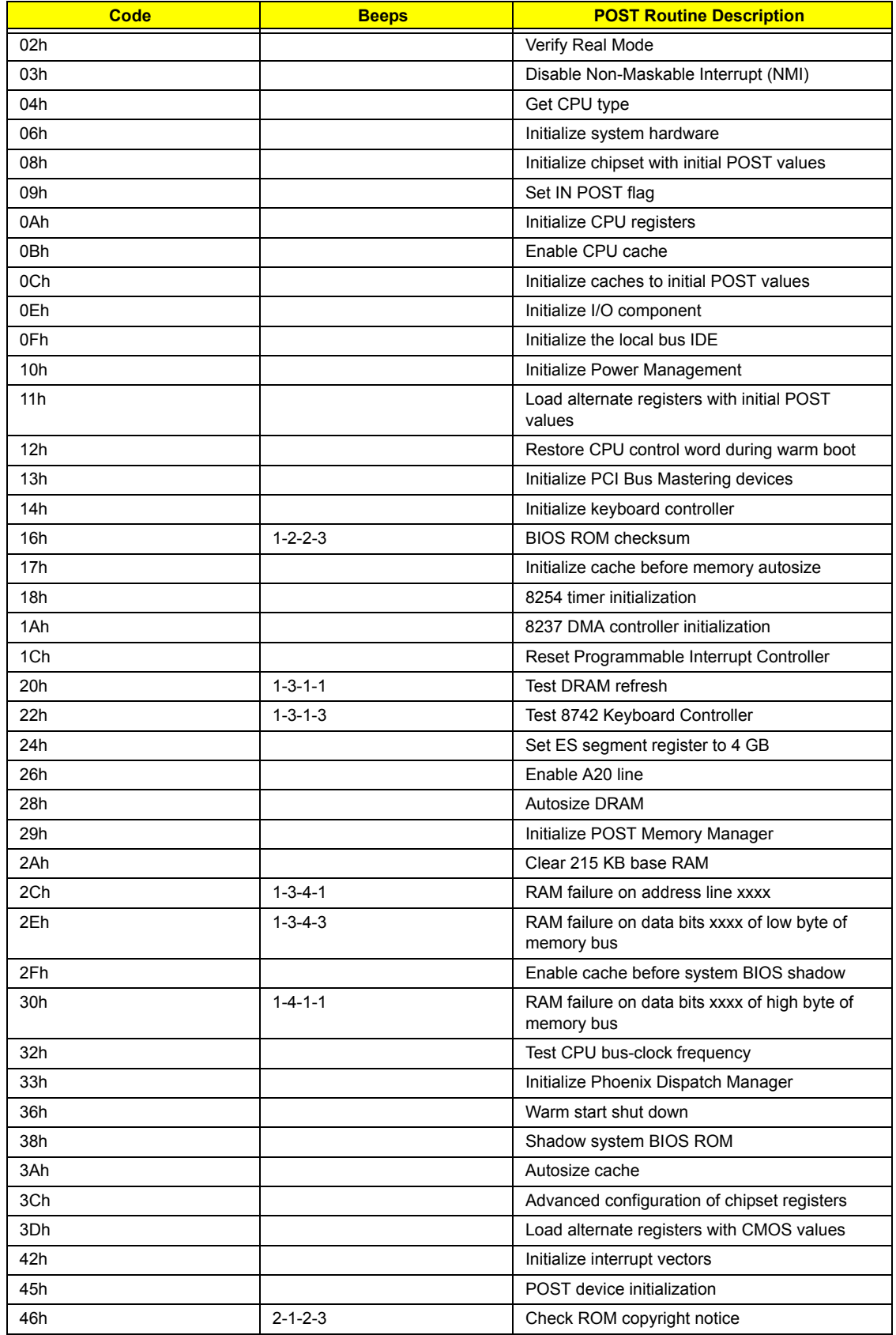

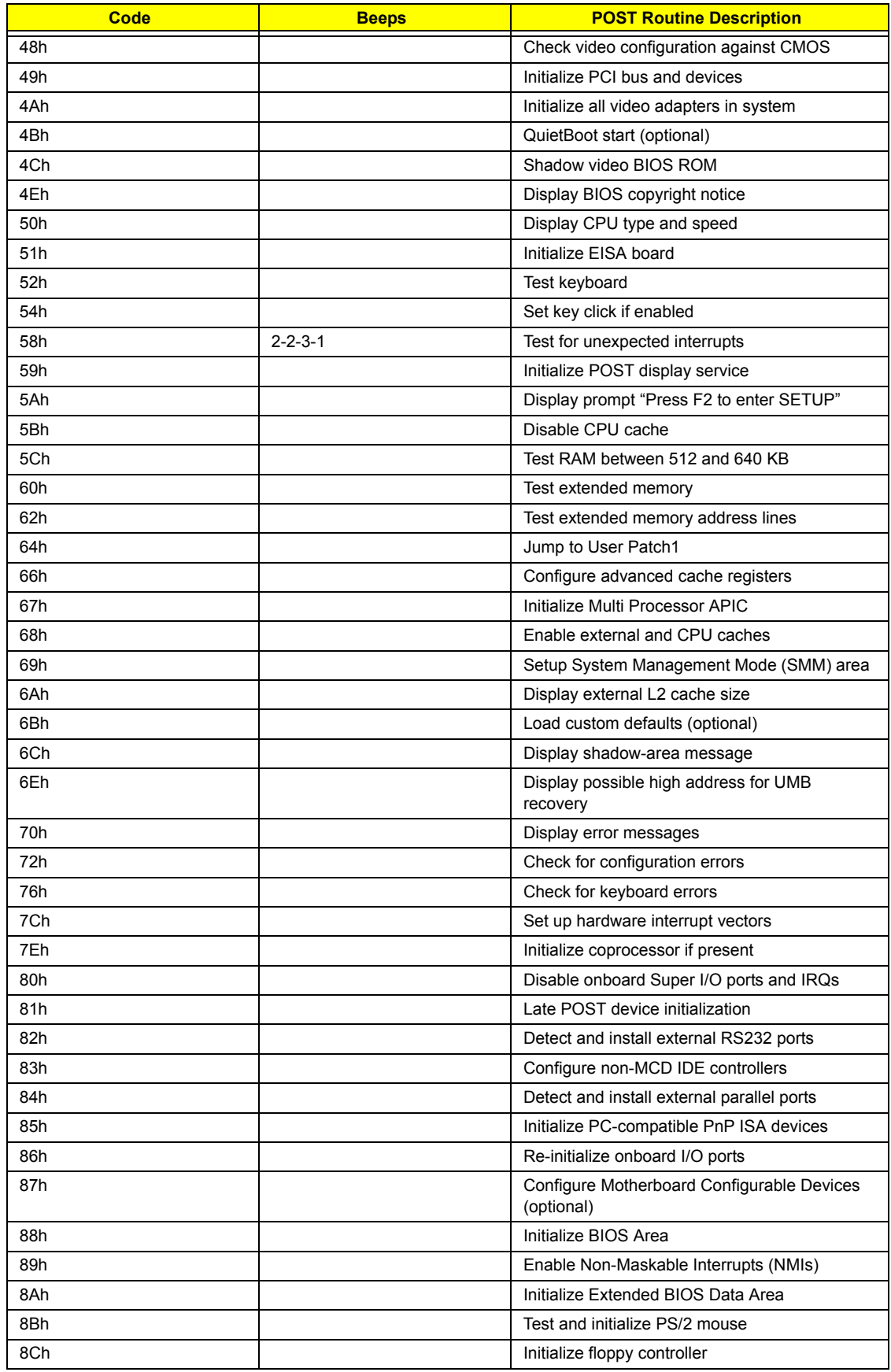

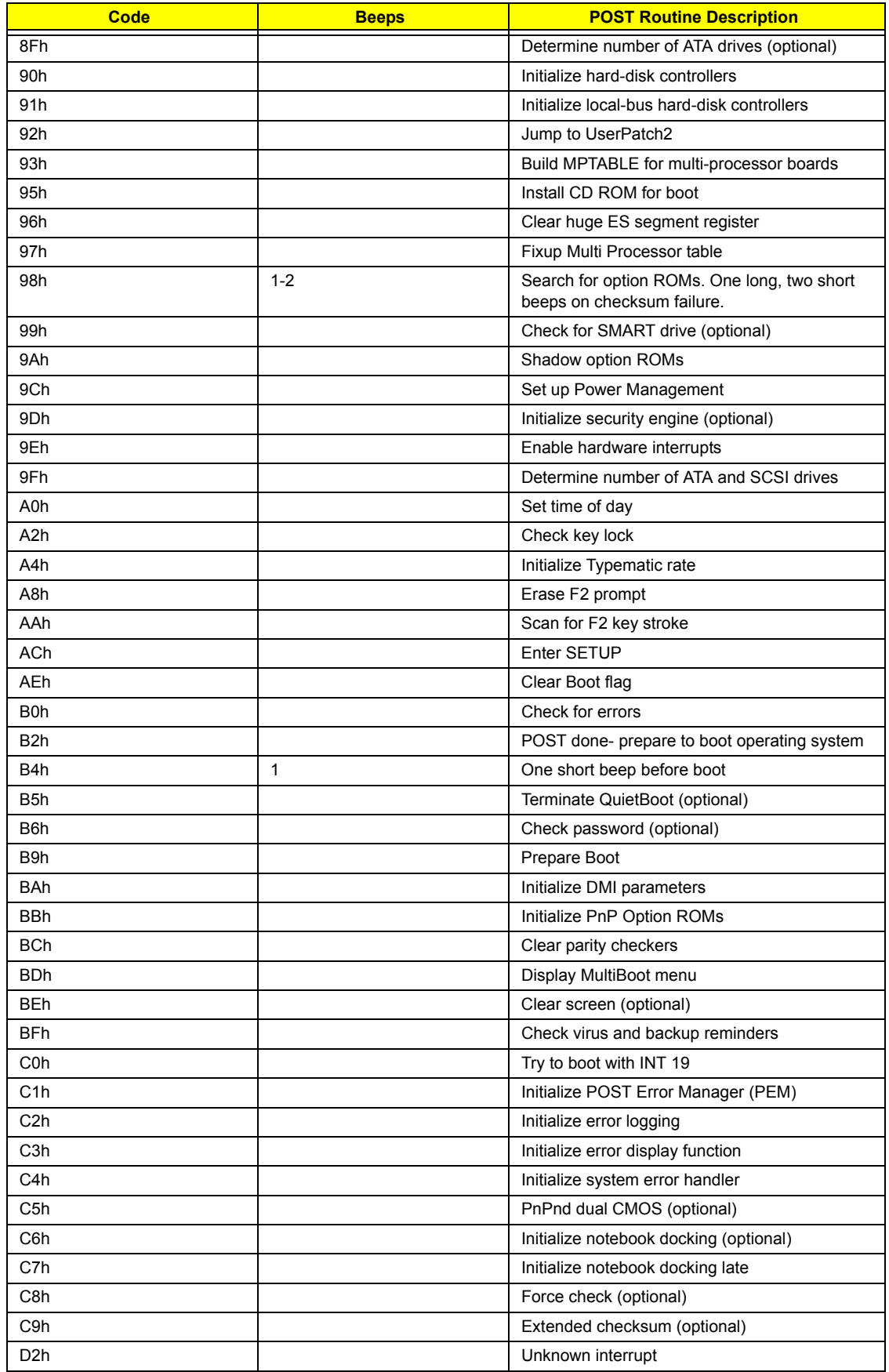

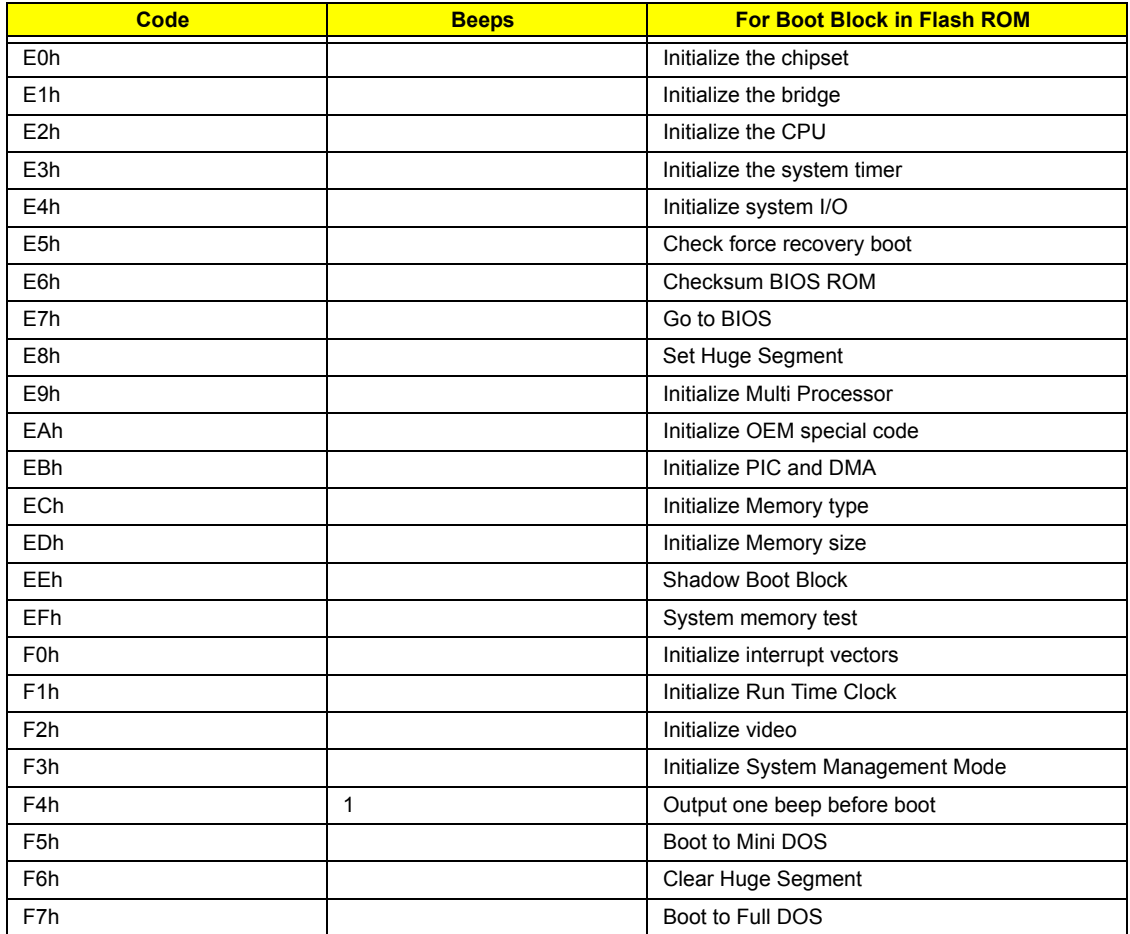

# **Index of Symptom-to-FRU Error Message**

## **LCD-Related Symptoms**

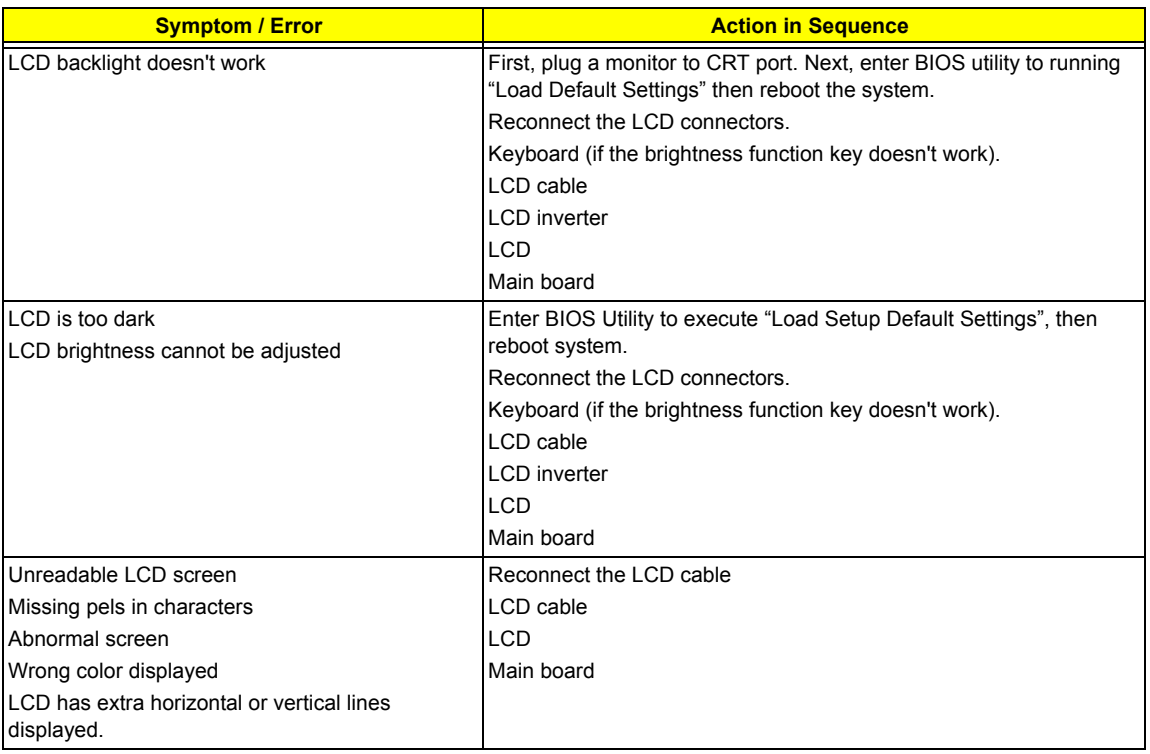

#### **Indicator-Related Symptoms**

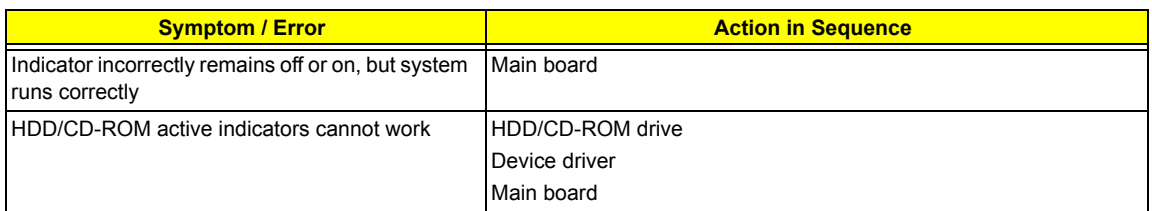

### **Power-Related Symptoms**

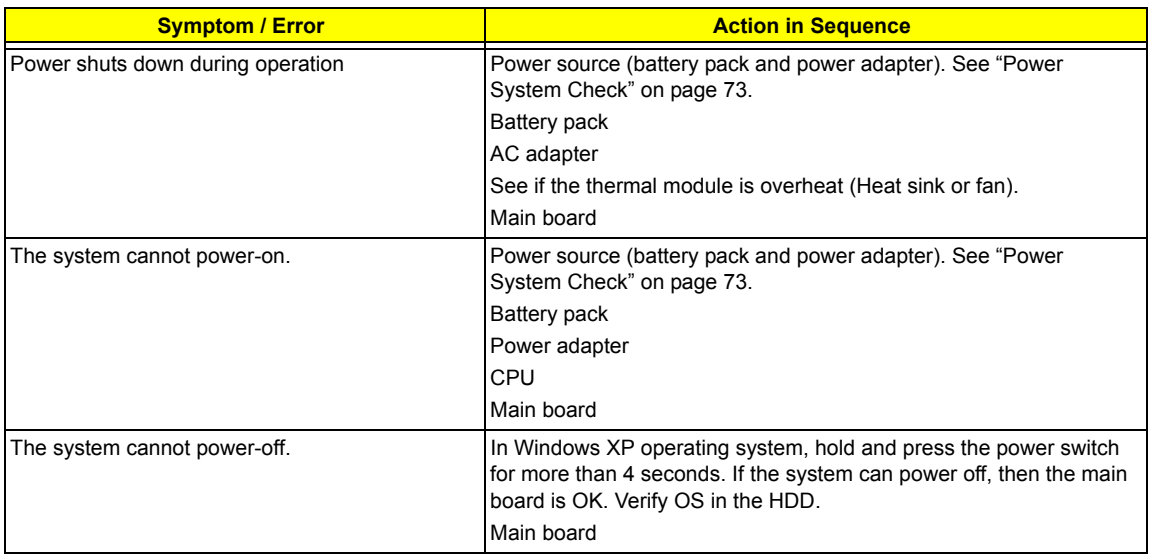

#### **Power-Related Symptoms**

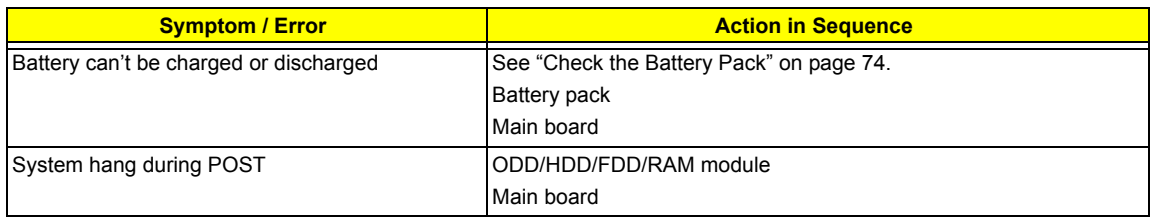

#### **PCMCIA-Related Symptoms**

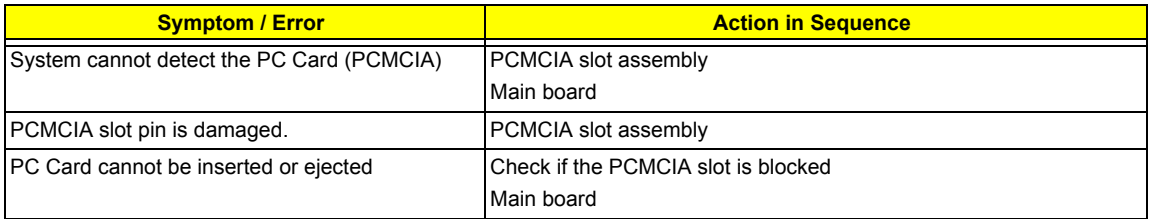

#### **Memory-Related Symptoms**

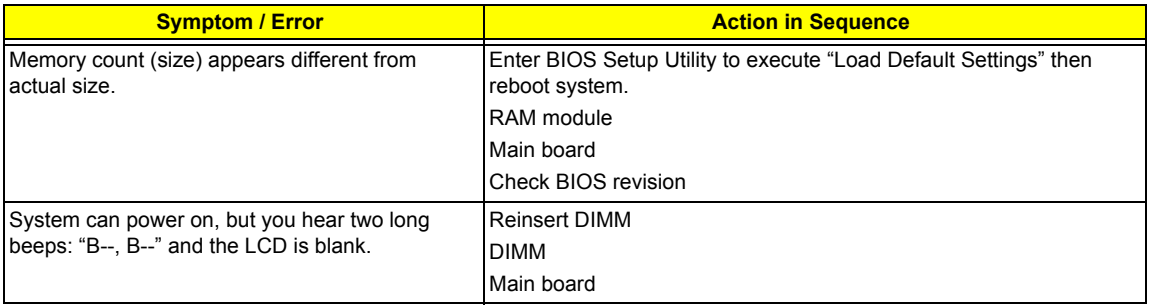

#### **Speaker-Related Symptoms**

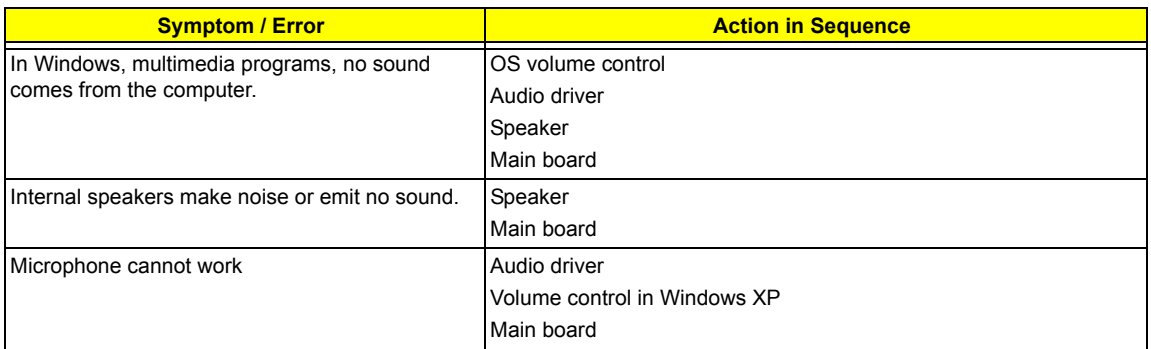

#### **Power Management-Related Symptoms**

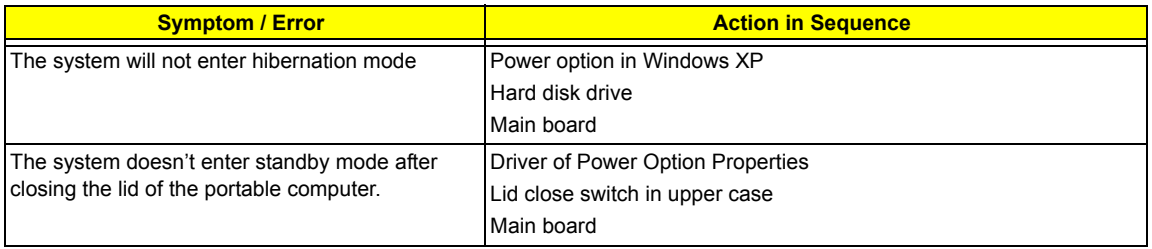

#### **Power Management-Related Symptoms**

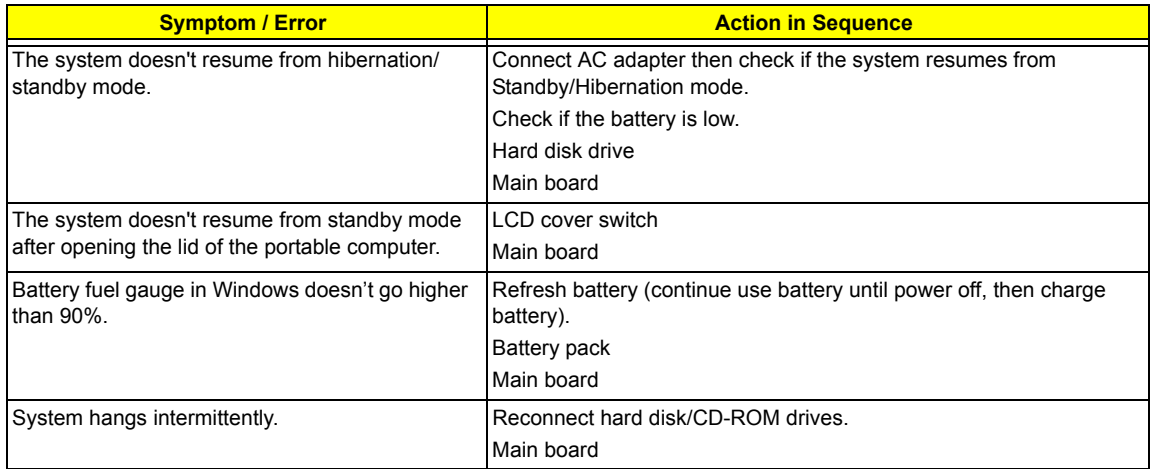

#### **Peripheral-Related Symptoms**

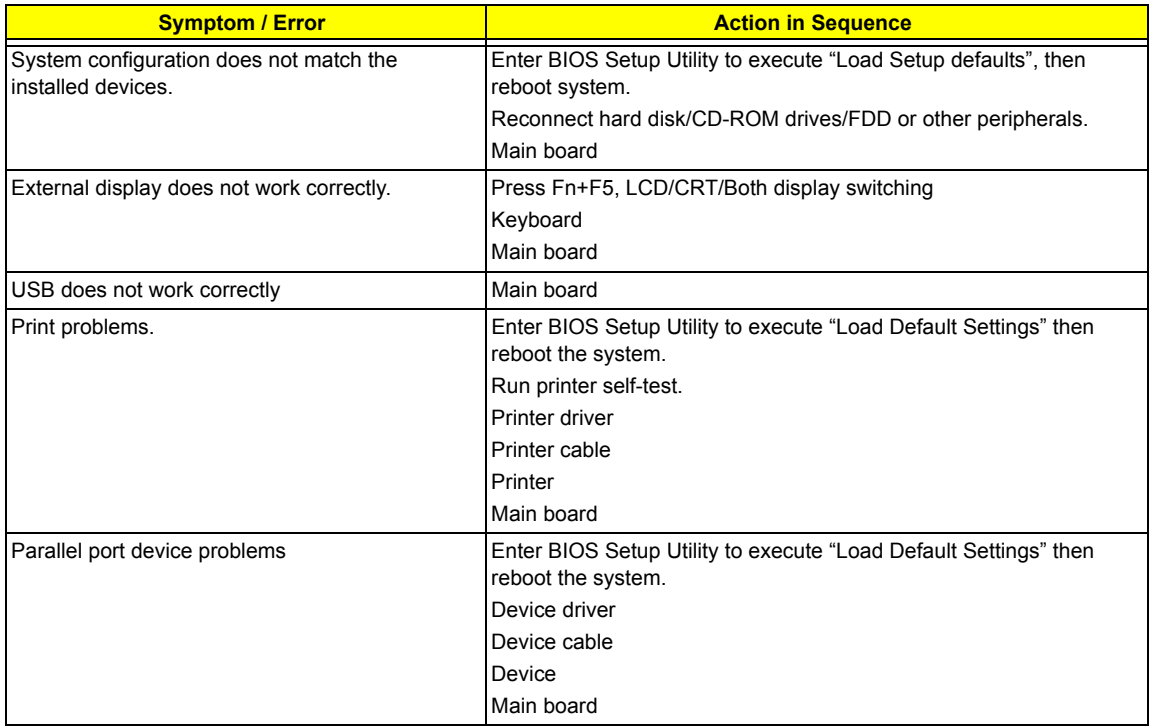

#### **Keyboard/Touchpad-Related Symptoms**

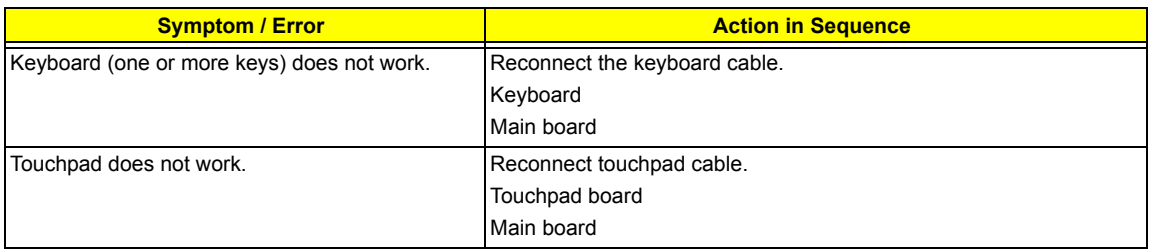

### **Modem/LAN-Related Symptoms**

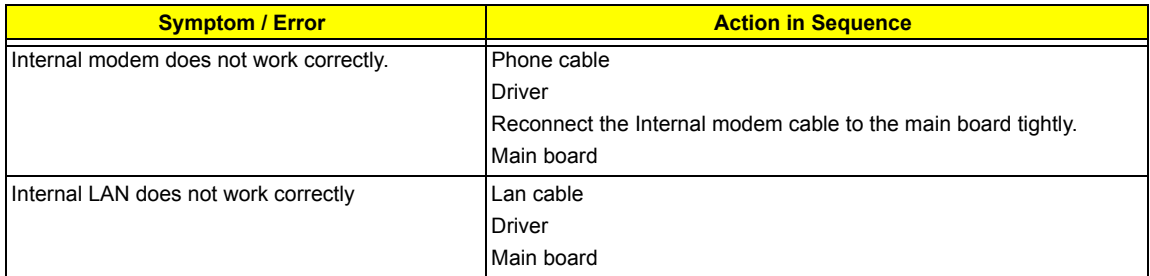

**NOTE:** If you cannot find a symptom or an error in this list and the problem remains, see "Undetermined Problems" on page 87.

# **Intermittent Problems**

Intermittent system hang problems can be caused by a variety of reasons that have nothing to do with a hardware defect, such as: cosmic radiation, electrostatic discharge, or software errors. FRU replacement should be considered only when a recurring problem exists.

When analyzing an intermittent problem, do the following:

- **1.** Run the diagnostic test for the system board in loop mode at least 10 times.
- **2.** If no error is detected, do not replace any FRU.
- **3.** If any error is detected, replace the FRU. Rerun the test to verify that there are no more errors.

# **Undetermined Problems**

The diagnostic problems does not identify which adapter or device failed, which installed devices are incorrect, whether a short circuit is suspected, or whether the system is inoperative.

Follow these procedures to isolate the failing FRU (do not isolate non-defective FRU).

**NOTE:** Verify that all attached devices are supported by the computer.

**NOTE:** Verify that the power supply being used at the time of the failure is operating correctly. (See "Power System Check" on page 73):

- **1.** Power-off the computer.
- **2.** Visually check them for damage. If any problems are found, replace the FRU.
- **3.** Remove or disconnect all of the following devices:
	- □ Non-Acer devices
	- $\Box$  Printer, mouse, and other external devices
	- $\Box$  Battery pack
	- $\Box$  Hard disk drive
	- T DIMM
	- n PC Cards
- **4.** Power-on the computer.
- **5.** Determine if the problem has changed.
- **6.** If the problem does not recur, reconnect the removed devices one at a time until you find the failing FRU.
- **7.** If the problem remains, replace the following FRU one at a time. Do not replace a non-defective FRU:
	- □ System board
	- □ LCD assembly

# Chapter 5

# Jumper and Connector Locations

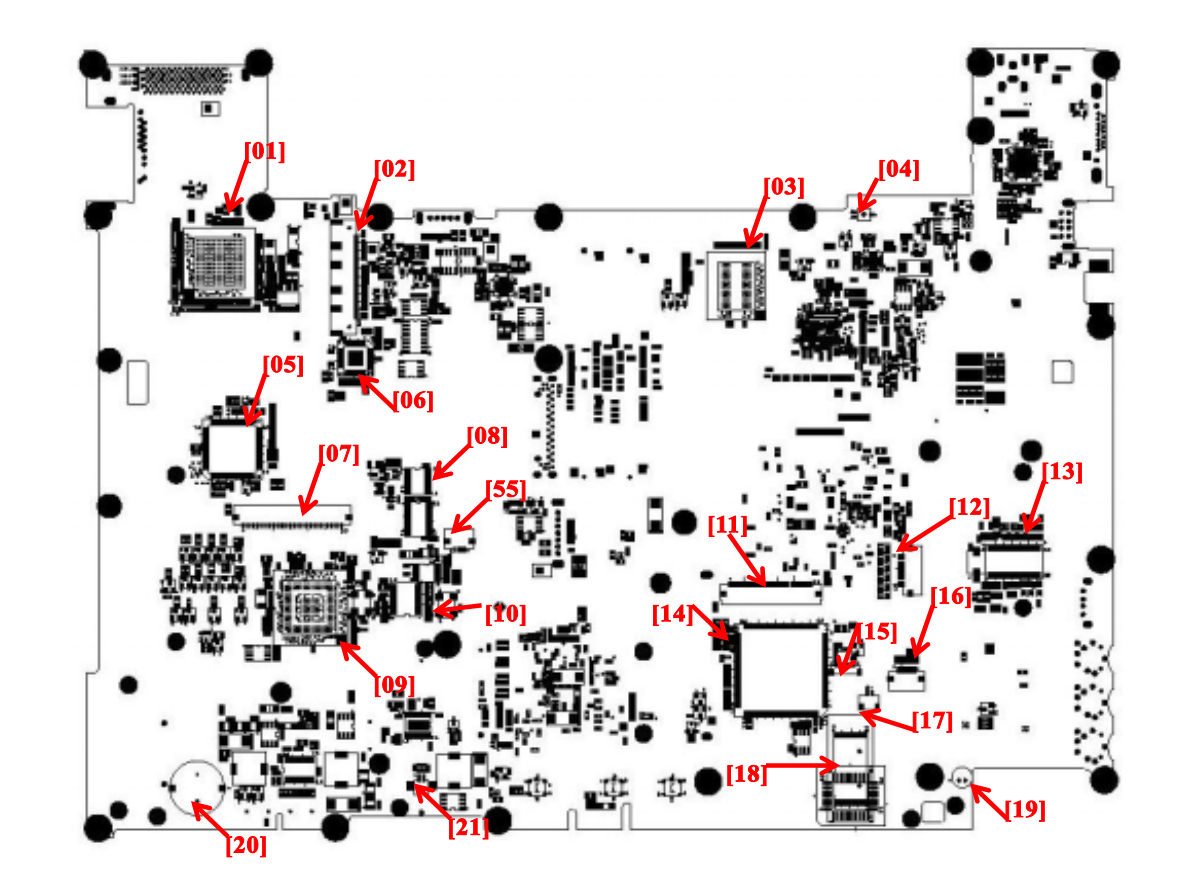

# **Top View**

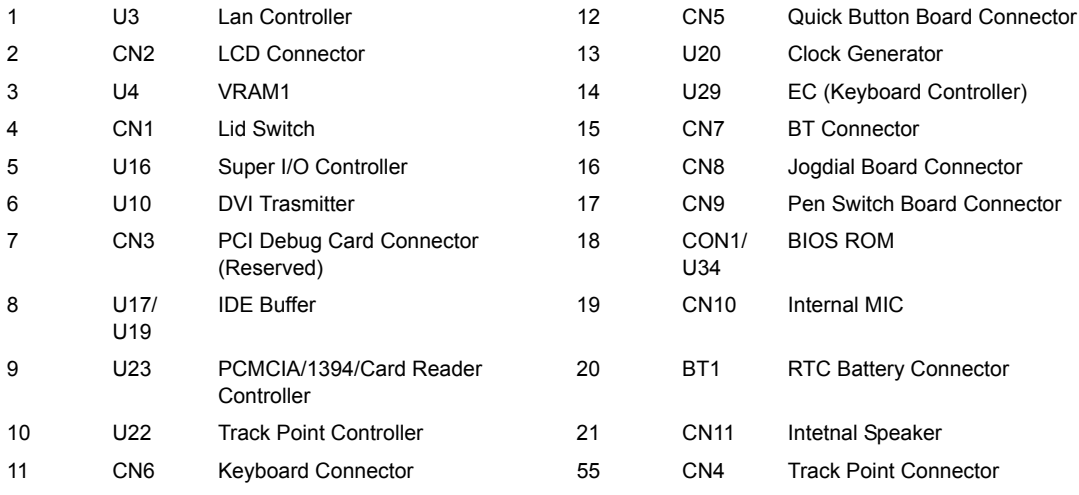

## **Bottom View**

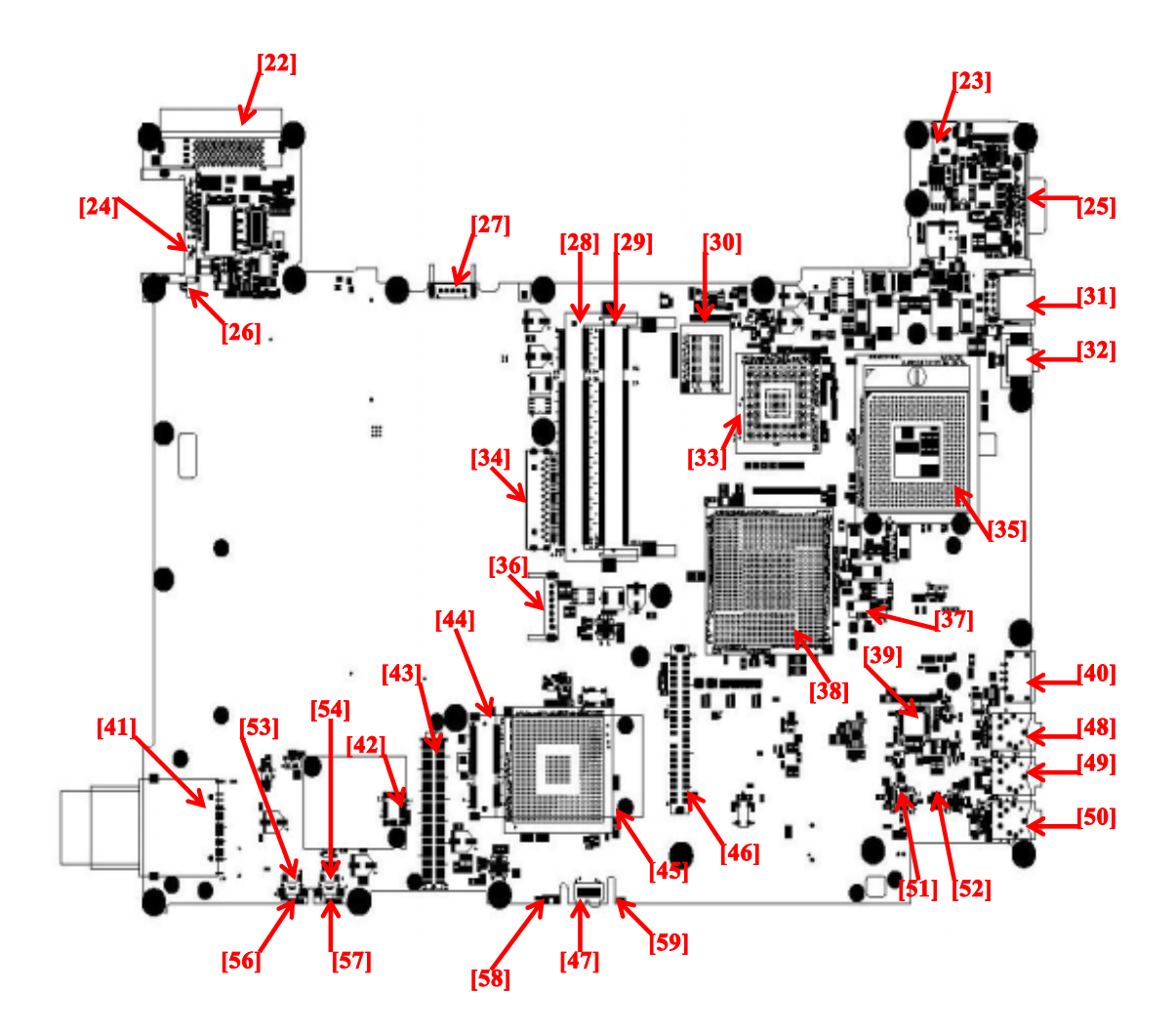

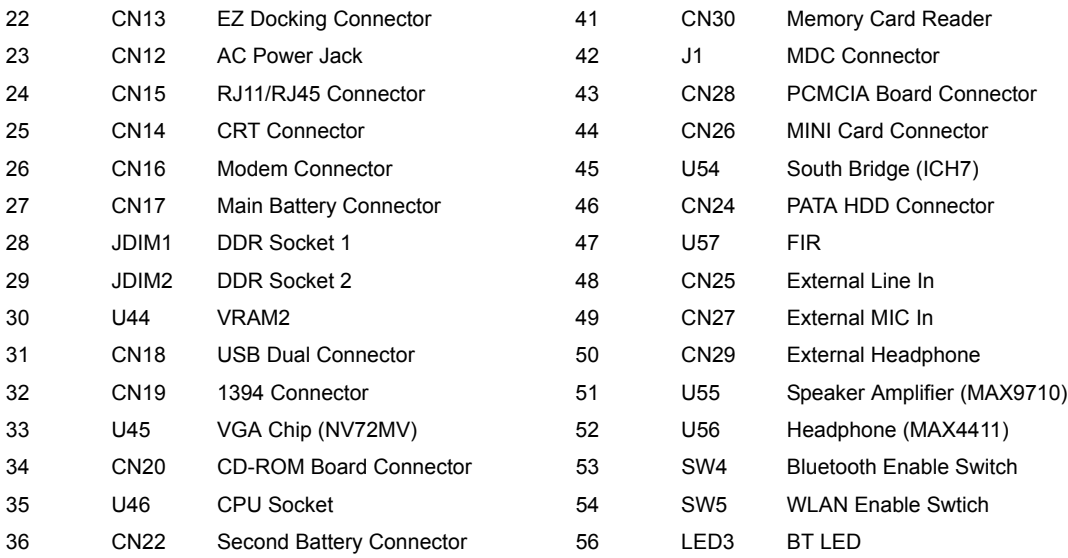

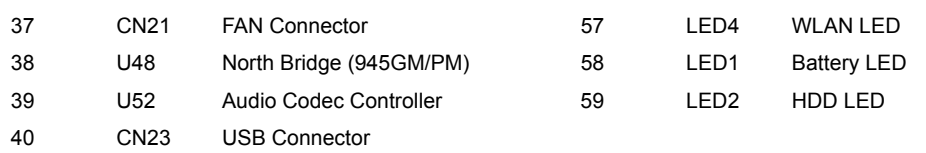

# FRU (Field Replaceable Unit) List

This chapter gives you the FRU (Field Replaceable Unit) listing in global configurations of TravelMate C210 series products. Refer to this chapter whenever ordering for parts to repair or for RMA (Return Merchandise Authorization).

Please note that WHEN ORDERING FRU PARTS, you should check the most up-to-date information available on your regional web or channel. For whatever reasons a part number change is made, it will not be noted on the printed Service Guide. For ACER AUTHORIZED SERVICE PROVIDERS, your Acer office may have a DIFFERENT part number code from those given in the FRU list of this printed Service Guide. You MUST use the local FRU list provided by your regional Acer office to order FRU parts for repair and service of customer machines.

**NOTE:** To scrap or to return the defective parts, you should follow the local government ordinance or regulations on how to dispose it properly, or follow the rules set by your regional Acer office on how to return it.

# Exploded Diagram

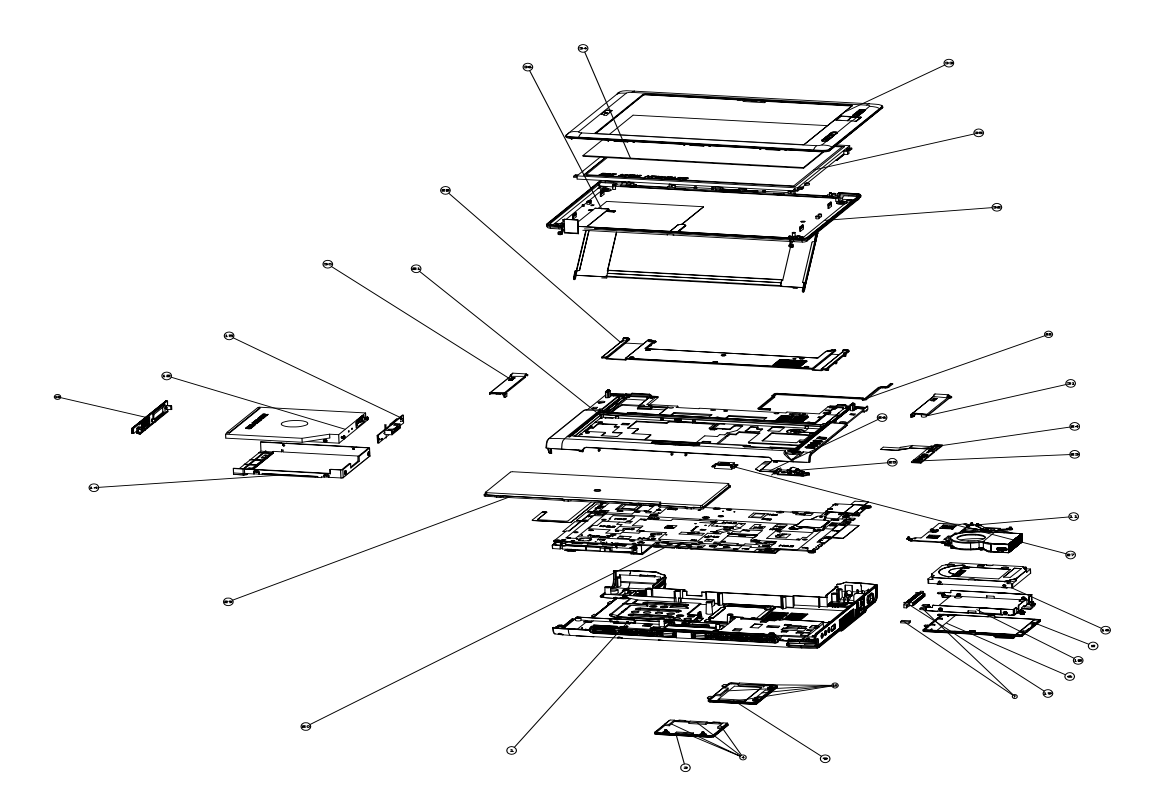

- **NOTE:** The exploded diagram is not ready as the service guide released. We will update the section later.
- **NOTE:** The photos below are taken from an engineering sample. The cover of the engineering sample's case is not what you would see on the finish-good shipping product.
- **NOTE:** TravelMate C210 FRU list is not ready as the service gide released. We will update the FRU list as soon as we got the spare part list.

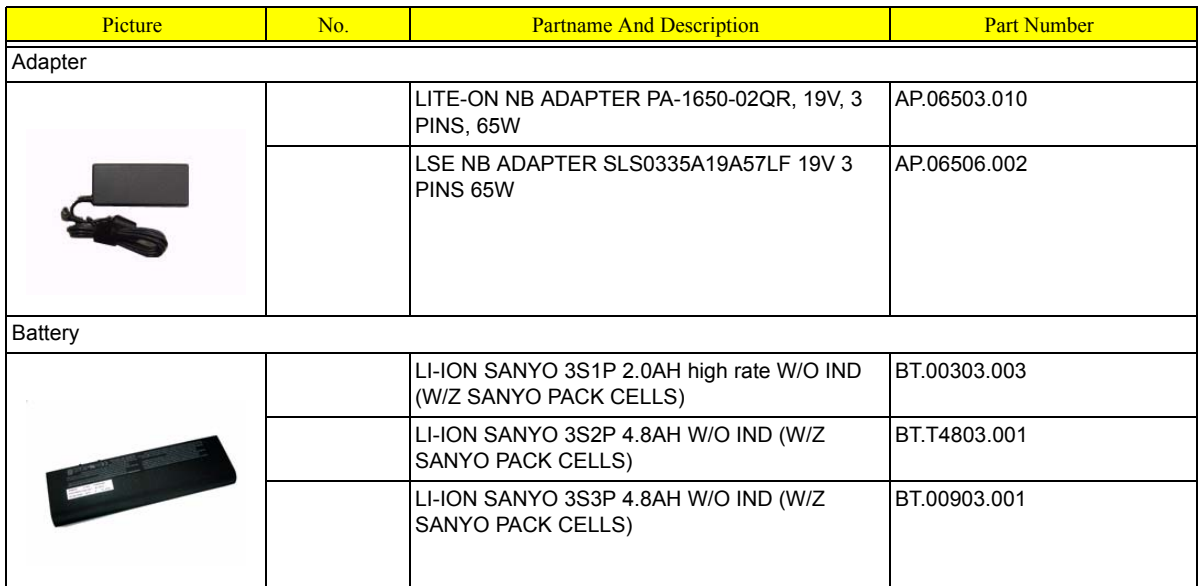

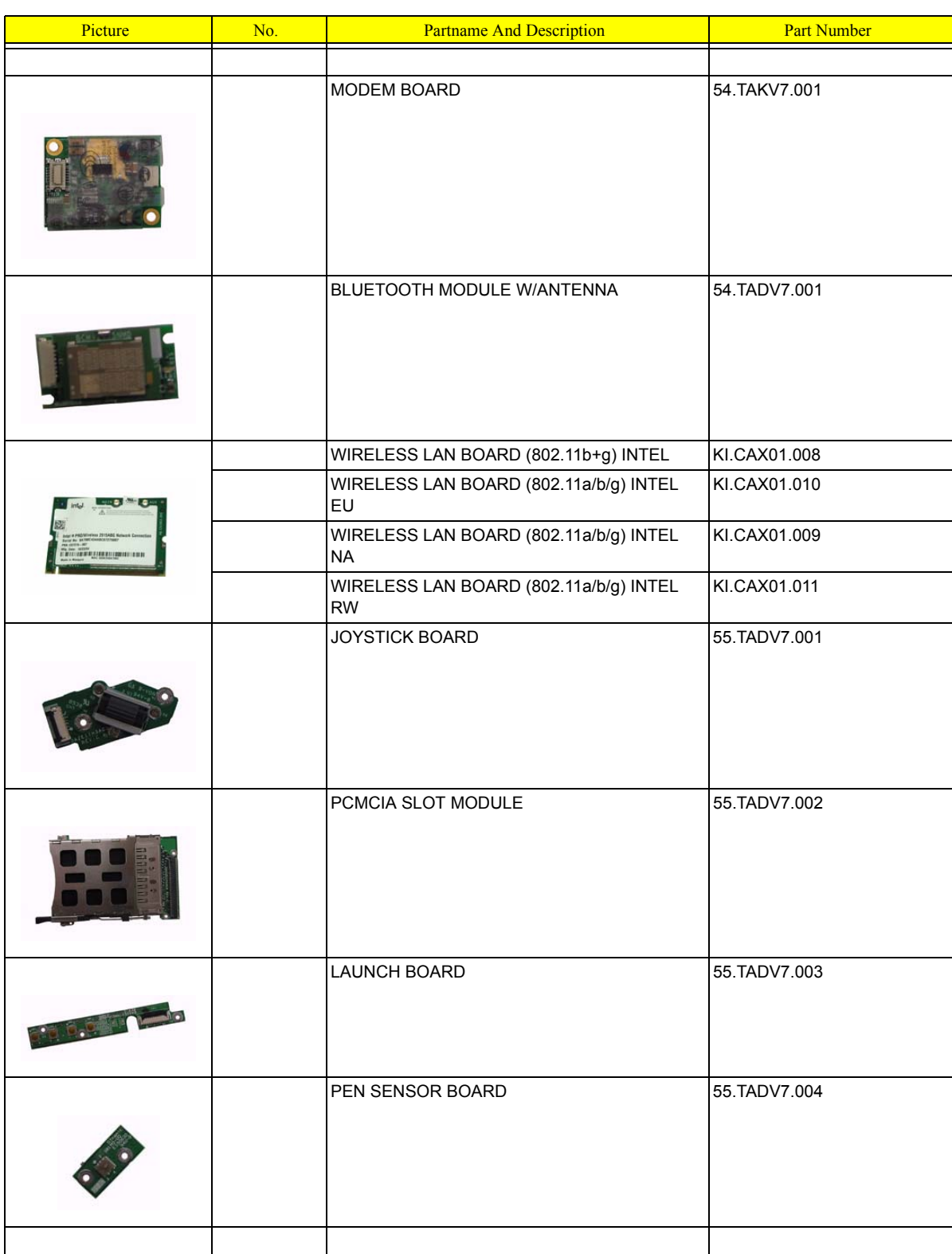

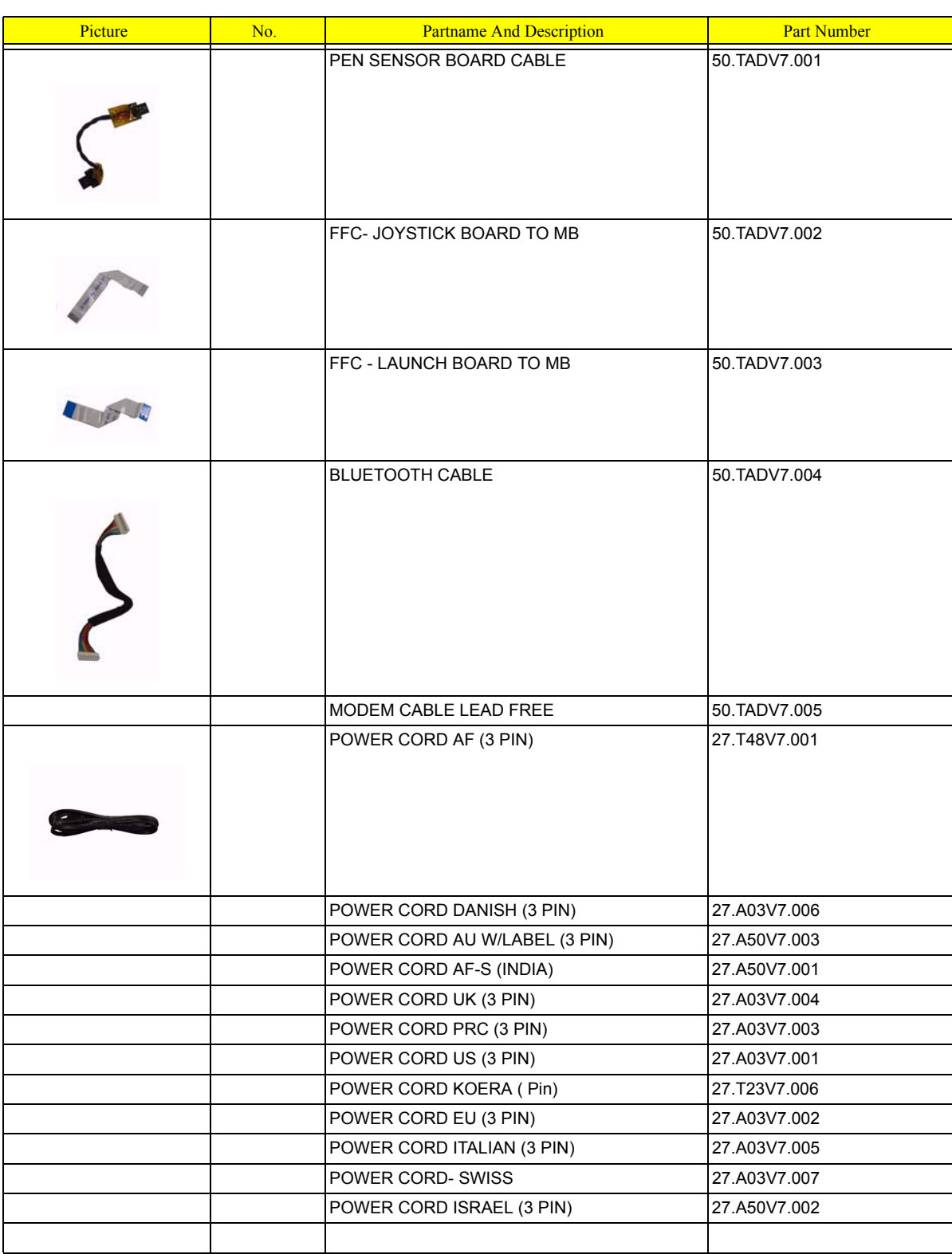

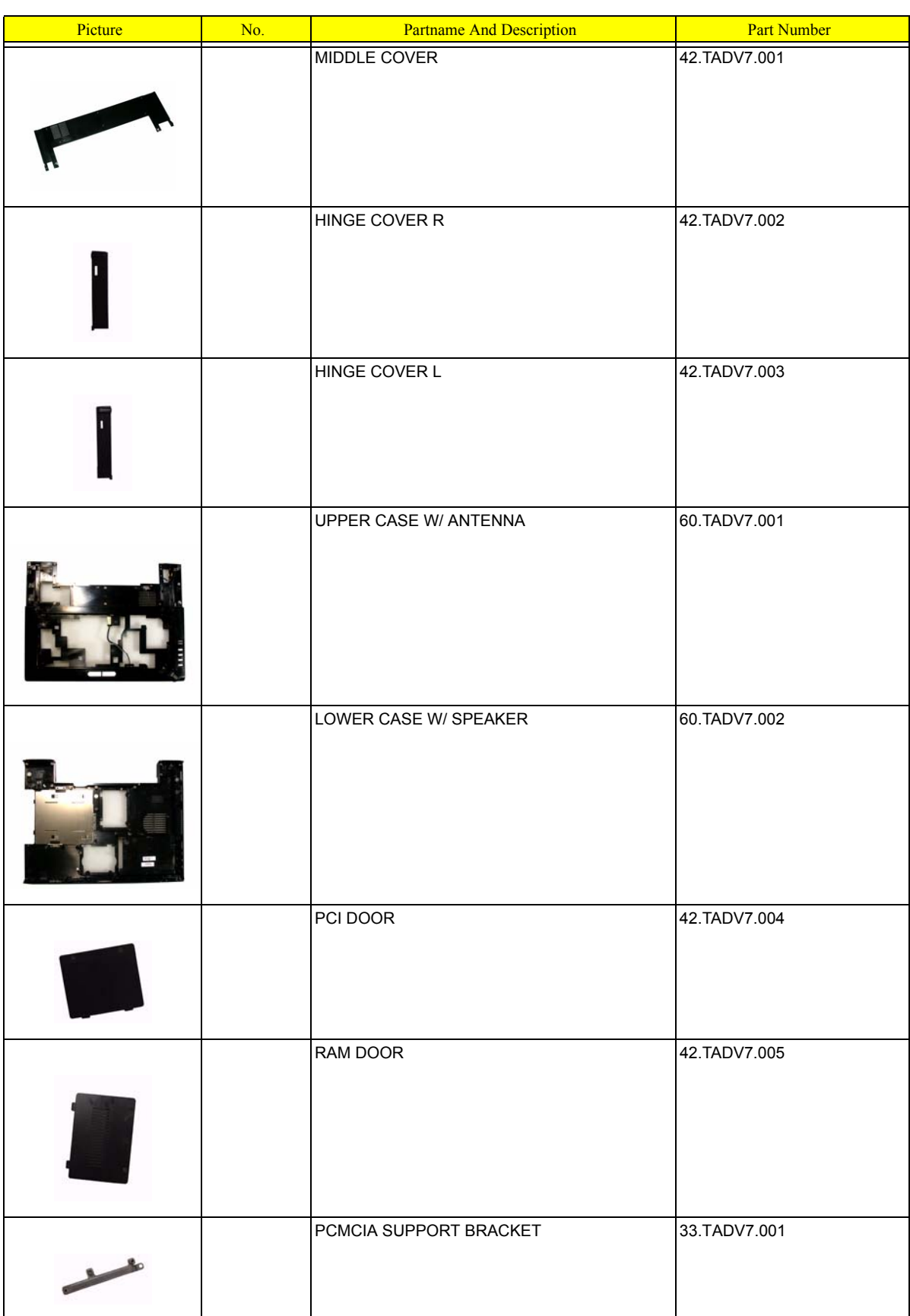

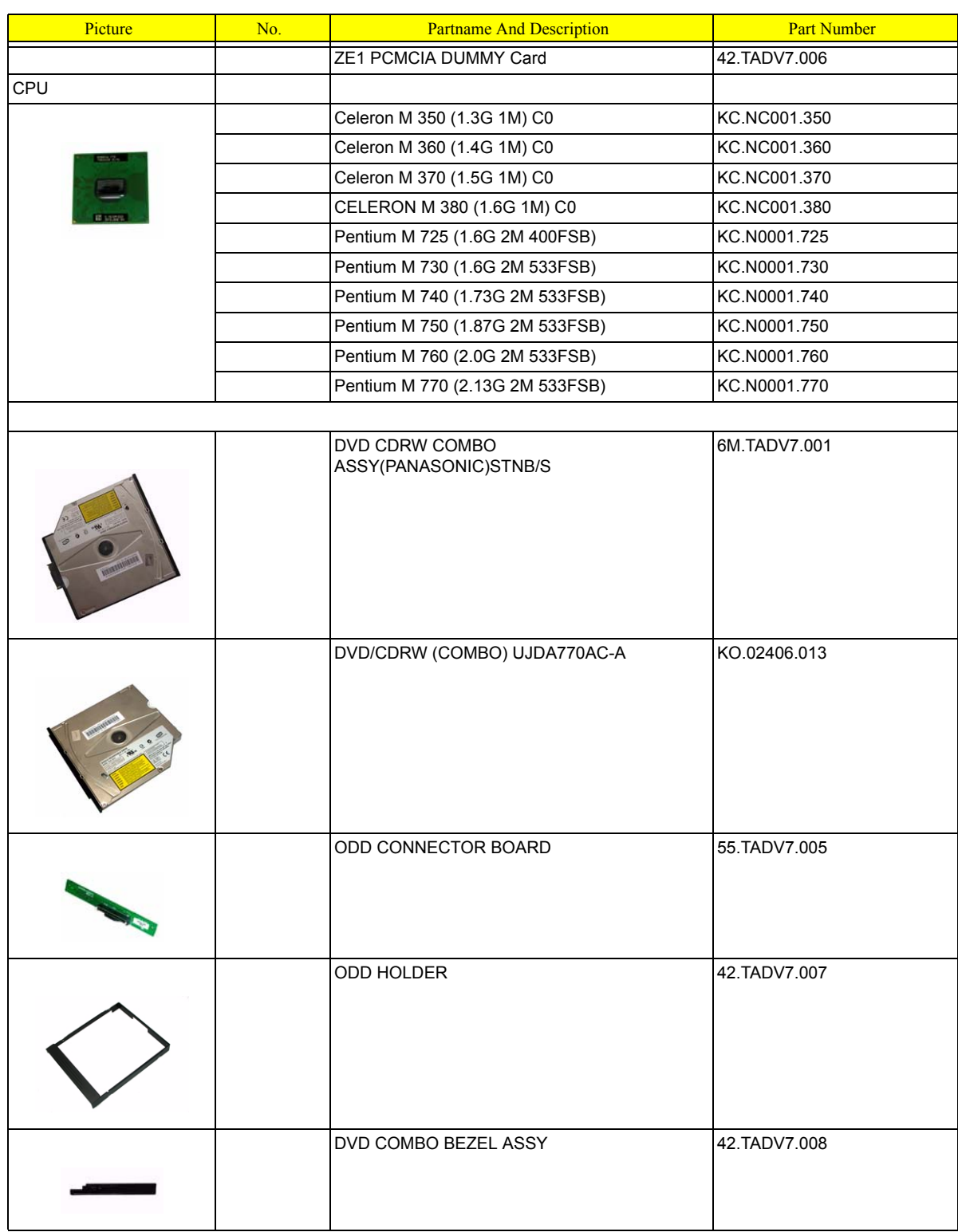

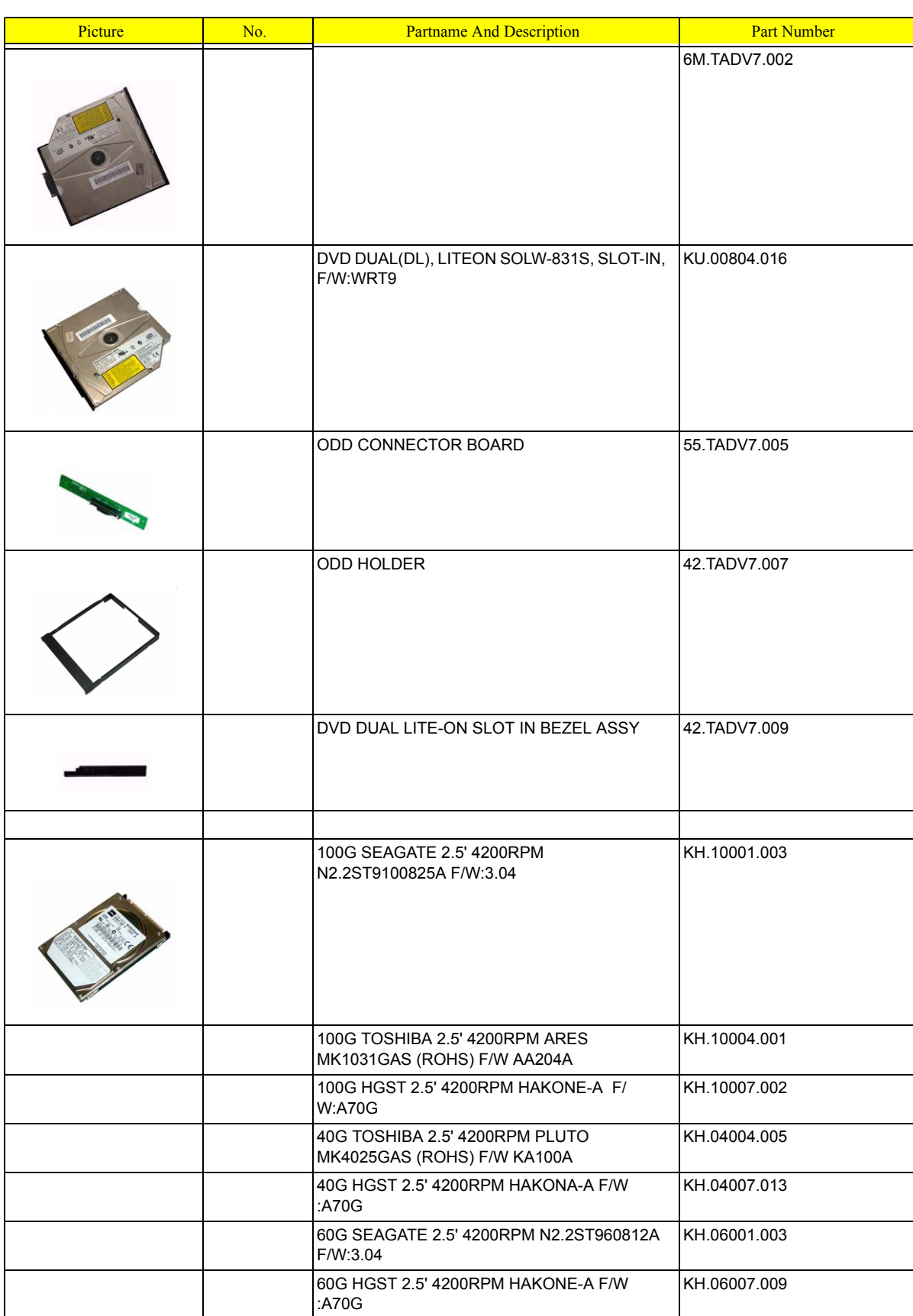

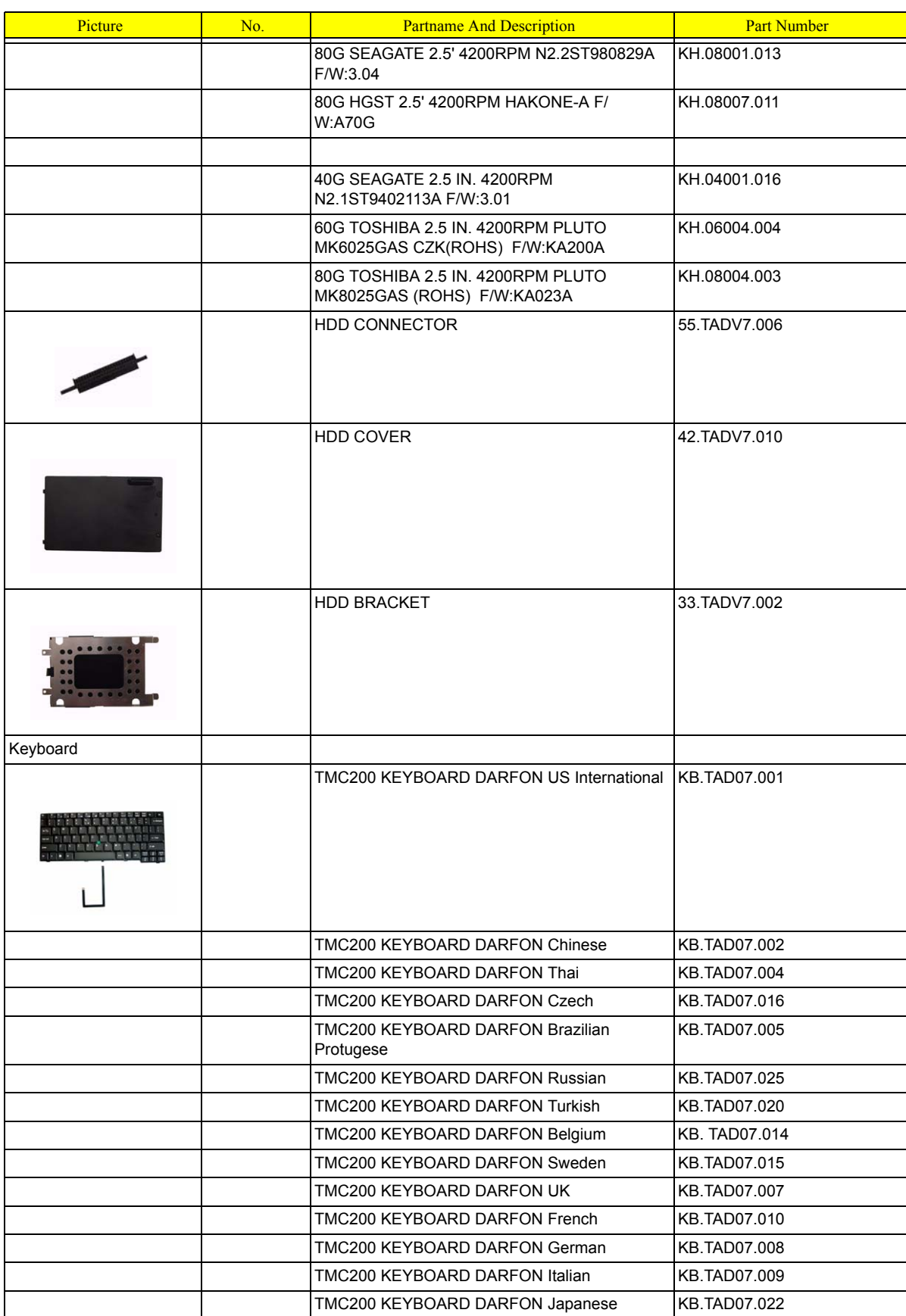
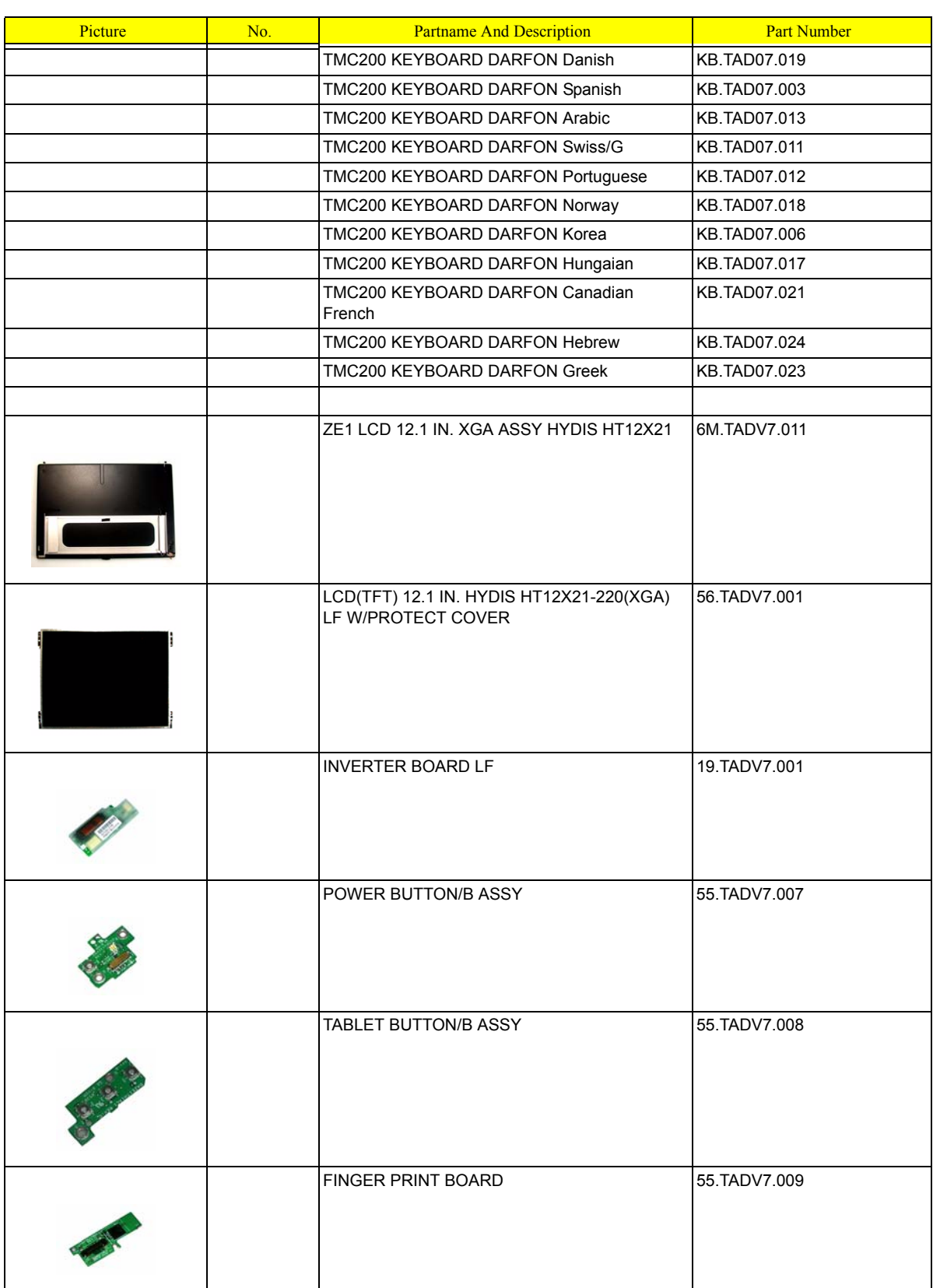

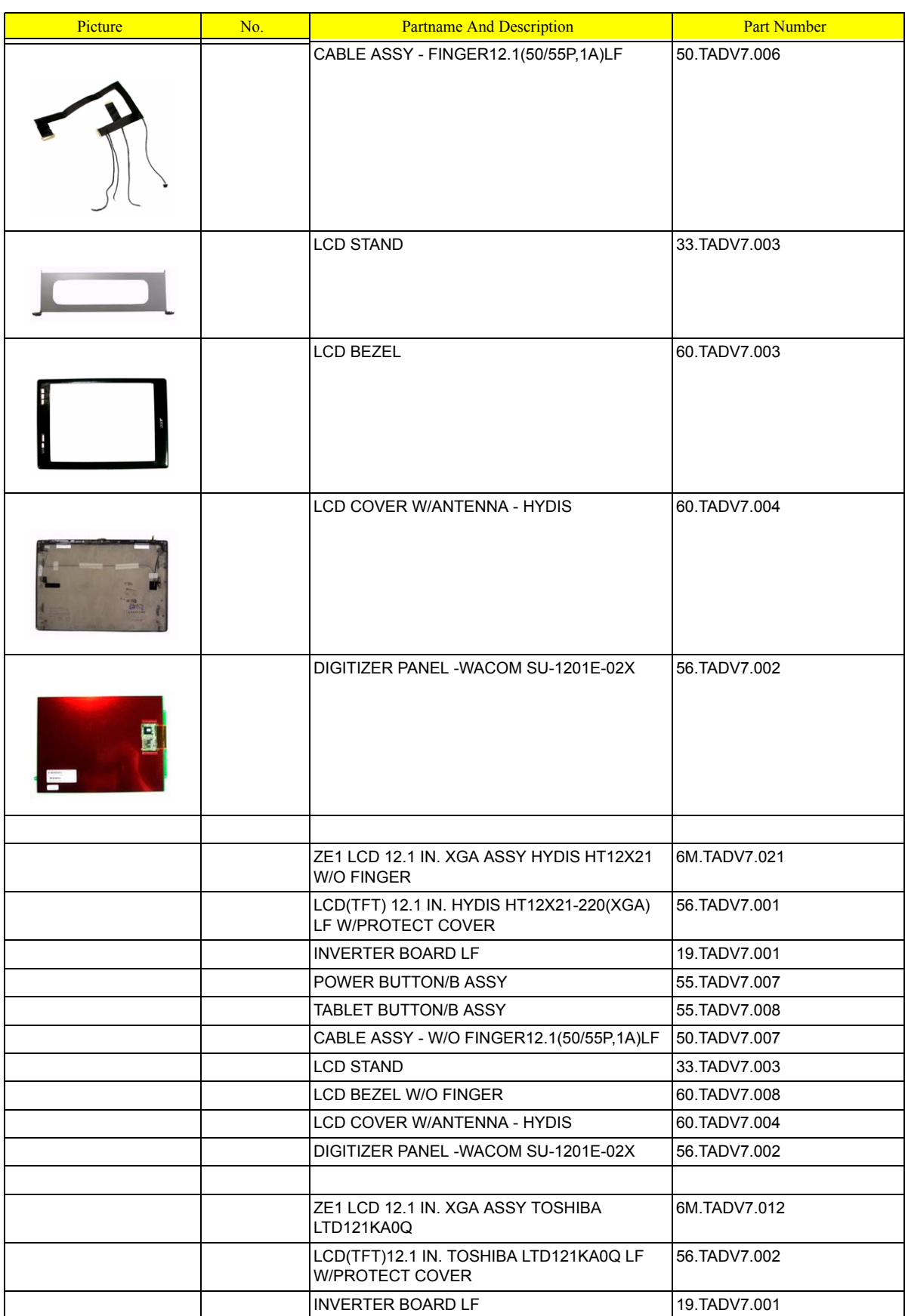

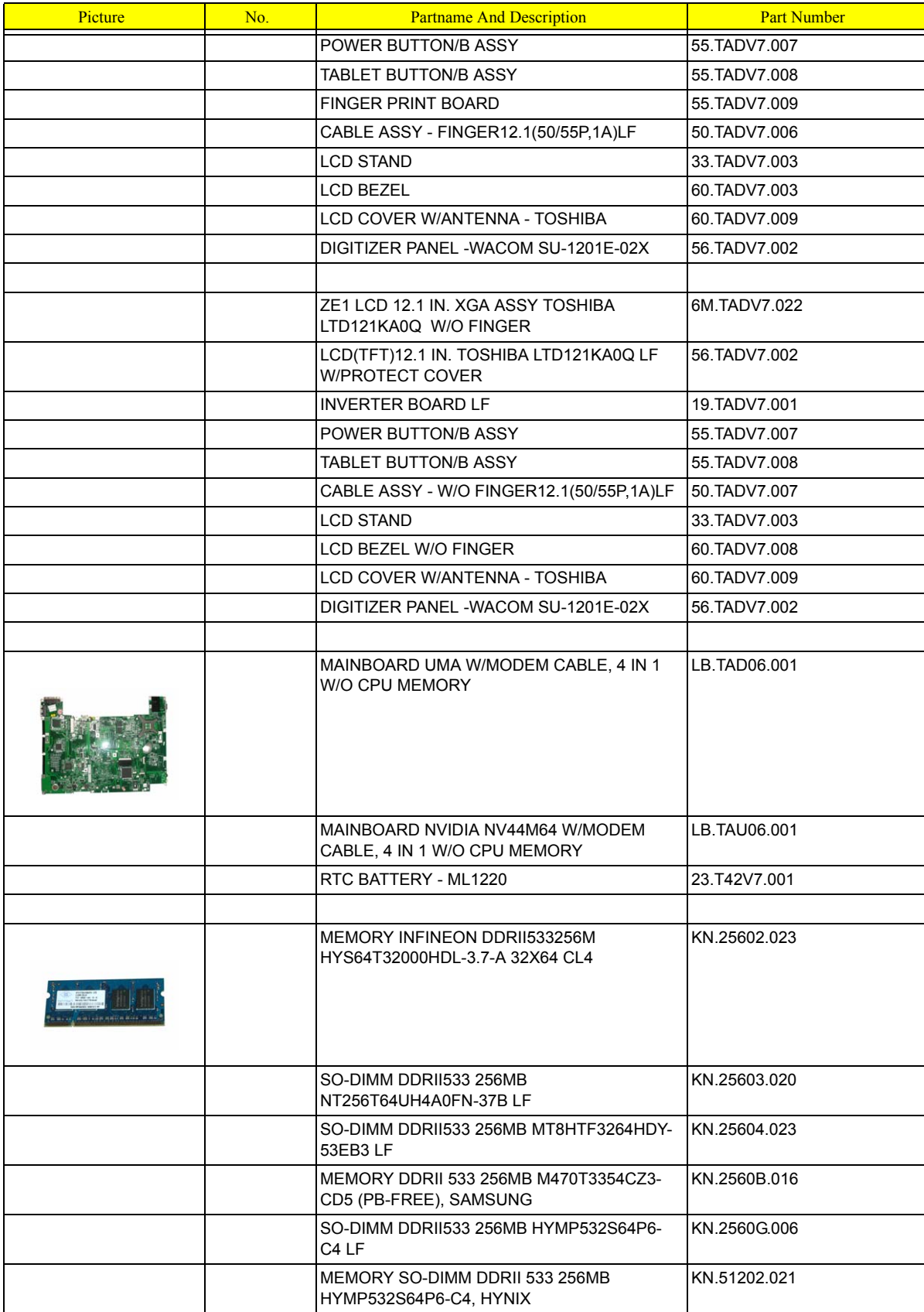

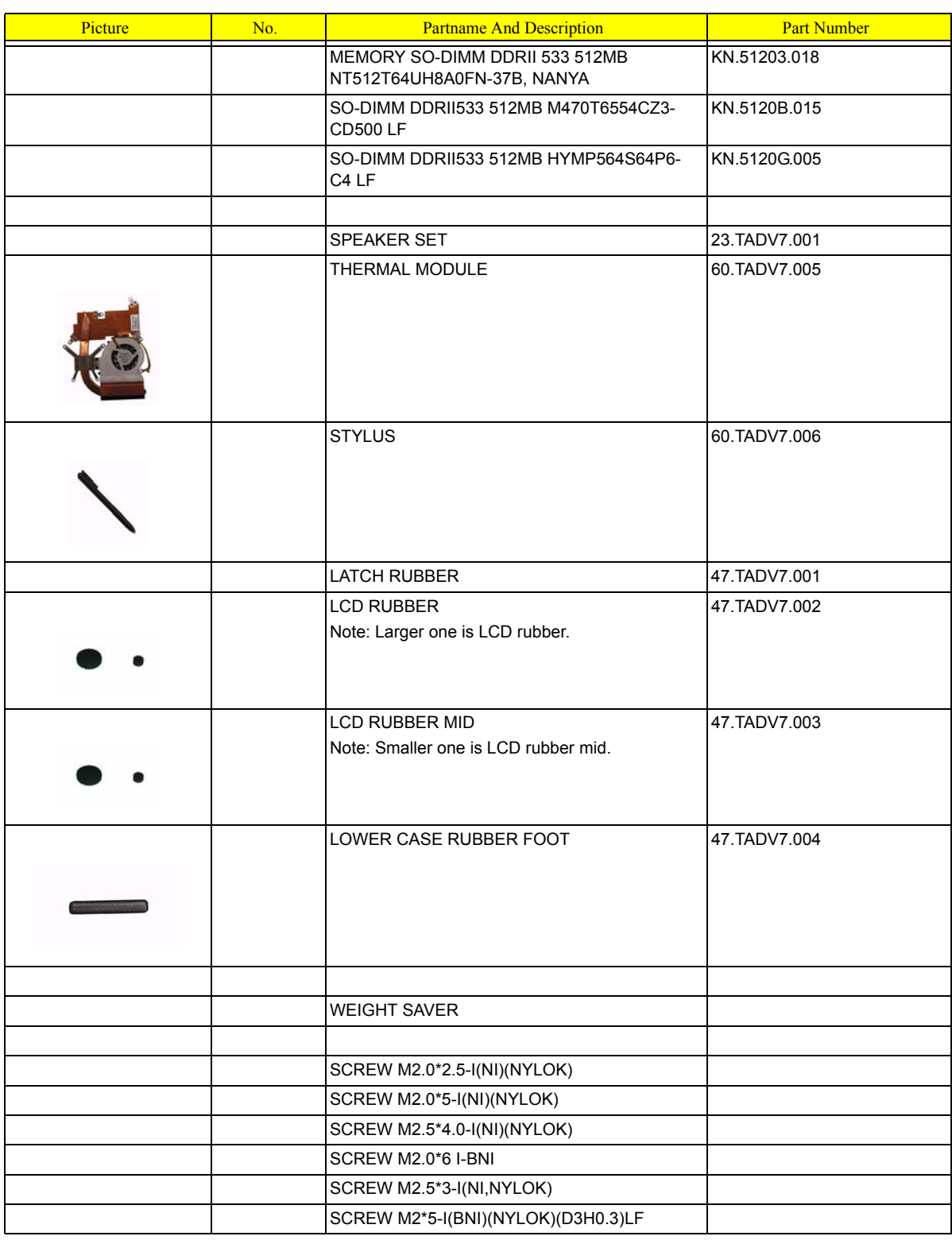

## TravelMate C210 Series

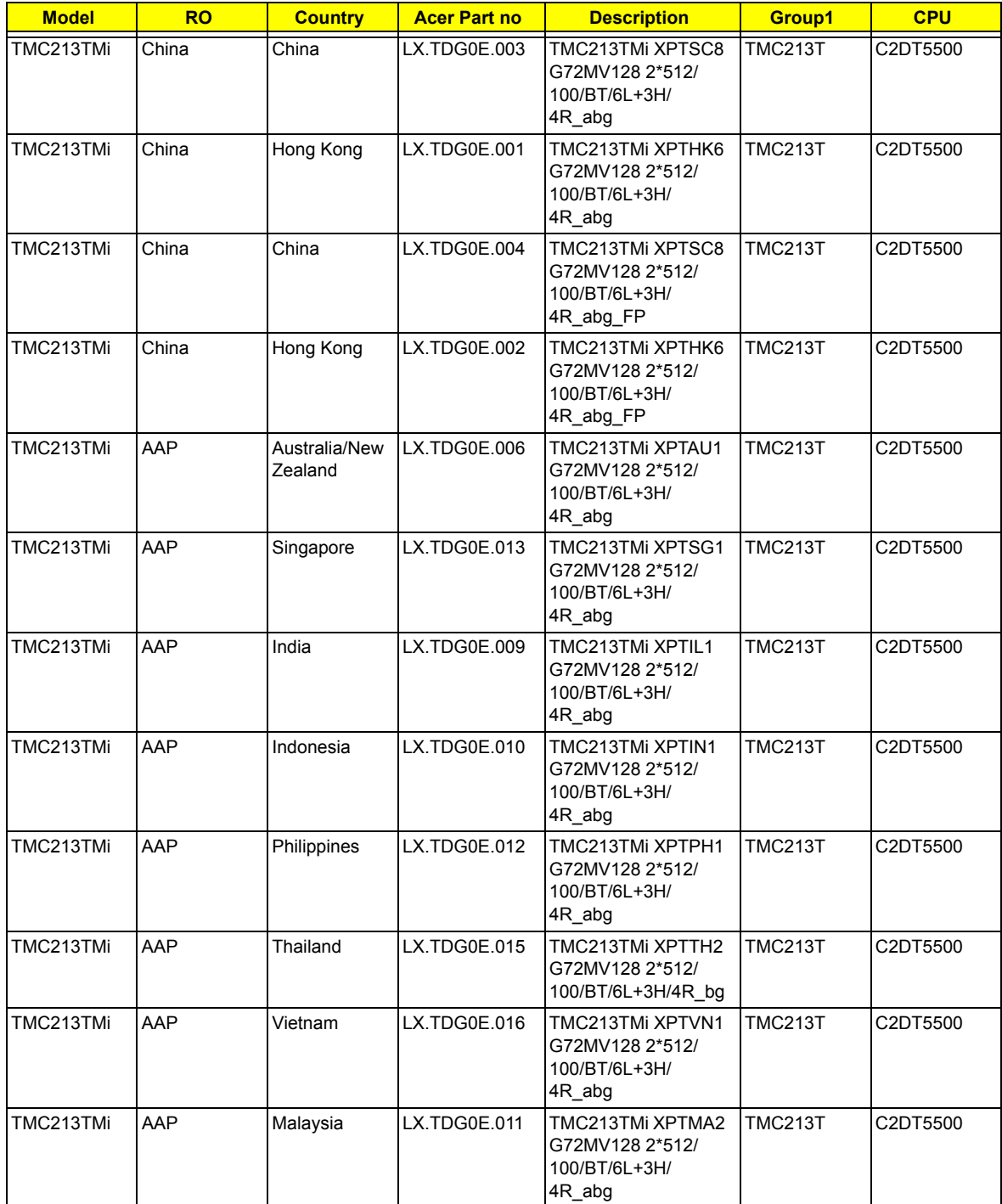

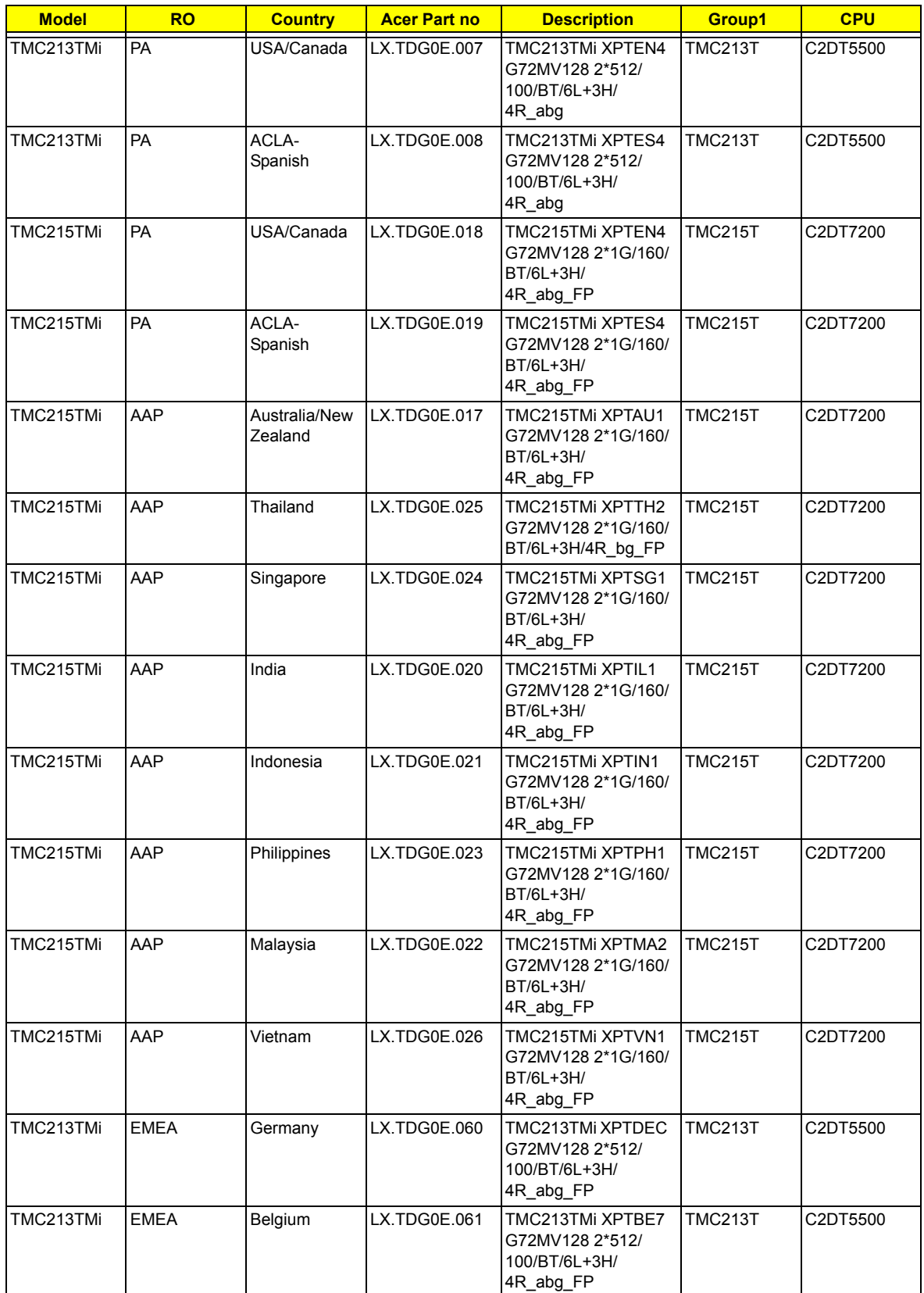

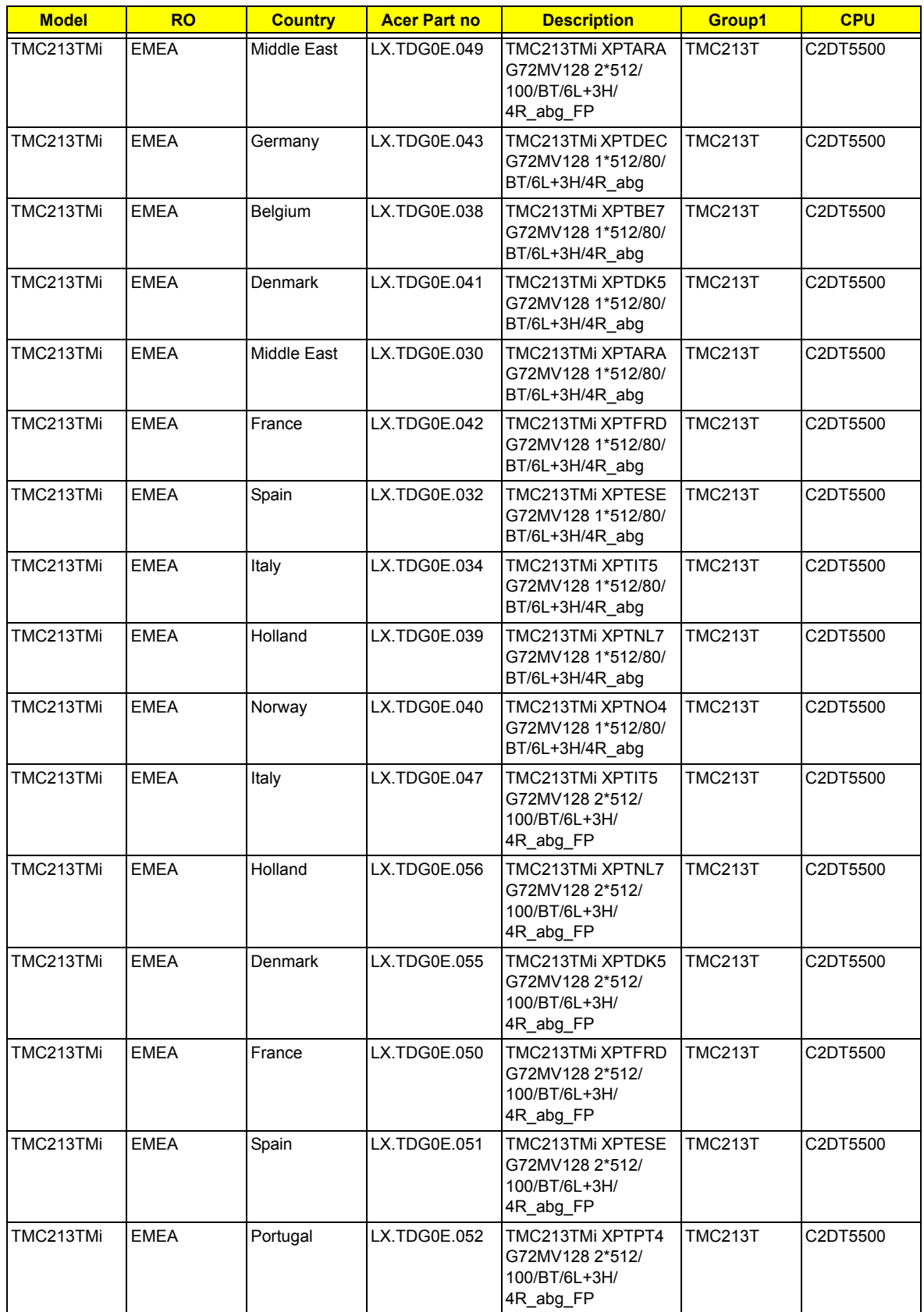

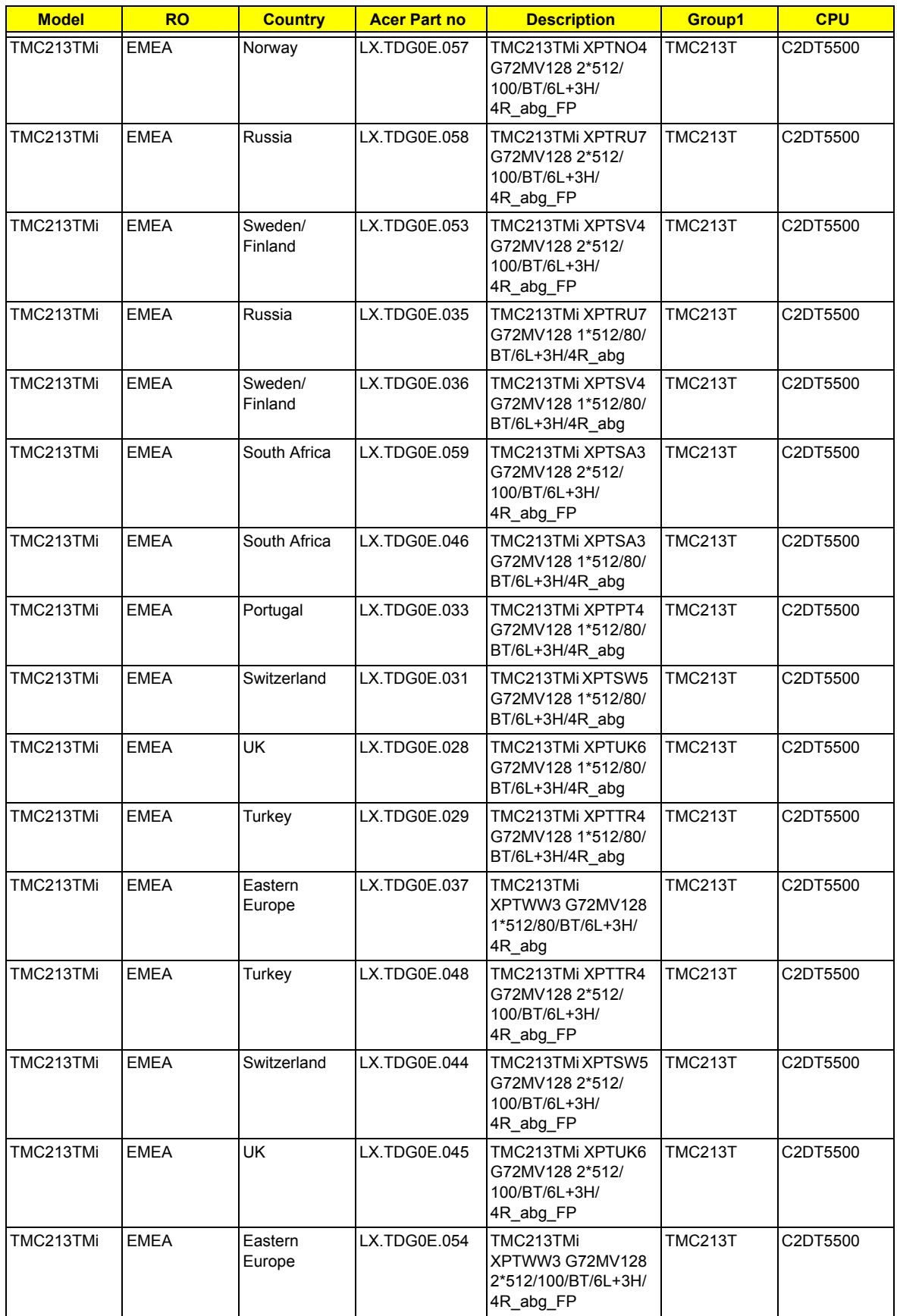

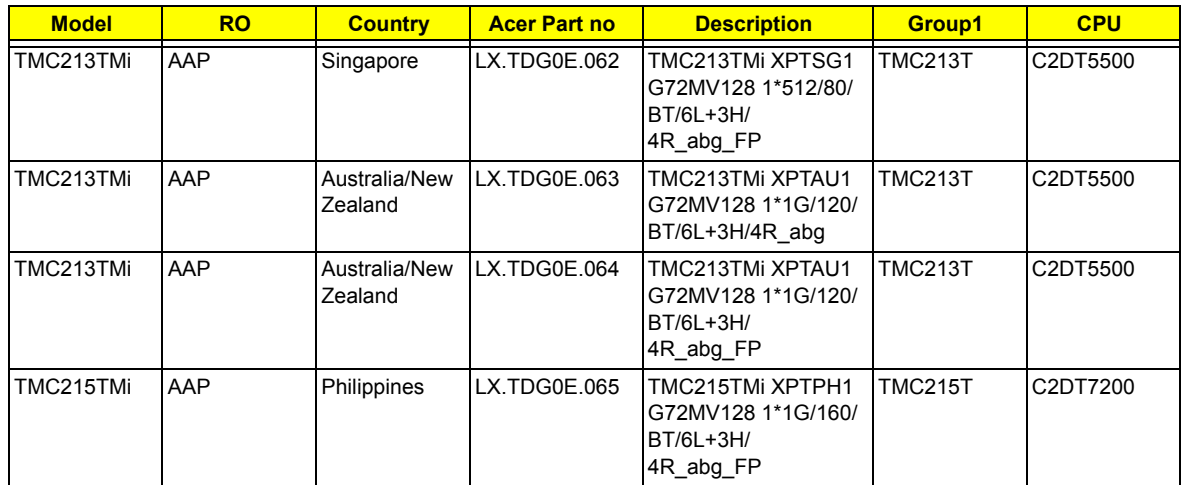

## Test Compatible Components

This computer's compatibility is tested and verified by Acer's internal testing department. All of its system functions are tested under Windows® XP Home, Windows® XP Pro environment.

Refer to the following lists for components, adapter cards, and peripherals which have passed these tests. Regarding configuration, combination and test procedures, please refer to the TravelMate C210 series Compatibility Test Report released by the Acer Mobile System Testing Department.

# Microsoft® Windows® XP Pro Environment Test

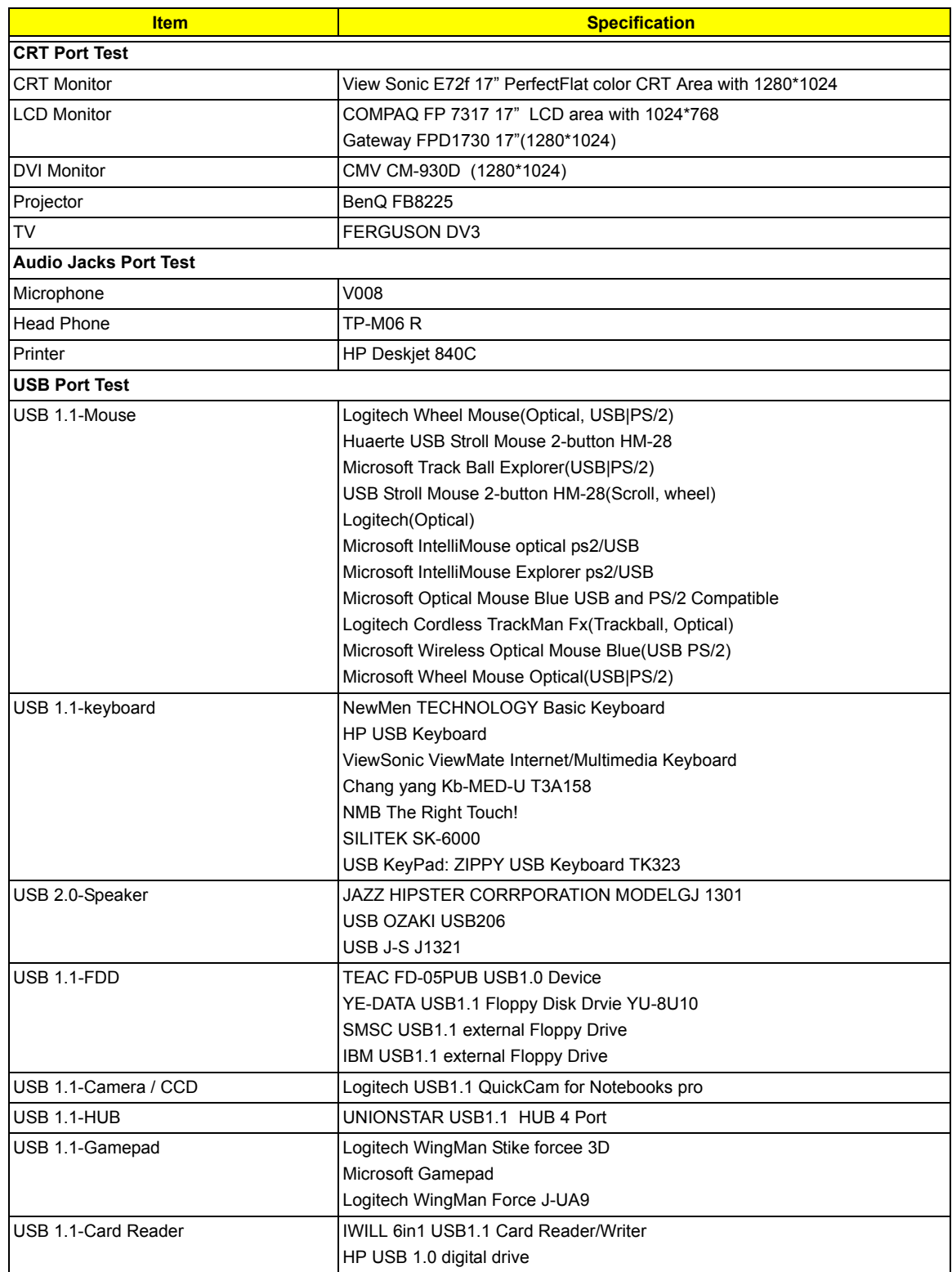

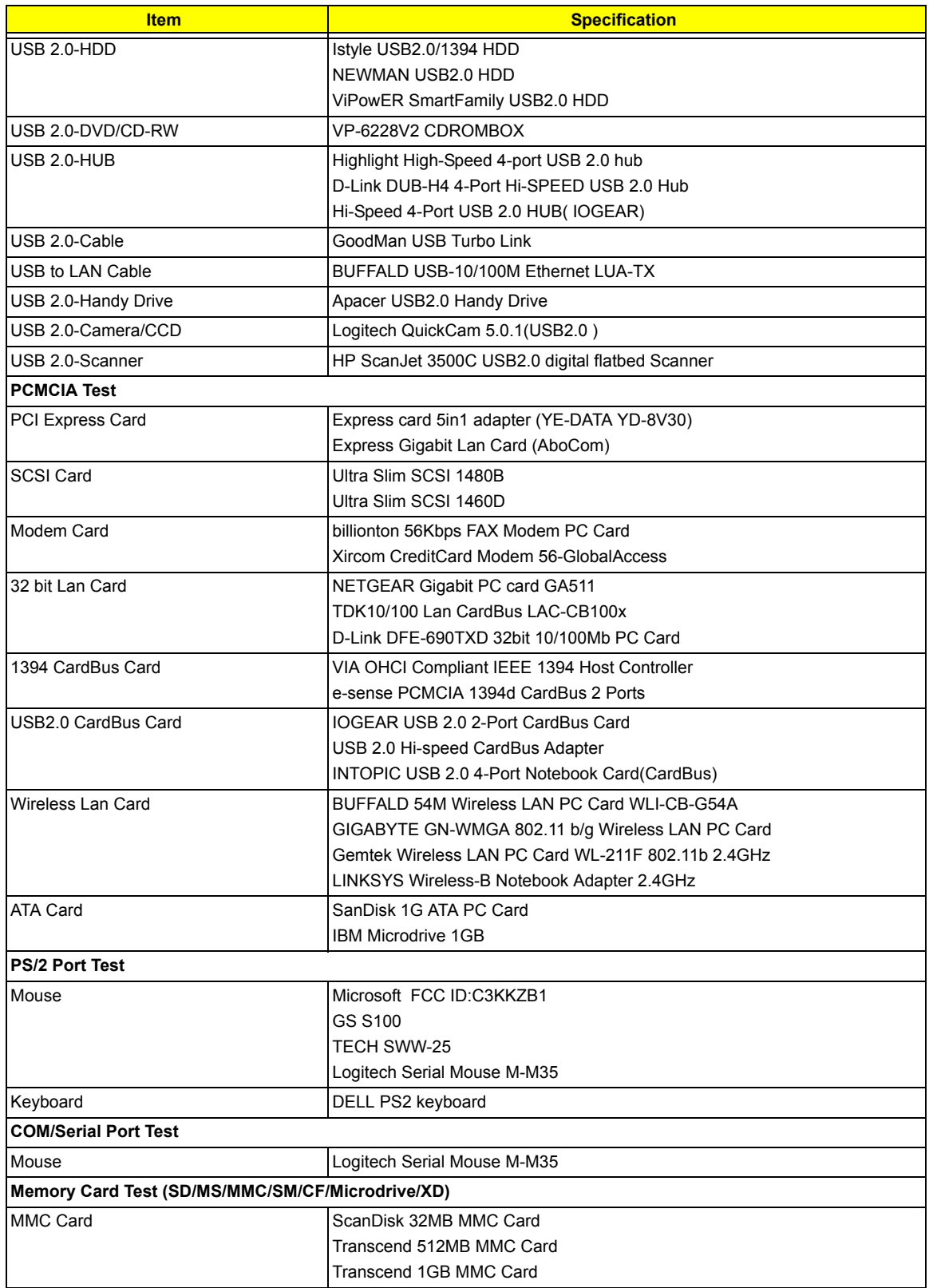

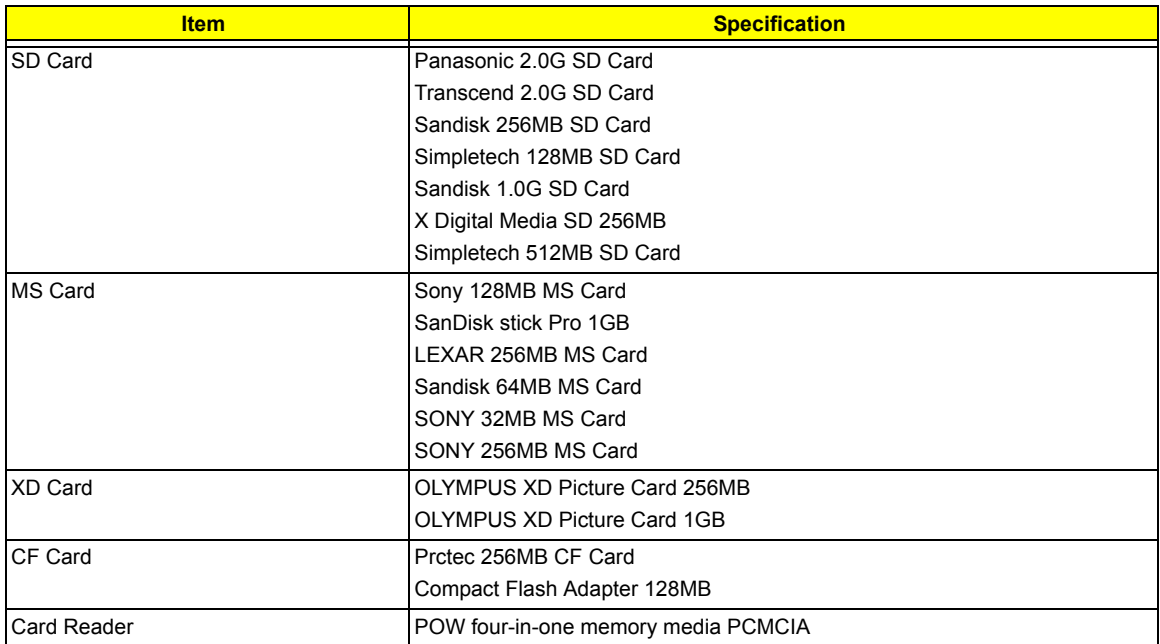

# Microsoft® Windows® XP Home Environment Test

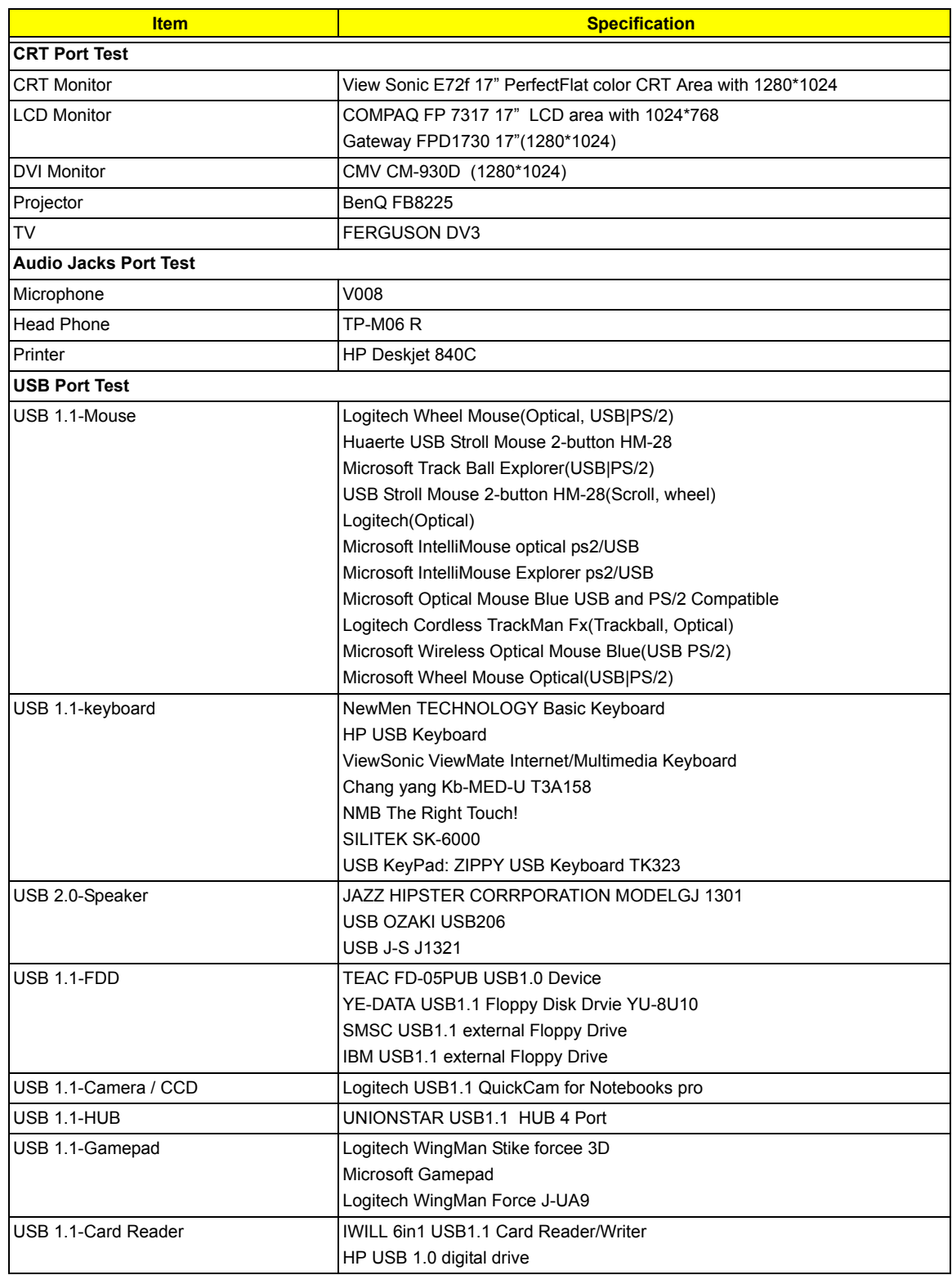

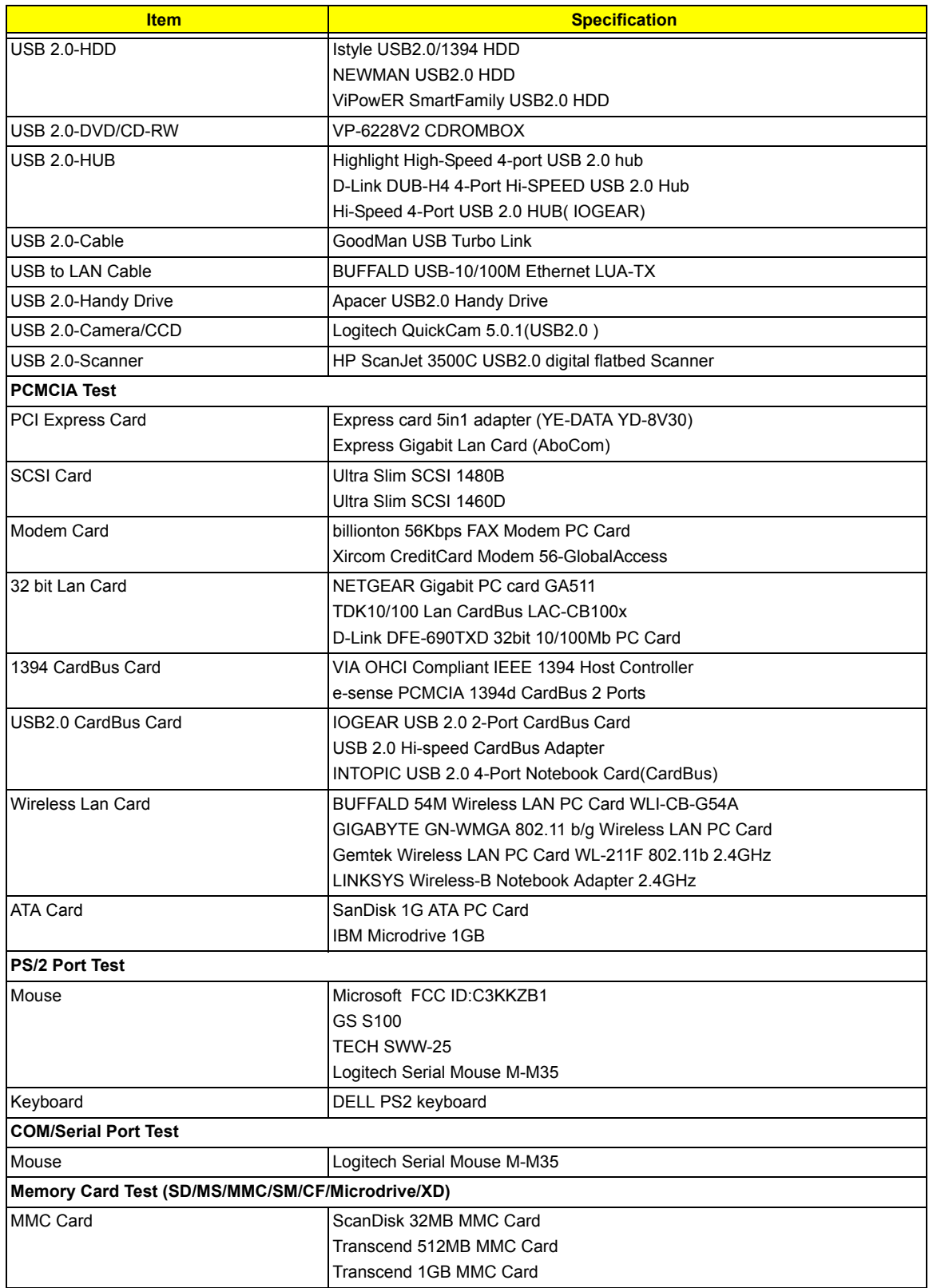

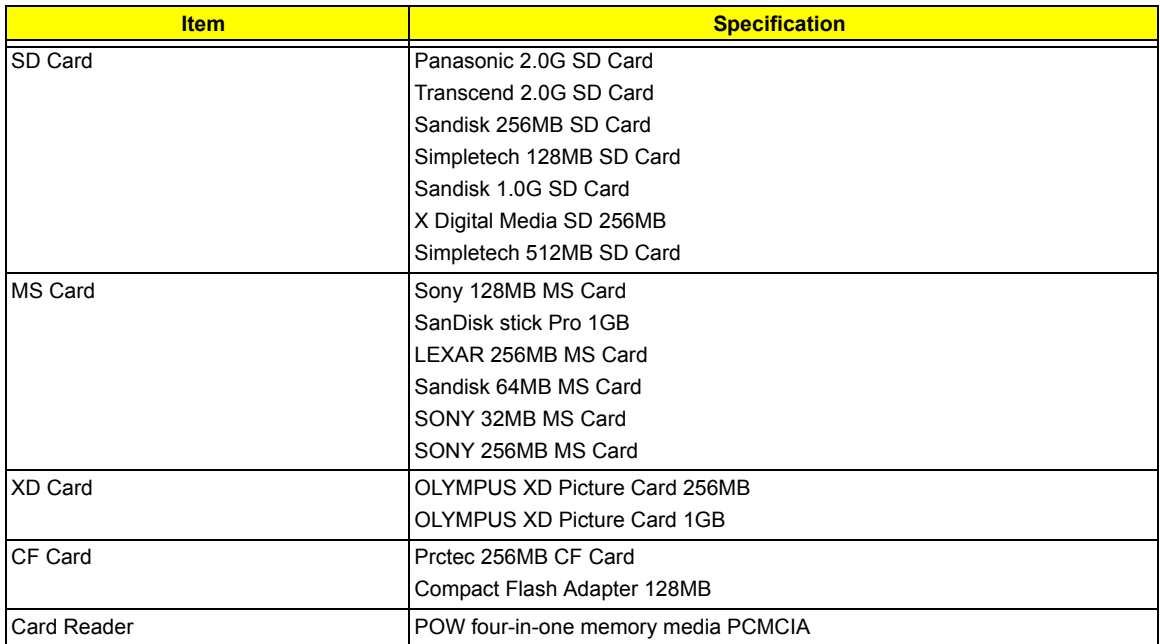

# Online Support Information

This section describes online technical support services available to help you repair your Acer Systems.

If you are a distributor, dealer, ASP or TPM, please refer your technical queries to your local Acer branch office. Acer Branch Offices and Regional Business Units may access our website. However some information sources will require a user i.d. and password. These can be obtained directly from Acer CSD Taiwan.

Acer's Website offers you convenient and valuable support resources whenever you need them.

In the Technical Information section you can download information on all of Acer's Notebook, Desktop and Server models including:

- $\Box$  Service quides for all models
- $\Box$  User's manuals
- $\Box$  Training materials
- $\Box$  Bios updates
- $\Box$  Software utilities
- $\Box$  Spare parts lists
- TABs (Technical Announcement Bulletin)

For these purposes, we have included an Acrobat File to facilitate the problem-free downloading of our technical material.

Also contained on this website are:

- Detailed information on Acer's International Traveler's Warranty (ITW)
- □ Returned material authorization procedures
- $\Box$  An overview of all the support services we offer, accompanied by a list of telephone, fax and email contacts for all your technical queries.

We are always looking for ways to optimize and improve our services, so if you have any suggestions or comments, please do not hesitate to communicate these to us.

## **A**

ACPI 1.0a 32 AFLASH Utility 51 Audio 36

#### **B**

Battery Pack 60 BIOS 32 package 32 password control 32 ROM size 32 ROM type 32 vendor 32 Version 32 BIOS Setup Utility 41 BIOS Supports protocol 32 BIOS Utility 41 Basic System Settings 45 Navigating 42 Onboard Device Configuration 47 Startup Configuration 46 System Information 42 System Security 50 Board Layout 4 Bottom View 5

#### **C**

Cache controller 32 size 32 CardBus 37 CPU core voltage 31 package 31 type 31 CPU Fan True Value Table 31

Top View 4, 89

#### **D**

DIMM Combinations 33 external 61, 64 removing 61, 64 Disassembly Battery Pack 59

LCD Module 67 Procedure Flowchart 59 Display 3

#### **E**

Easy-launch buttons 14 Error Symptom-to-Spare Part Index 75 External CD-ROM Drive Check 72 External Diskette Drive Check 72

### **F**

Features 1 Flash Utility 51 Floppy Disk removing the 67 FRU (Field Replaceable Unit) List 93

#### **H**

Hard disk 34 HDD 34

#### **I**

Indicators 13 Intermittent Problems 86

#### **J**

Jumper and Connector Locations 89 Top View 89 Bottom View 90

#### **K**

Keyboard 37 Keyboard or Auxiliary Input Device Check 72

#### **L**

L2 cache 32

#### **M**

Memory Check 73 Model Definition 106 Modem 33

#### **O**

Online Support Information 119

#### **P**

Panel right 8 PC Card 37 PCMCIA 37 Power System Check 73 Battery Pack 74 Processor 31

## **R**

RMA 93

#### **S**

Second Level Cache 32 System Block Diagram 3 Layout 4 System Memory 32 System Utilities 41

### **T**

Test Compatible Components 111 Touchpad Check 74 Troubleshooting 71

### **U**

Undetermined Problems 87 USB 36, 37 utility BIOS 41

#### **V**

View Base view 11 Closed front view 8 Left view 9 Open front view 8 Rear view 11 Right view 10 Top View 7

#### **W**

Windows XP Pro Environment Test 112 Windows XP Home Environment test 115